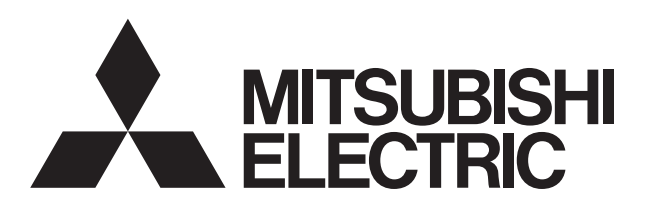

別置ムーブアイコントロールユニット

据付工事説明書

販売店・工事店様用

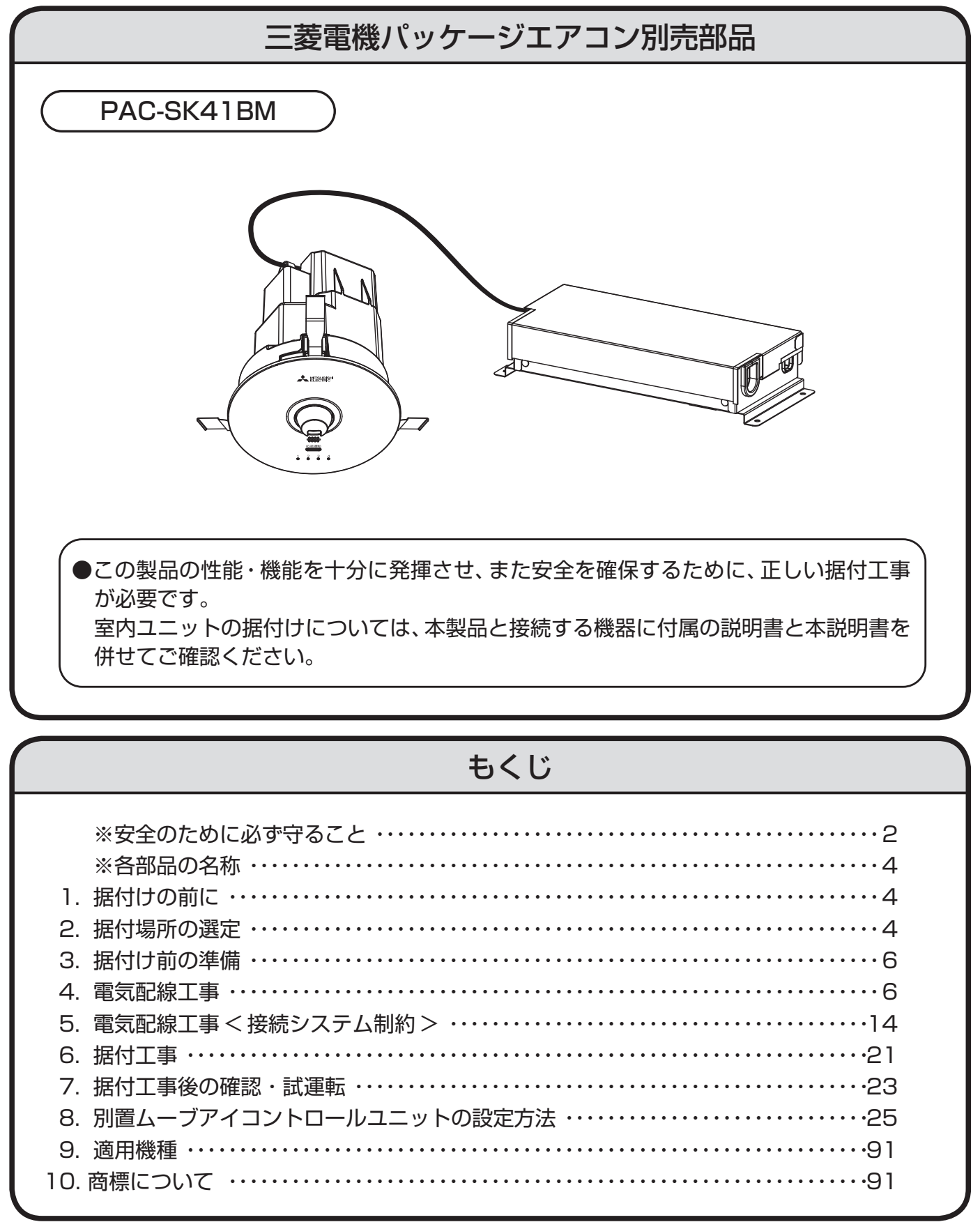

# **安全のために必ず守ること**

●据付工事は、この「安全のために必ず守ること」をよくお読みのうえ、確実に行ってください。 ●ここに示した注意事項は、安全に関する重大な内容を記載していますので、必ず守ってください。 ●誤った取扱いをしたときに生じる危険とその程度を、次の表示で区分して説明しています。

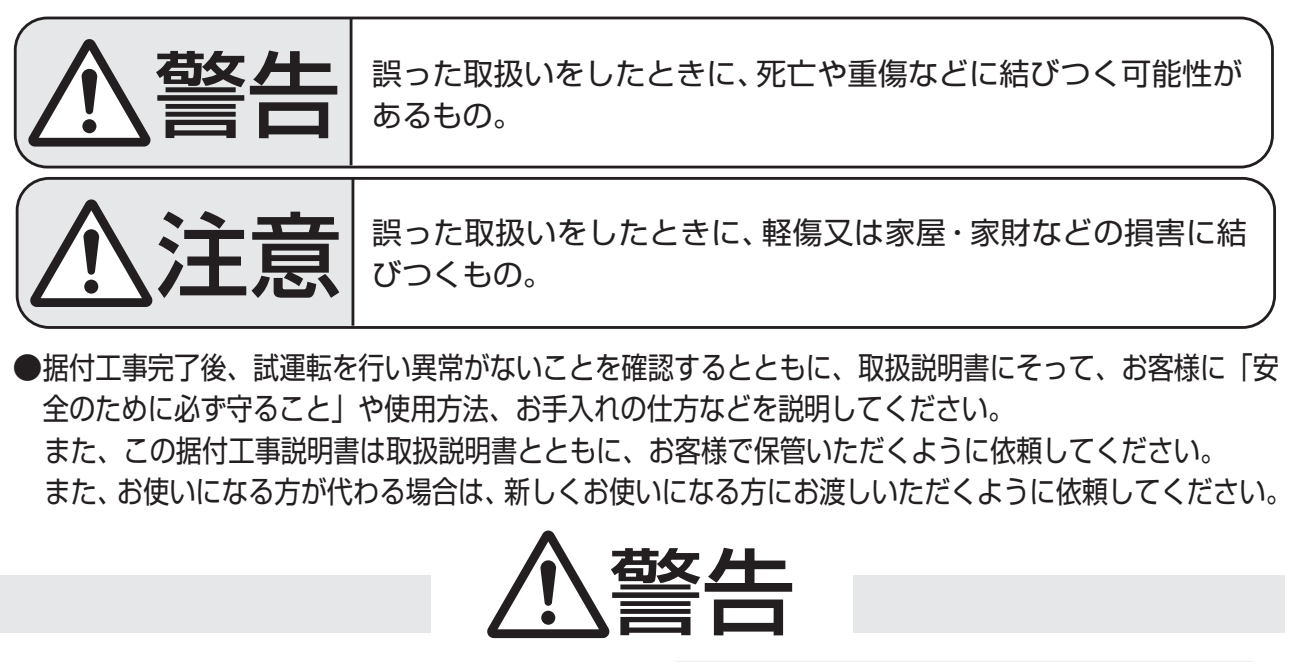

配線は、所定のケーブルを使用して確実に 接続し、端子接続部にケーブルの外力が伝 わらないように固定する。また、途中接続 は絶対に行わない。

●接続や固定が不完全な場合や、途中接続の場合 は、発熱・火災などの原因になります。

天井埋込み専用ですので天井以外の場所へ は絶対に据え付けない。

●指定外の場所へ据付けにより火災·落下など の原因になります。

強い振動・衝撃がある場所、傾斜天井、補強 のない天井には据え付けない。 可燃性ガスの発生・流入・滞留・漏れのお

●不安定な場所へ据付けにより火災・落下など<br>- の原因になります。

電気工事は、電気工事士の資格がある方が、「電 気設備に関する技術基準」、「内線規程」及びこの 据付工事説明書に従って施工し、必ず専用回路 とし、かつ定格の電圧・ブレーカーを使用する。

●電源回路容量不足や施工不備があると感電・ 火災などの原因になります。

据付けは、販売店又は専門業者に依頼する。

● お客様自身で据付工事をされ不備があると、水 漏れや感電・火災などの原因になります。

据付けは、質量に十分に耐えるところに確実に行う。

●強度が不足している場合は、ユニットの落下な どにより、事故の原因になります。

断熱施工天井には据え付けない。

●火災の原因になります。

改造は、絶対にしない。

●修理は、お買い上げの販売店にご相談くださ い。改造したり修理に不備があると水漏れや感 電・火災などの原因になります。

お客様自身で移動・再据付けはしない。

●据付けに不備があると水漏れや感電・火災な どの原因になります。お買い上げの販売店又は 専門業者にご依頼ください。

それがある場所へは据え付けない。

●万一ガスがユニットの周囲にたまると、発火・ 爆発の原因になります。

製品の外郭を天井内の造営材・ダクトに触 れさせない。

●火災・感雷の原因になります。

製品据付けの際は、電線を挟まない。

●絶縁不良により感電・火災の原因になります。

配線工事の際、電線の絶縁体に傷をつけない。

●絶縁破壊により感電・火災の原因になります。

電源線を製品の外郭に直接触れさせない。

●過熱し、火災の原因になります。

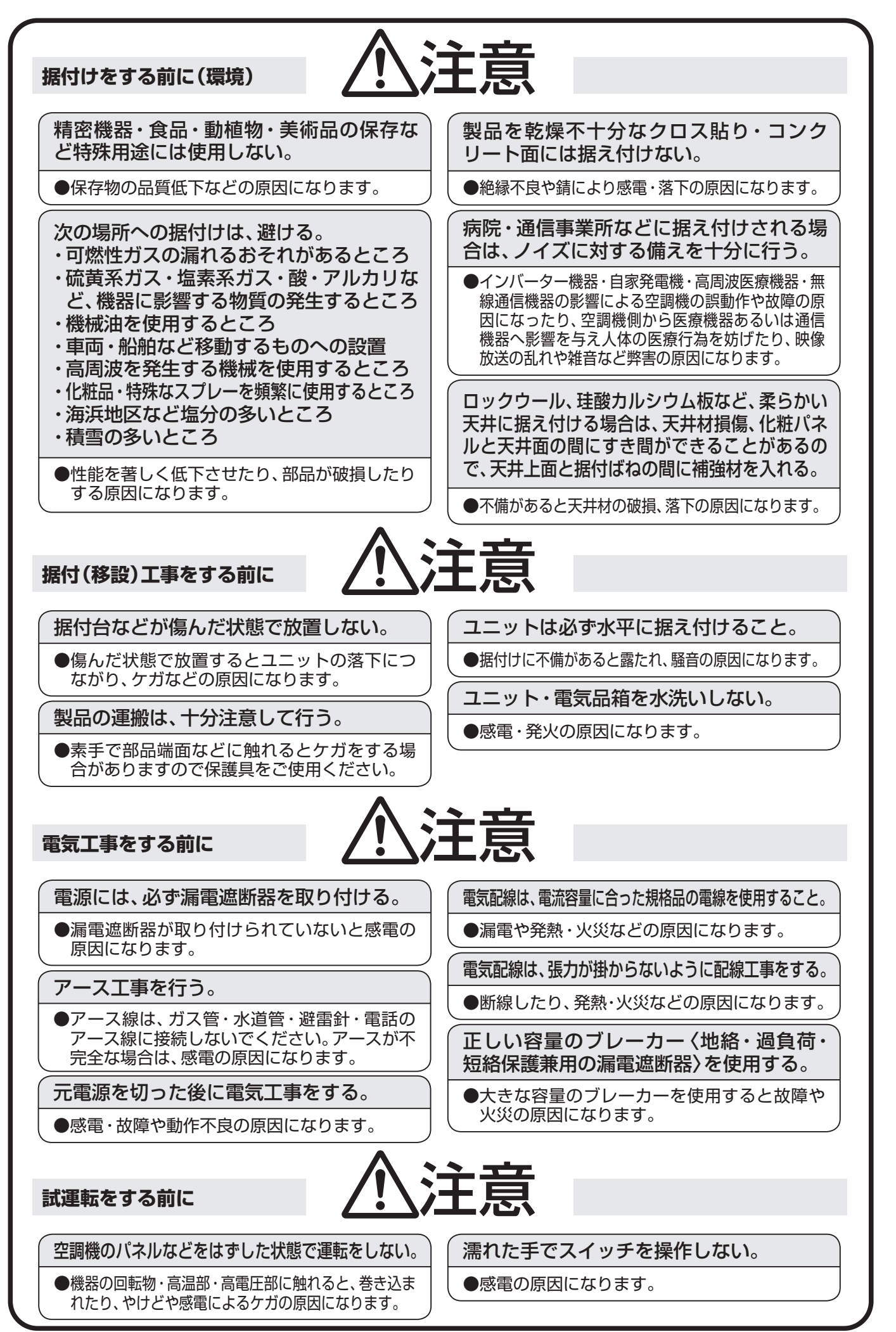

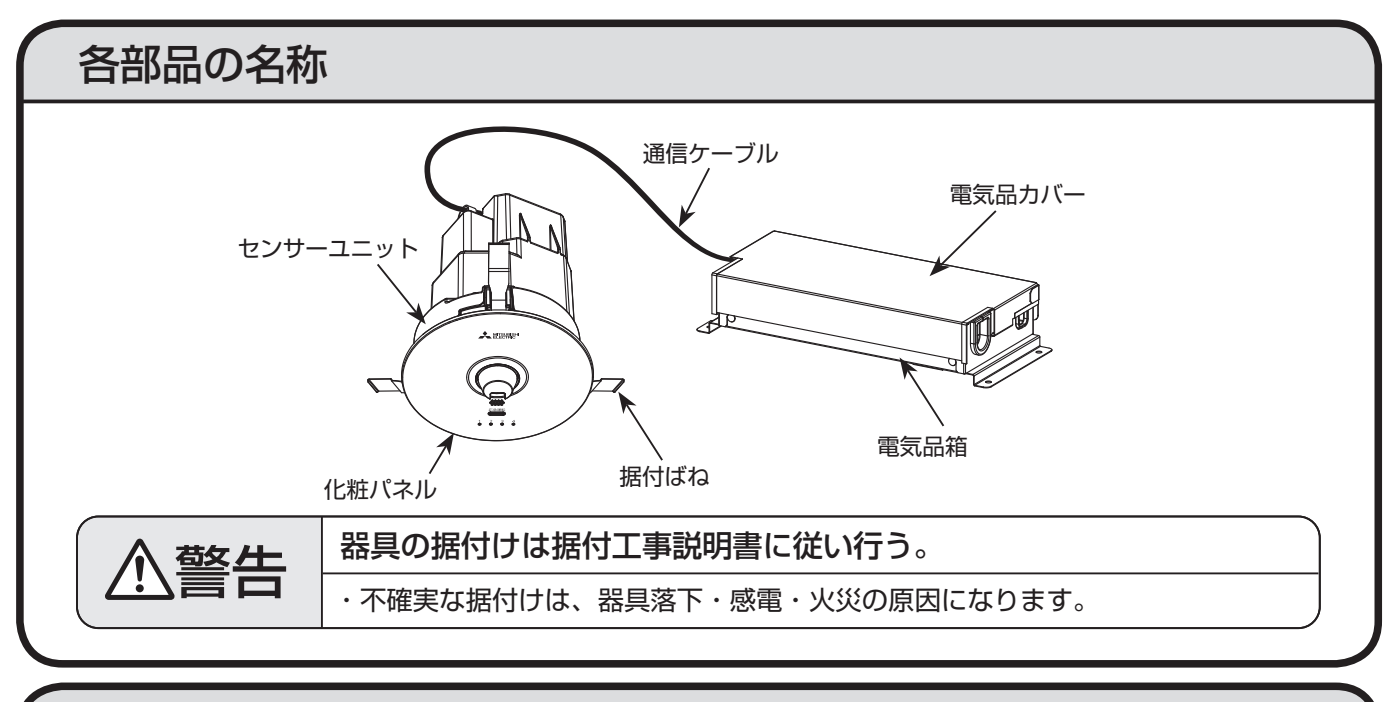

# 1. 据付けの前に

ユニット運搬・据付けなどのとき、ユニットに傷をつけないようにしてください。

#### お 願 い

#### ■お客様自身で塗装はしないでください。

性能を著しく低下させたり、部品破損などの原因になります。塗装は、お買い上げの販売店にご相談ください。

### 2. 据付場所の選定

●侵入外気の影響のないところ

●調理器具が発する熱の影響を受けないところ

●据付け・サービス時の作業スペースが確保できるところ [図1]

●テレビ・ラジオより1m以上離れたところ(映像の乱れや雑音が生じることがあります。)

●真下に食品・食器を置かないところ

●フライヤーの真上のような油・粉・蒸気などが直接かかるころには設置しないでください。 ●空調機の吹き出し空気が直接当たらないところ

● 天井から室内側に突出した設置物の近傍には設置しないでください。(センサーの検知範 囲が狭くなることがあります。)

・製品質量(約1.5kg)に十分耐えられるよう、据付部の強度を確保する。

・補強材を入れる場合、天井内で動かないよう固定する。

※据付場所の選定は、法規制・地方条例などをご確認の上、実施してください。

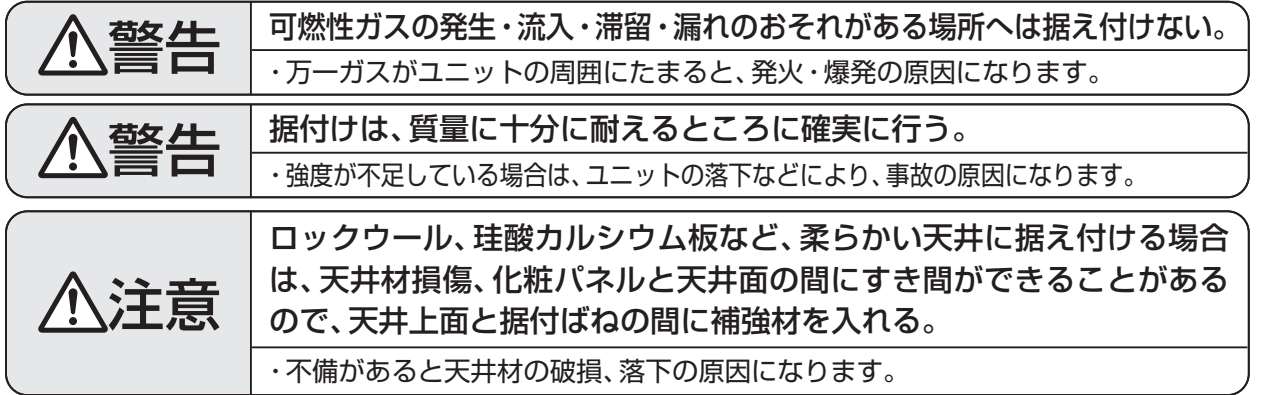

# 2.据付場所の選定(つづき)

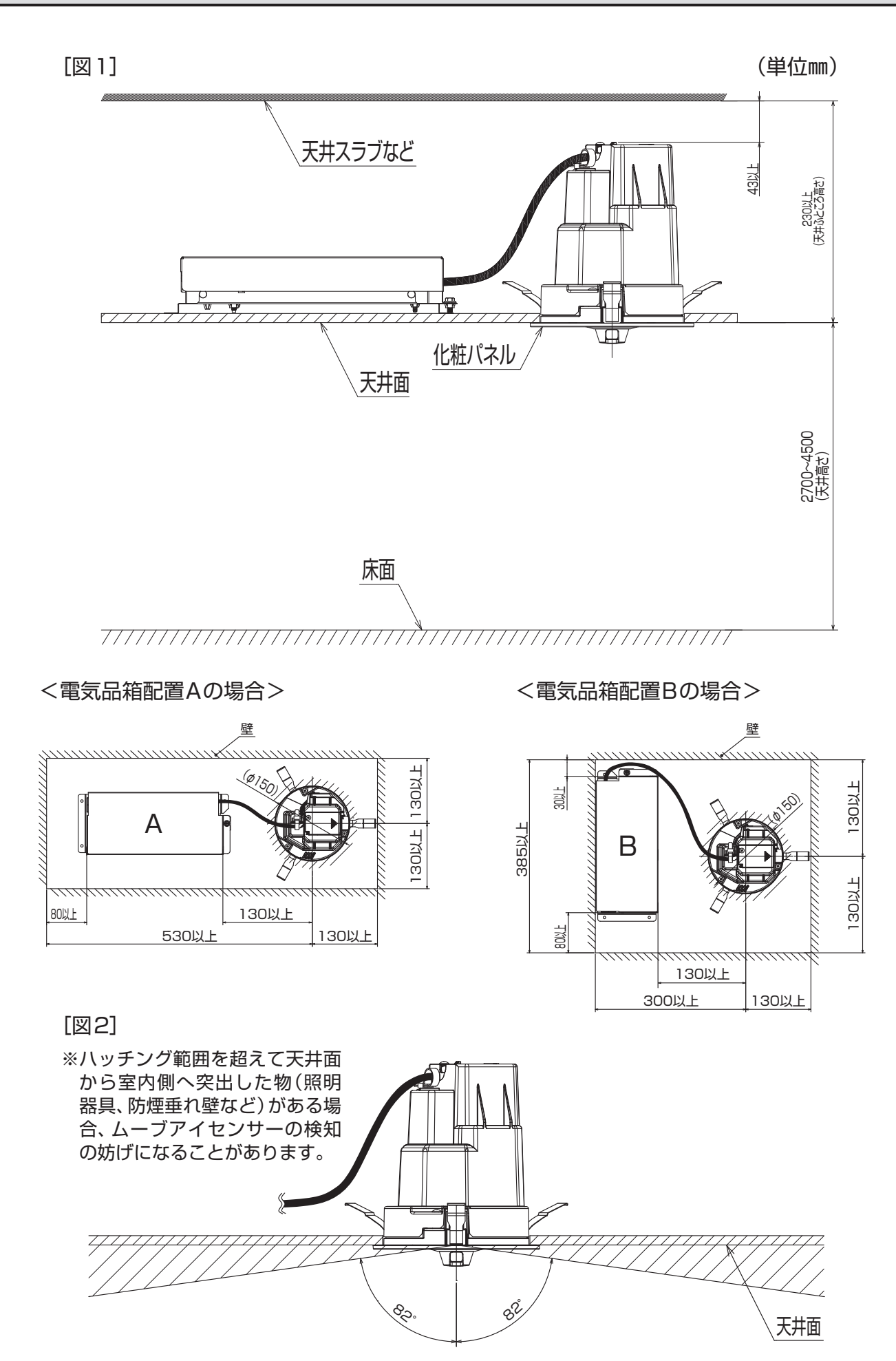

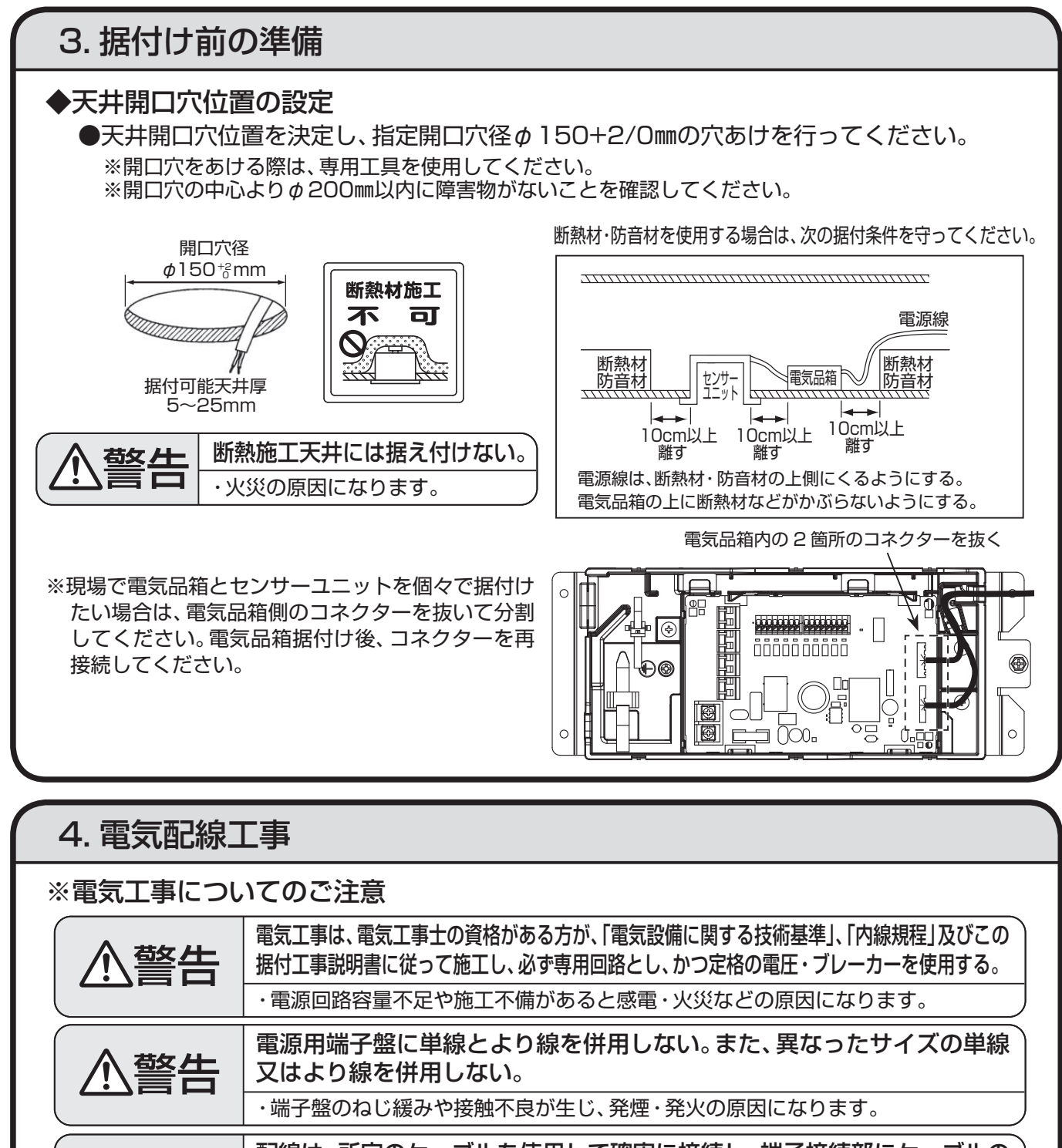

・ 接続や固定が不完全な場合や、途中接続の場合は、発熱・火災などの原因になります。 警告 配線は、所定のケーブルを使用して確実に接続し、端子接続部にケーブルの 外力が伝わらないように固定する。また、途中接続は絶対に行わない。

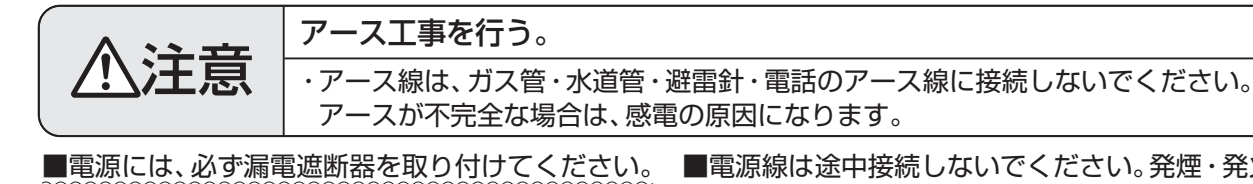

■ユニットの外部では、空調通信線・ロスナイ線と電気配線が 直接接触しないようにできるだけ離して施工してください。 ■天井裏内の配線(雷源線・空調通信線・ロスナイ線)は

■必ずD種接地工事を行ってください。

 $\mathcal{A}$ 

- ■極性がありますので、必ず端子番号どおりに接続してください。 ■電源線は途中接続しないでください。発煙・発火又 は通信異常の原因になります。
	- 空調用端子盤には、200V電源を絶対に接続しな いでください。(故障の原因になります。)
	- ■配線の接続はねじの緩みのないように確実に行っ てください。
	- ネズミなどにより、かじられ断線することもあります ■電源線のシース(保護外被覆)むき部が電気品箱の外 のでなるべく鉄管などの保護管内に通してください。 に出ないよう、シースむき代を調整してください。

# 4. 電気配線工事(つづき)

#### ◆電気配線/通信線の選定

電気配線は、事前に所轄の電力会社に相談のうえ、その指示にあった配線をしてください。 配線にあたっては、「電気設備に関する技術基準」及び「内線規程」に従ってください。

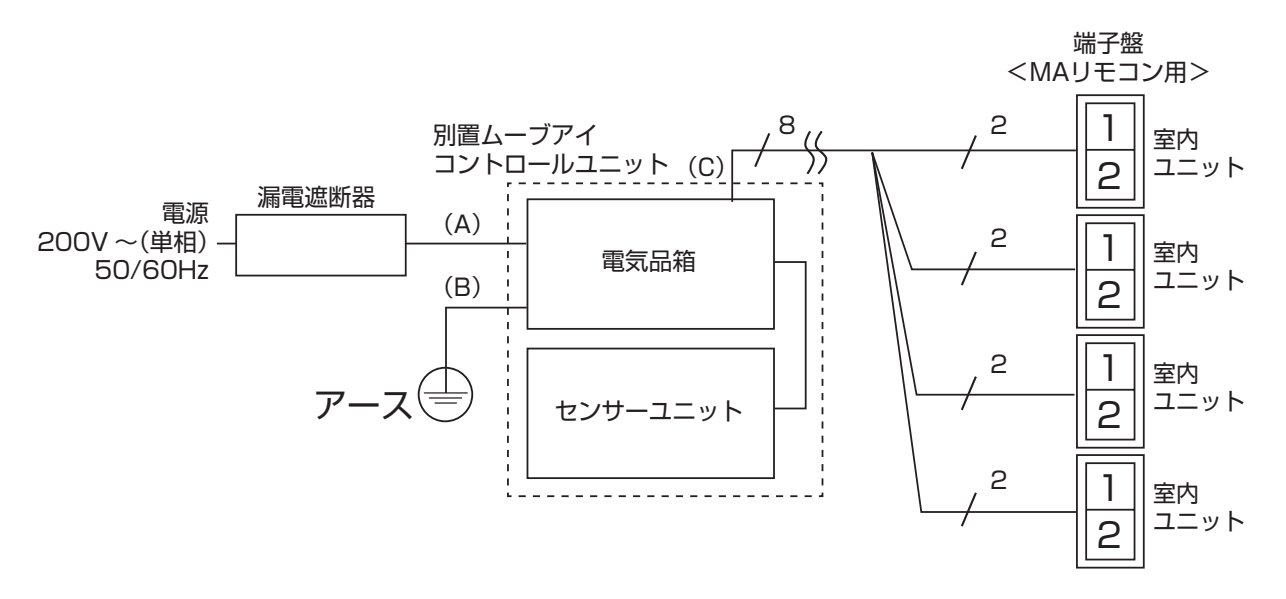

電源には必ず漏電遮断器を取り付けてください。漏電遮断器は、地絡・過負荷・短絡保護用のイン バーター回路用遮断器(三菱電機製NV-Cシリーズ又は、その同等品)を選定してください。 室内ユニットへの配線に関しては5.電気配線工事<接続システム制約>と室内ユニットの据付工 事説明書をご覧ください。

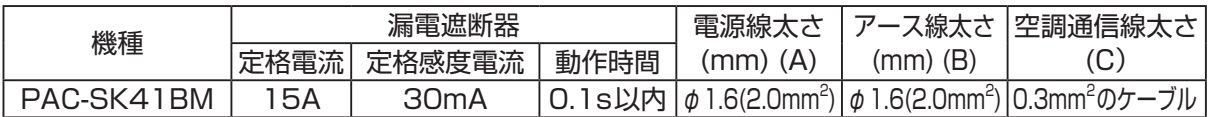

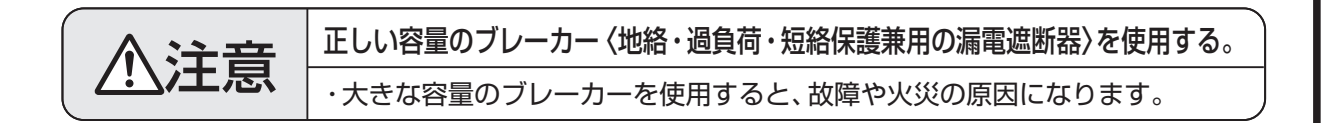

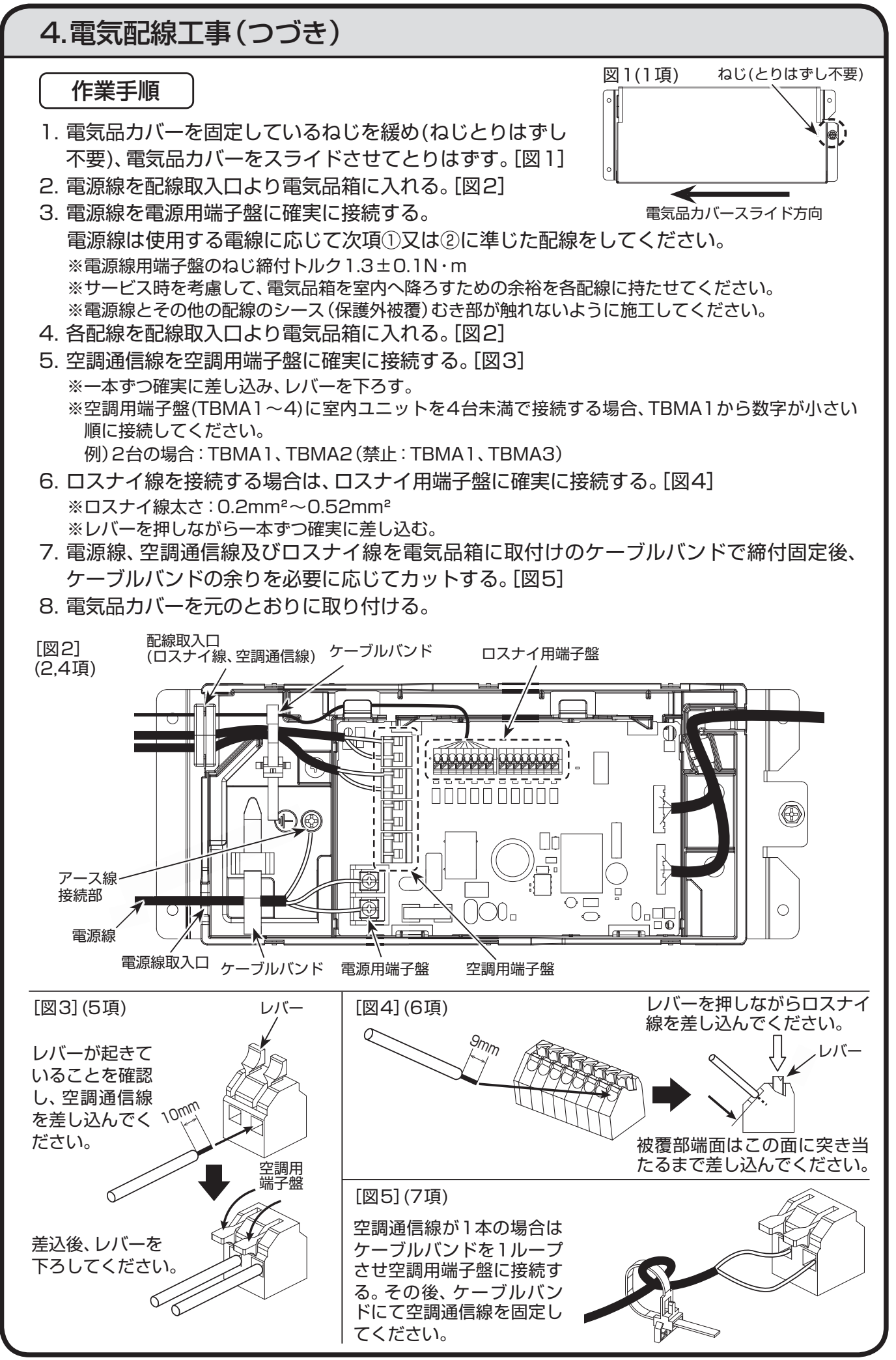

# 4.電気配線工事(つづき)

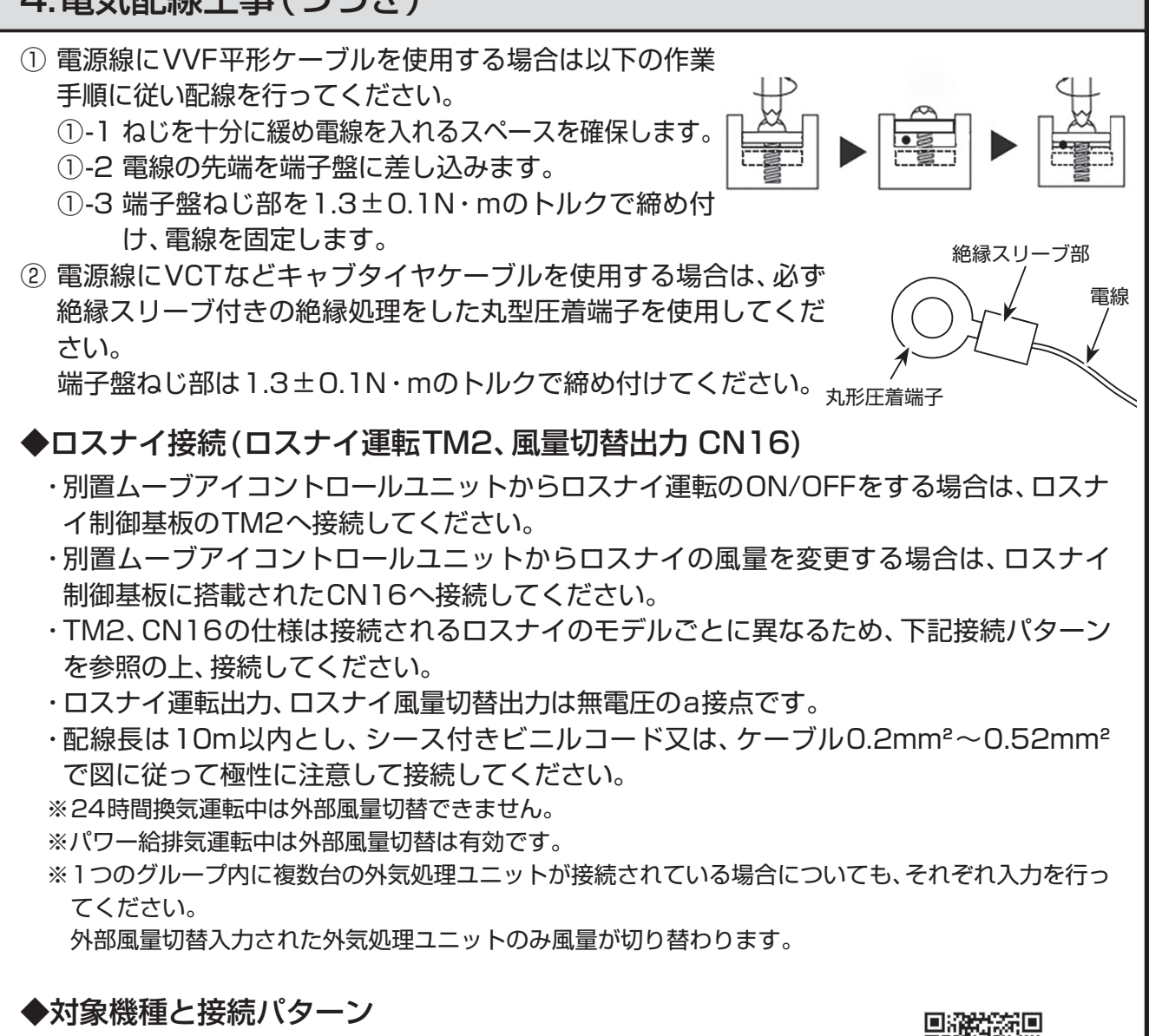

・対象形名に関して、最新情報はWIN²Kの本製品ページ内の技術資料か 右記2次元コードからご確認ください。

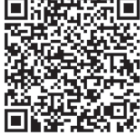

(1)業務用ロスナイ天井埋込形

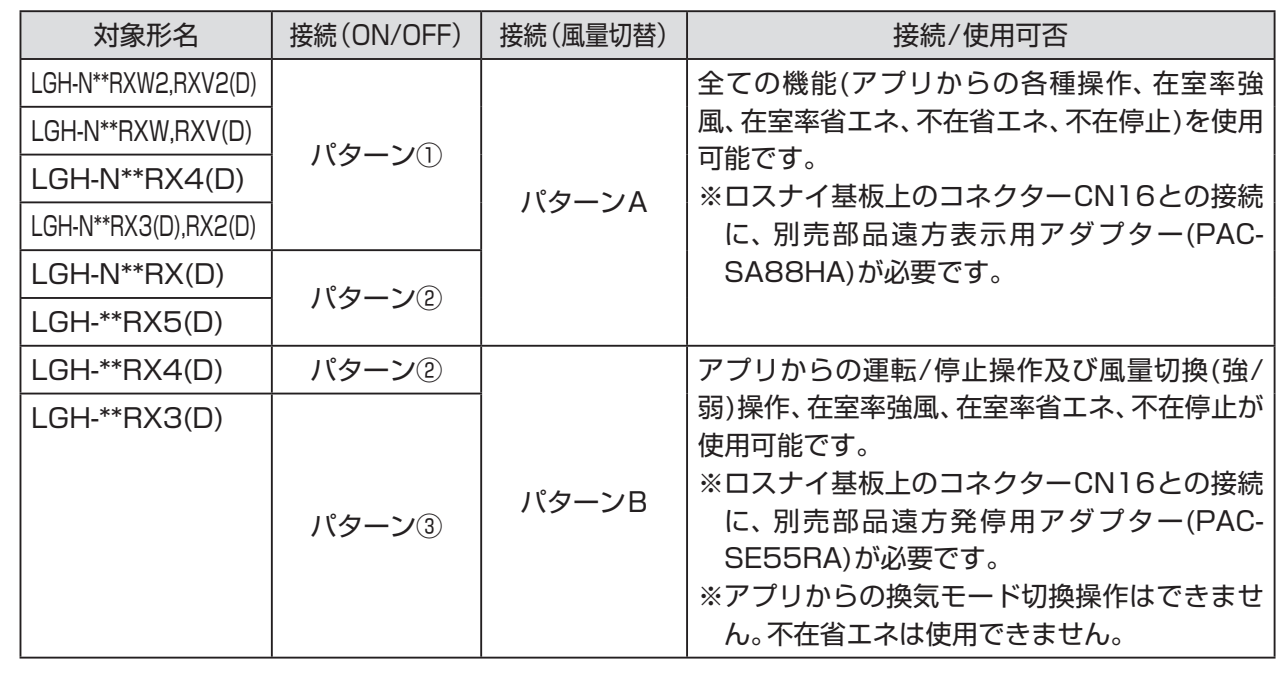

# 4.電気配線工事(つづき)

### (2)業務用ロスナイ天井カセット形

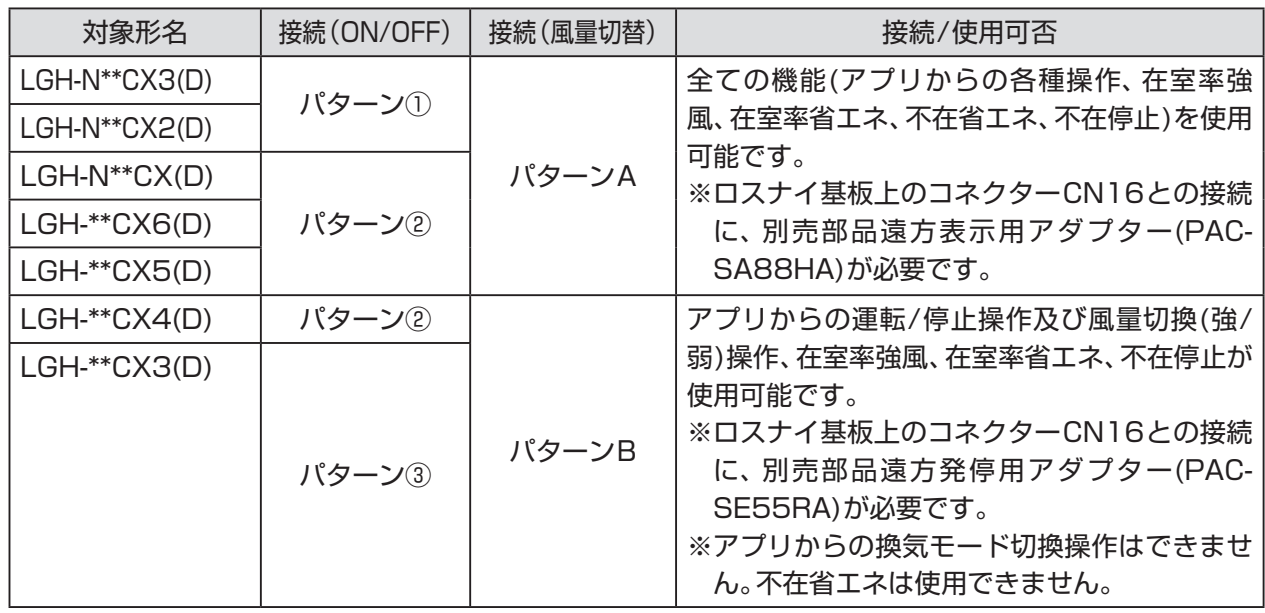

### (3)業務用ロスナイ天井埋込形加湿付

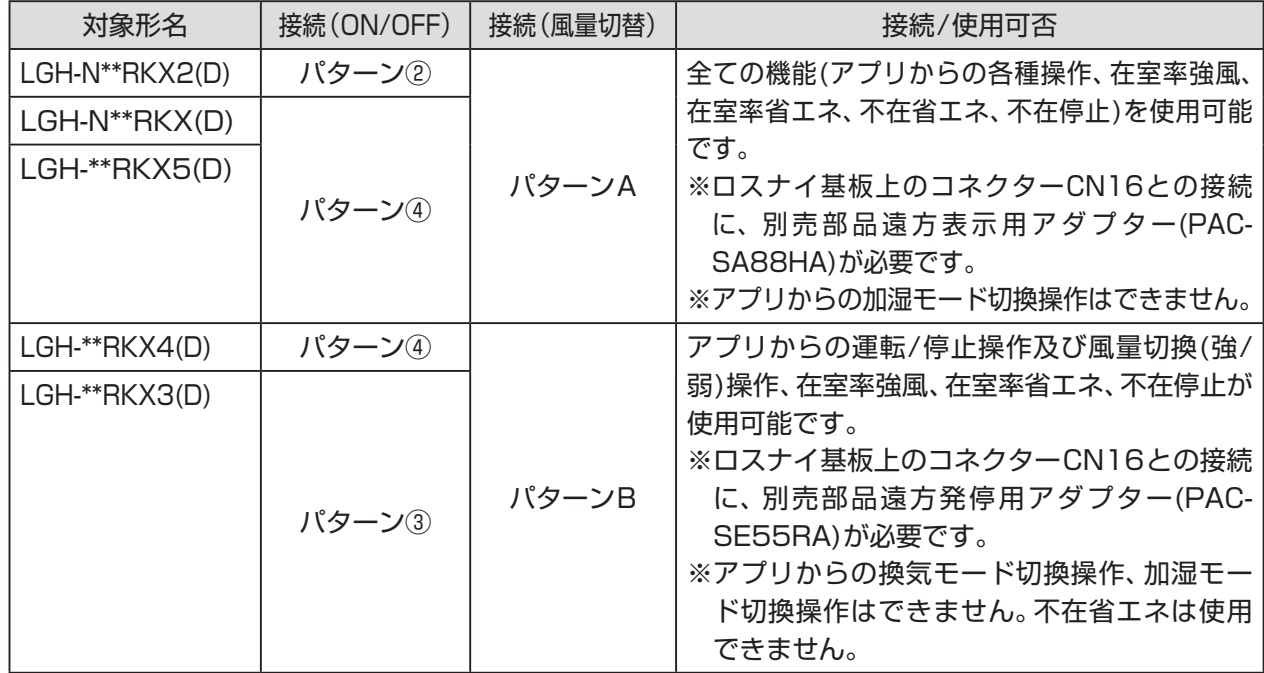

### (4)業務用外気処理ユニット

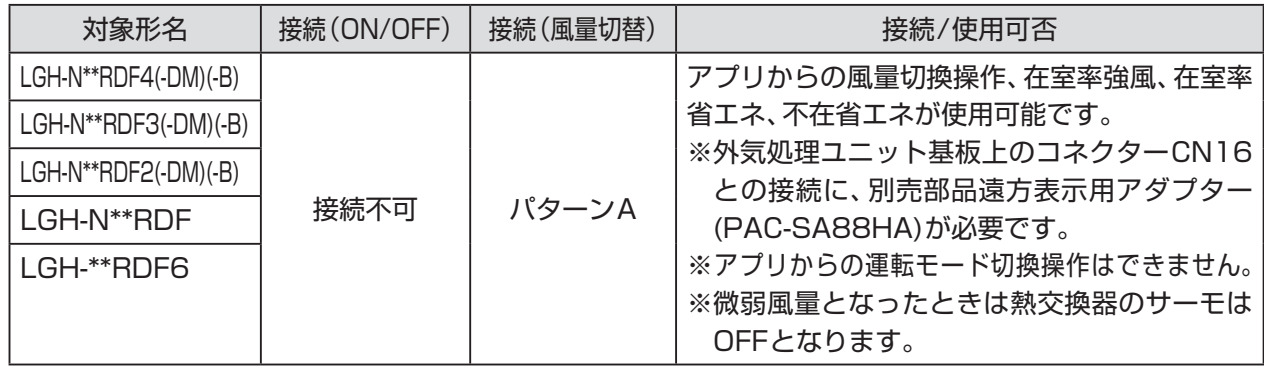

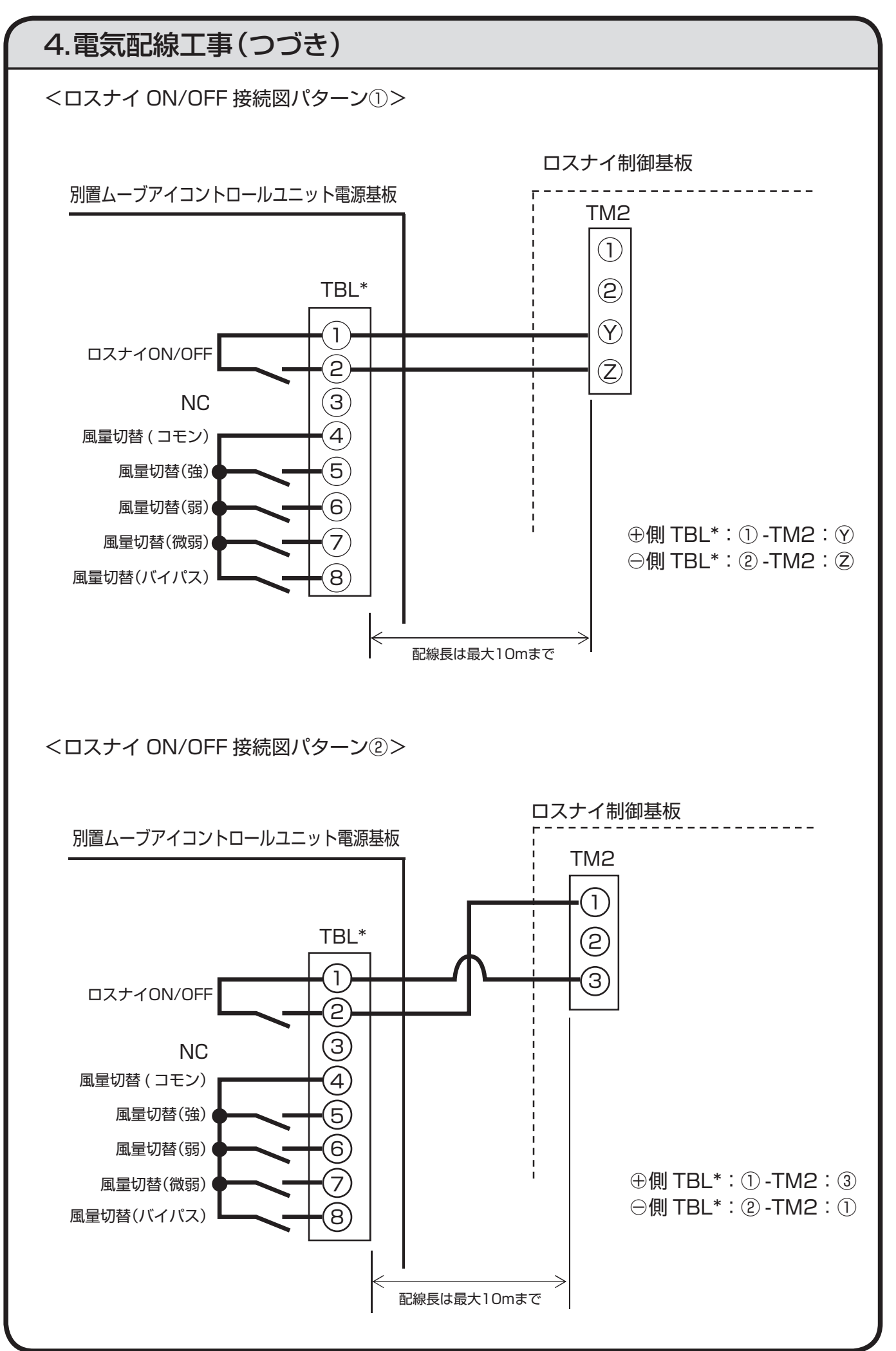

11

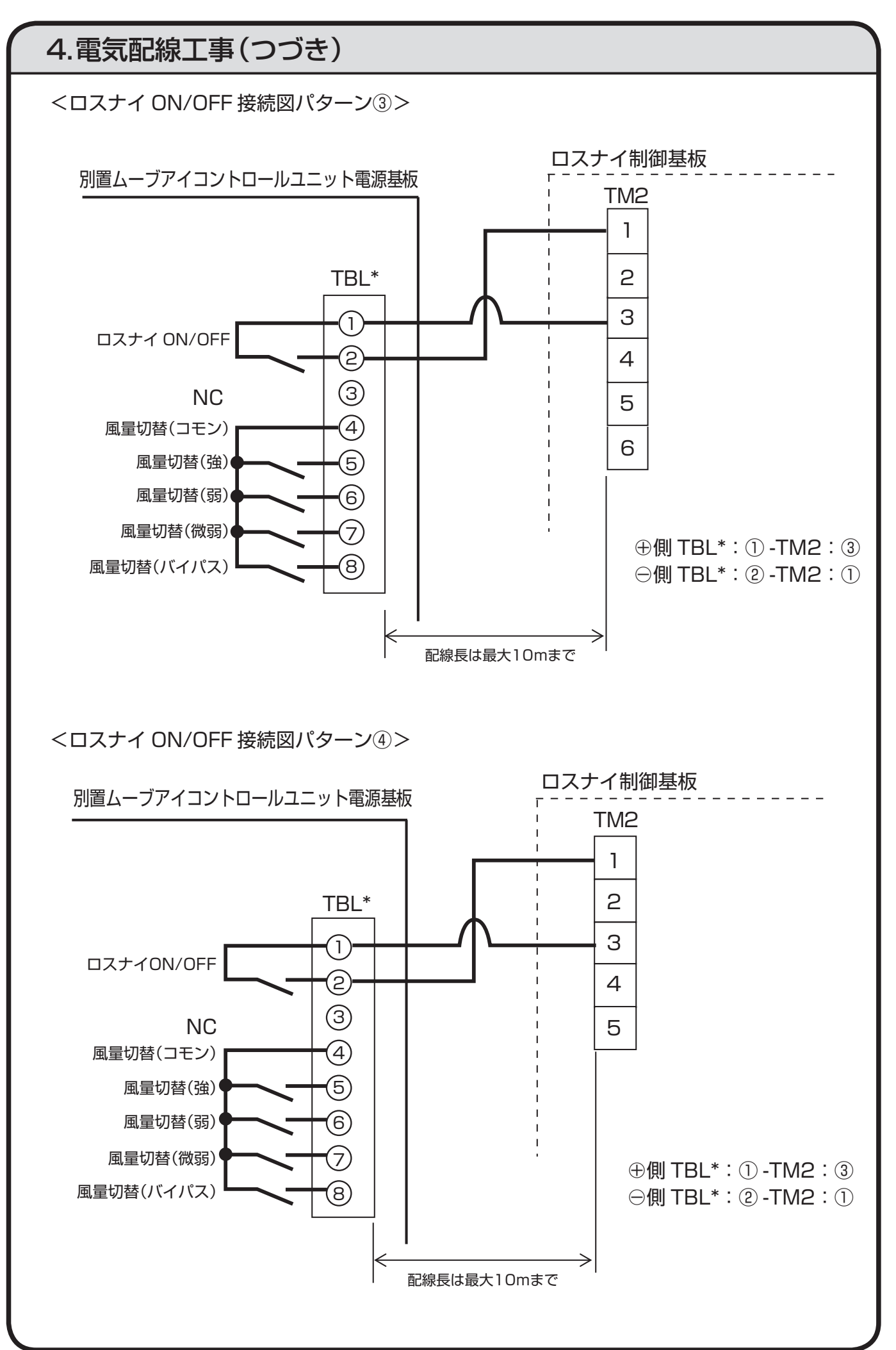

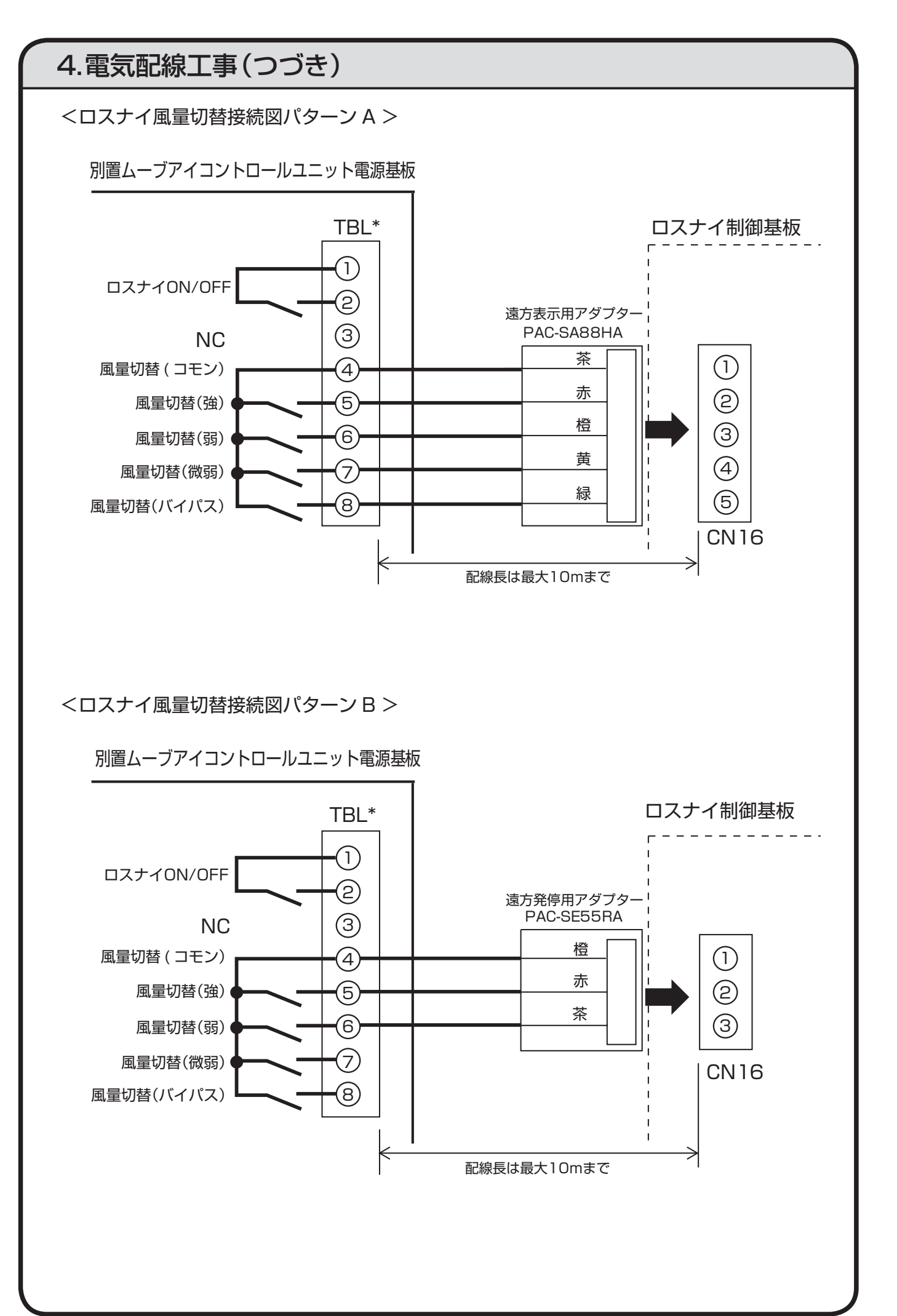

### 5.電気配線工事〈接続システム制約〉

#### ◆ 従来工事方法との相違

別置ムーブアイコントロールユニットの配線は、マルチエアコンに接続する場合とスリムエ アコンに接続する場合では異なります。

更にシステム構成によっても異なりますので、以降の記載事項に従って工事を行ってくださ  $U<sub>o</sub>$ 

空調機本体への配線及び空調機本体の据付工事に関しては空調機本体の据付工事説明書を 参照してください。

#### お知らせ

- ・ 室内ユニットPS-RP.KA形と接続の場合には、リモコン端子盤キットPAC-SH29TCが必要 となります。
- ・ 室内ユニット(M)PKH-RP.KAL形と接続はできません。
- ・ 室内ユニットPK-RP40~50KA形又はPKFY-P.BM形と接続する場合には製品付属のリモ コンケーブルと室内ユニット外にて現地にて配線接続してください。

#### 1. マルチエアコンシステムとの接続

図中の(1)~(3)は、以下の説明文(1)~(3)と対応していますので確認してください。

〈電気配線例〉

別置ムーブアイコントロールユニットは室内ユニット TB15 へ接続してください。

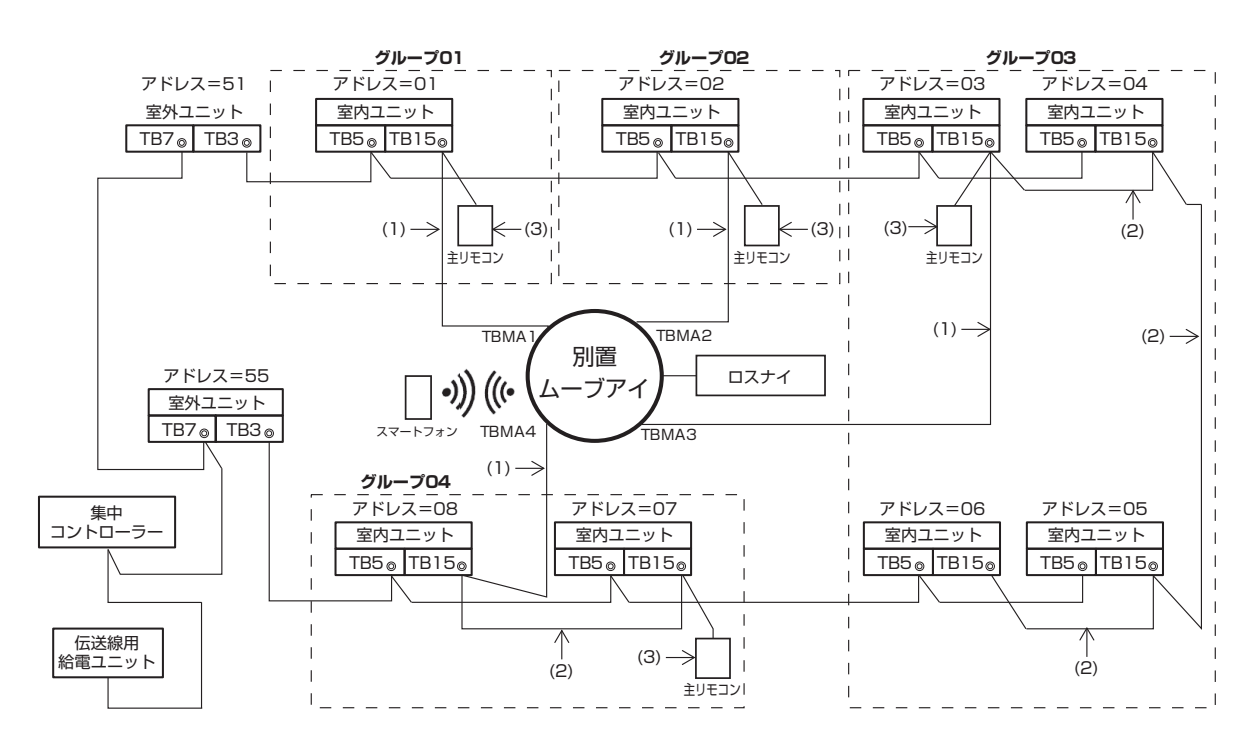

- (1) 別置ムーブアイコントロールユニット・室内ユニットの配線
	- ・室内ユニットのMAリモコン用端子盤(TB15)へ接続してください。
	- ・ 端子盤に極性はありません。別置ムーブアイコントロールユニットにある端子盤に接 続してください。
- (2) グループ運転する場合(上図グループ03及び04)
	- ・ グループ運転する室内ユニットのMAリモコン用端子盤(TB15)同士を渡り配線し、 いずれかのMAリモコン用端子盤(TB15)に別置ムーブアイコントロールユニット を接続してください。
	- ・ 上図のようにシステムコントローラーと併用する場合、システムコントローラー(上 図では集中コントローラー)側でグループ設定が必要です。

#### (3) 接続可能なリモコン台数

- ・ MEリモコンは同一グループ内での併用はできません。
- ・ 1グループあたり接続可能なMAリモコンの台数は別置ムーブアイコントロールユ ニット含め最大2台です。(1台:別置ムーブアイコントロールユニット、1台:MAリ モコンの合計2台)
- ・ 1グループに2台接続した場合、MAリモコンを主リモコン、別置ムーブアイコント ロールユニットを従リモコンに設定してください。
- ・ MAリモコンを接続する場合は全グループに接続してください。

#### ●空調通信線の総延長

接続される室内ユニットにより異なります。室内ユニットの据付工事説明書、カタログ、 システム設計・工事マニュアルなどで確認してください。

なお、別置ムーブアイコントロールユニット1台接続時の総延長は最大で200mです。別 置ムーブアイコントロールユニット1台、MAリモコン1台を接続した場合の総延長は最 大で100mとなります。使用する空調通信線については「4.電気配線工事」の「◆電気配 線/通信線の選定」を参照してください。

#### ●ロスナイを連動させる場合

・8-4.機能設定(ロスナイ)を参照し、スマートフォンアプリから設定してください。 ・ 別置ムーブアイコントロールユニットとロスナイを接続する場合はマルチエアコンとロスナイ の連動設定は禁止です。マルチエアコンとロスナイが連動設定されている場合は、システムコン トローラー又はMAスマートリモコンの取扱説明書を参照して連動設定を解除してください。

### 2. スリムエアコンと接続する場合

別置ムーブアイコントロールユニットの配線はシステム構成によって異なりますので、以 下の例に従って接続してください。

図中の(1)~(3)は以下の説明文(1)~(3)と対応していますので確認してください。

〈電気配線例〉

●冷媒系統ごとにリモコンを接続する場合

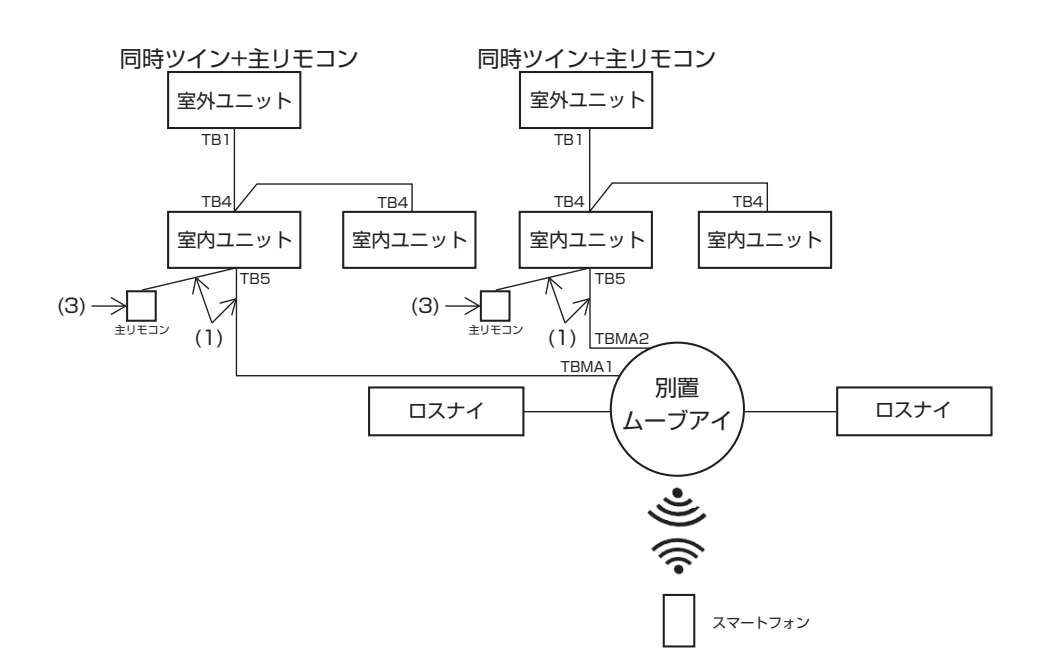

●異冷媒系統でグルーピング ※下図はエリア1を例に示しています。

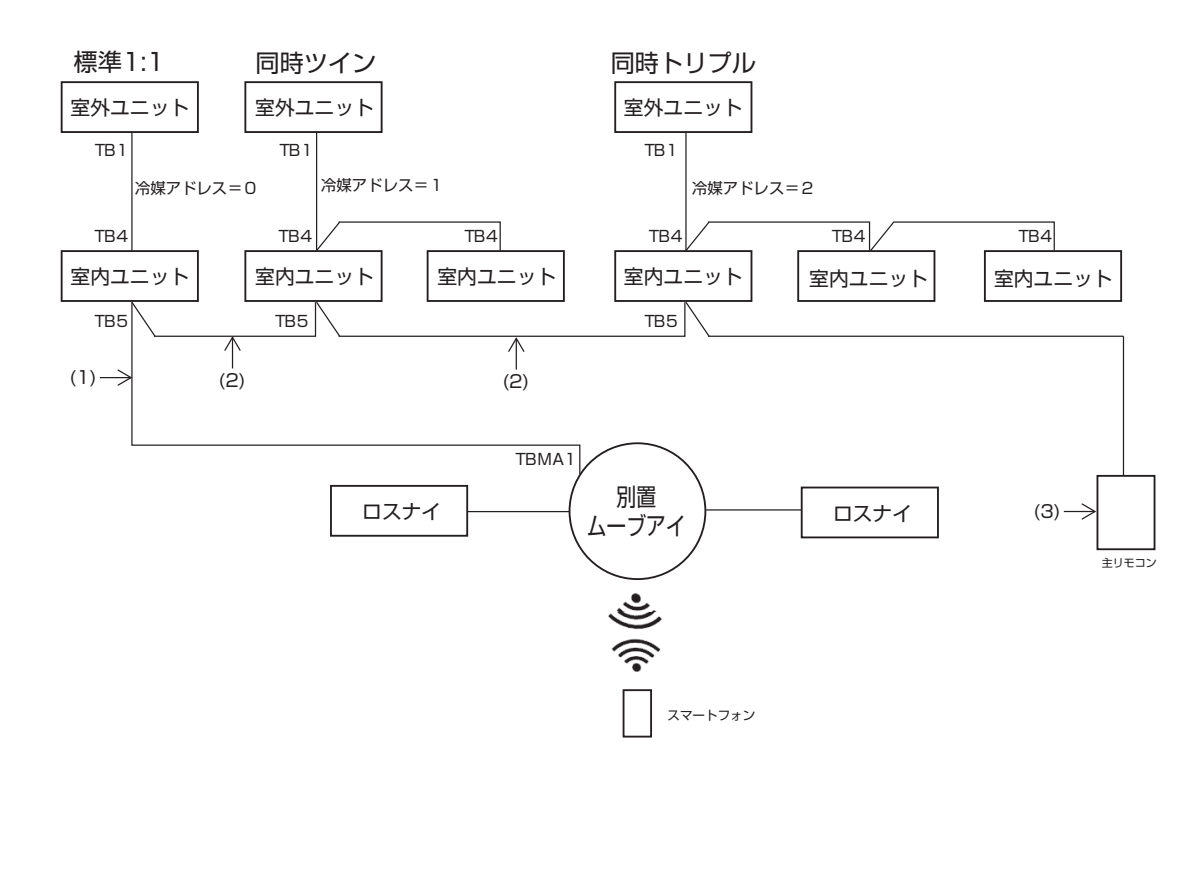

#### お知らせ

- ・冷媒アドレスの設定は室外ユニットのディップスイッチで行います。 (詳細は室外ユニットの据付工事説明書を参照してください。)
- (1) 別置ムーブアイコントロールユニット・室内ユニットの配線
	- ・ 室内ユニットのリモコン用端子盤(TB5)へ接続してください。(極性はありません。) ・ 同時マルチタイプにおいて、異なる機種の室内ユニットが混在する場合、機能(風速、 ベーン、ルーバーなど)の多い室内ユニットに別置ムーブアイコントロールユニット を接続してください。
- (2) 異冷媒系統でグルーピングする場合の配線
	- ・ 空調通信線によりグルーピングを行います。グルーピングする各冷媒系統の室内ユ ニット代表1台のリモコン用端子盤(TB5)間を渡り配線してください。
	- ・ 同一グループ内に異なる機種の室内ユニットが混在する場合、機能(風速、ベーン、 ルーバーなど)の多い室内ユニットが接続されている室外ユニットを親機(冷媒アド レス=00)としてください。また親機が同時マルチタイプとなった場合には上記(1) の条件を満たしてください。
	- ・別置ムーブアイコントロールユニットでは最大16冷媒系統を1グループとして制御 可能です。
- (3) 接続可能なリモコン台数
	- ・ 1グループあたり接続可能なリモコン台数は別置ムーブアイコントロールユニット含め最 大2台です。(1台:別置ムーブアイコントロールユニット、1台:MAリモコンの合計2台)
	- ・ 1グループにリモコンを2台接続した場合、MAリモコンを主リモコン、別置ムーブア イコントロールユニットを従リモコンに設定してください。
	- ・ MAリモコンを接続する場合は全グループに接続してください。

#### ●空調通信線の総延長

接続される室内ユニットにより異なります。室内ユニットの据付工事説明書、カタログ、 システム設計・工事マニュアルなどで確認してください。

なお、別置ムーブアイコントロールユニット1台接続時の総延長は最大で500mです。別 置ムーブアイコントロールユニット1台、MAリモコン1台を接続した場合の総延長は最 大で200mとなります。使用する空調通信線については「4.電気配線工事」の「◆電気配 線/通信線の選定」を参照してください。

#### ●ロスナイを連動させる場合

・ 8-4. 機能設定(ロスナイ)を参照し、スマートフォンアプリから設定してください。

・別置ムーブアイコントロールユニットとロスナイを接続する場合はスリムエアコンと ロスナイの連動設定は禁止です。ロスナイ連動ケーブルを室内ユニットとロスナイから とりはずしてください。

#### お願い

- ・同一冷媒系統の室内ユニットのリモコン用端子盤(TB5)間の渡り配線はしないでください。 渡り配線した場合、システムが正常に作動しないおそれがあります。
- ・ 室内ユニットのリモコン用端子盤(TB5)へ接続する場合、1つの端子盤に同じサイズの配線 を2本までとしてください。

不備がある場合、接触不良や配線はずれのおそれがあります。

・別置ムーブアイコントロールユニットとMAリモコンの渡り配線はしないでください。 別置ムーブアイコントロールユニットの端子盤には、配線は1本しか接続できません。

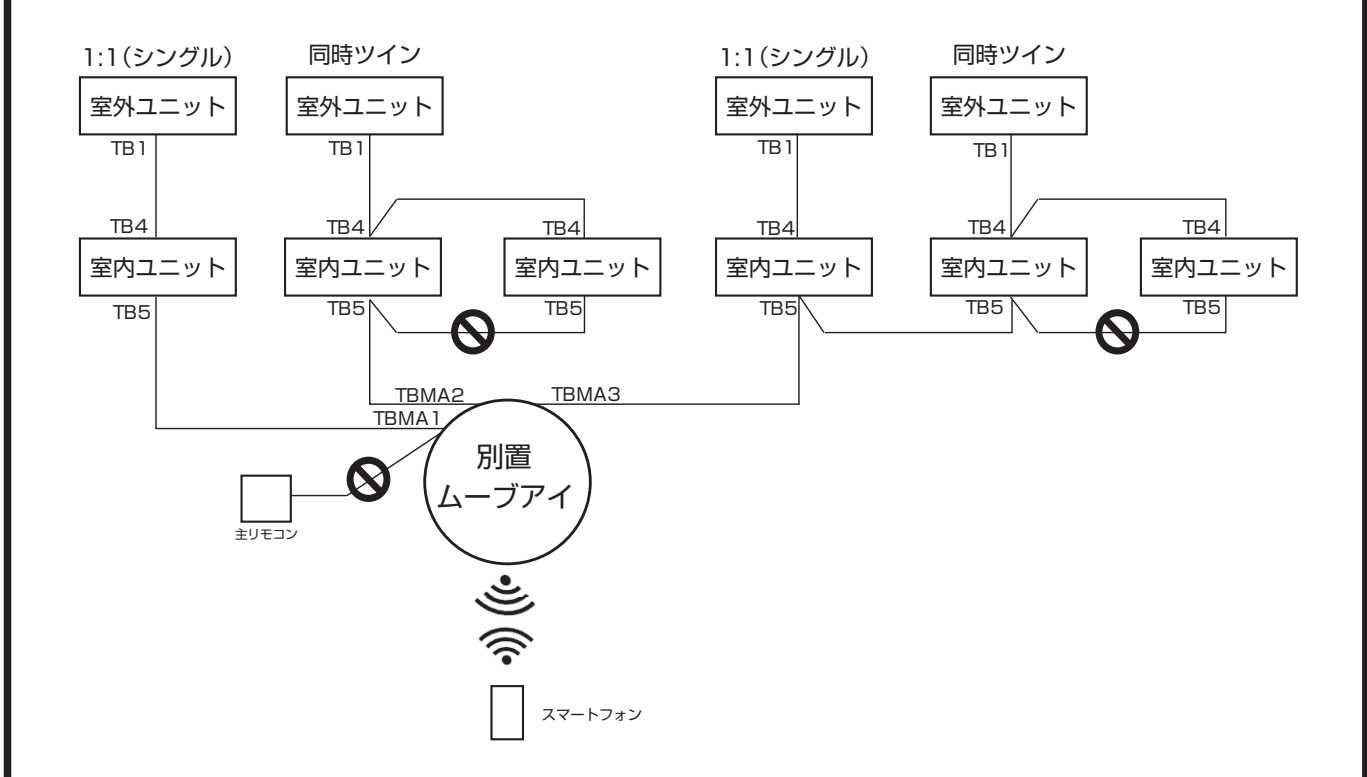

### 3. デマンド制御をする場合

デマンドコントローラーからのデマンドレベル信号を、別置ムーブアイコントロールユニッ トに直接入力することで省エネ制御をすることができます。

(1)接続図

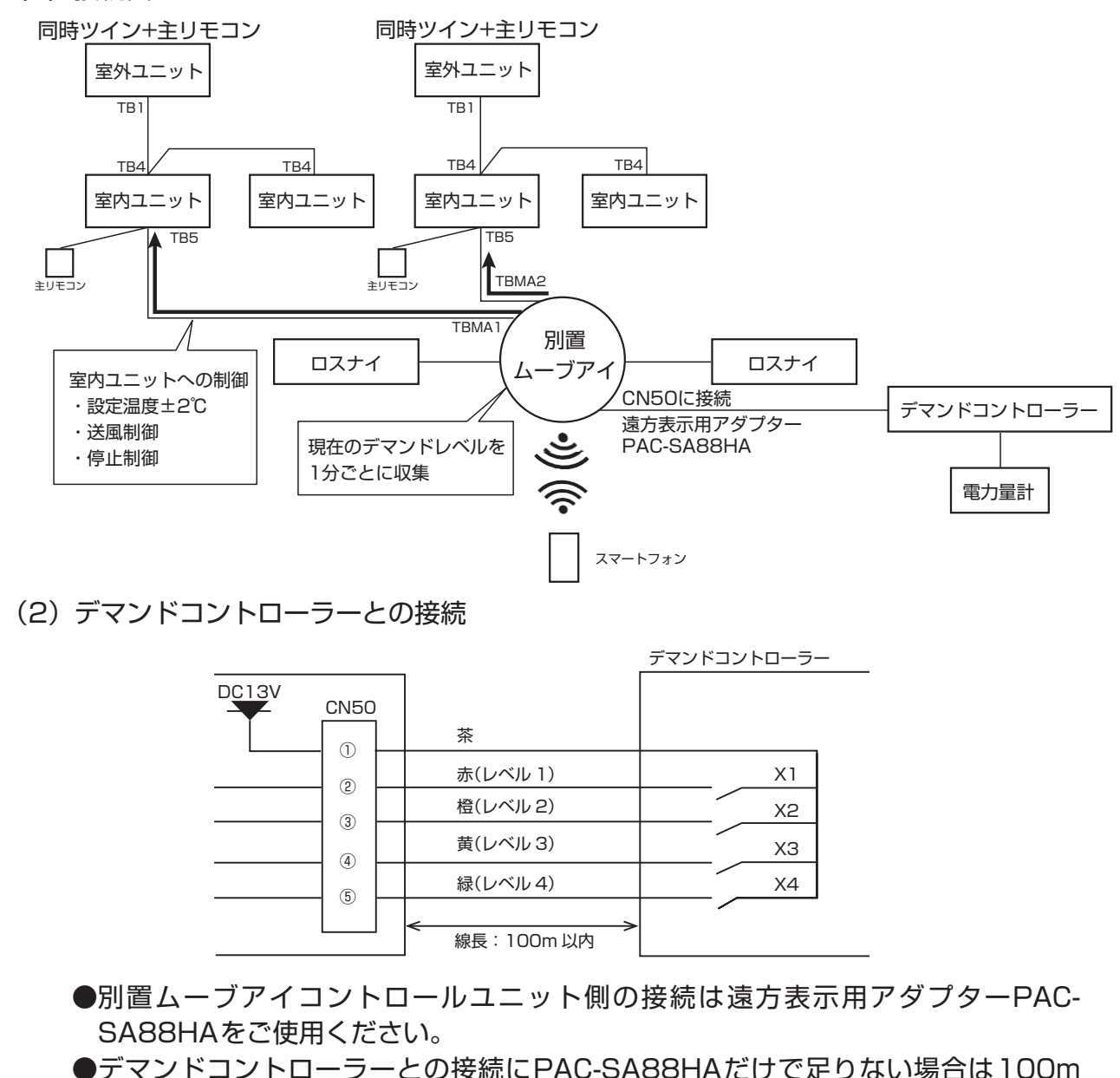

以内で延長してください。

●無電圧a接点をデマンドレベル信号として入力できます。

デマンドレベル信号による制御は以下のようになります。

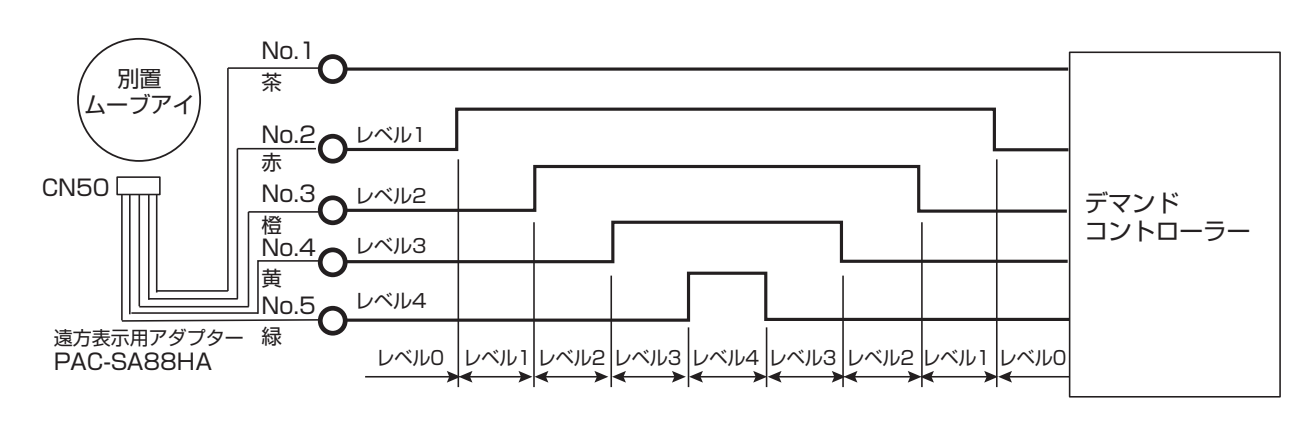

### お知らせ

・それぞれのデマンドレベル信号は、重ねて入力してください。

- (レベル1からレベル2に切り替える場合、レベル1の信号はONのままにしてください。) ・ デマンドレベル信号による制御の切り替えは1分間に1回のため、デマンドコントローラー
- がレベルを変更しても制御はすぐに変化しません。デマンドコントローラーの制御レベル判 定値を低めに設定するなど、運用上の考慮をお願いします。
- ・ 別置ムーブアイコントロールユニットの故障や停電時にはデマンドレベル信号による制御が 動作しません。

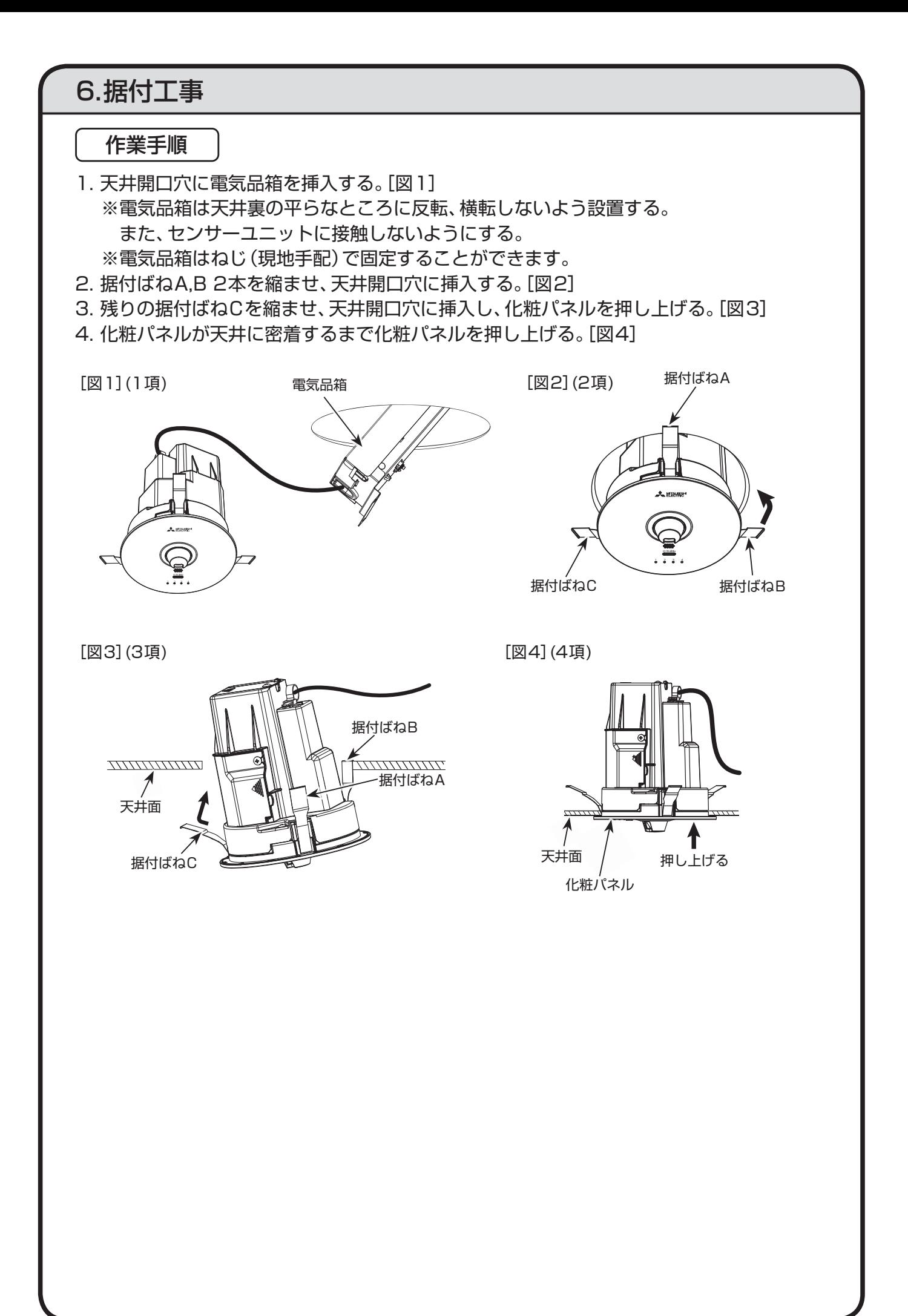

### 6.据付工事(つづき)

◆別置ムーブアイコントロールユニットの向きを調整する場合

向きを調整する場合、化粧パネルのロゴマークの向きと各接続空調機の配置が関連して いますので、調整時は設定を再確認願います。設定確認は8-5-2.エリア設定を参照してく ださい。

① 化粧パネル側面の切欠き部をゆっくりと引き下げる。(図1) ② 据付ばね3本を縮ませた状態でセンサーユニットの向きを調整してください。(図2) ※天井開口を傷つけないよう注意して作業してください。

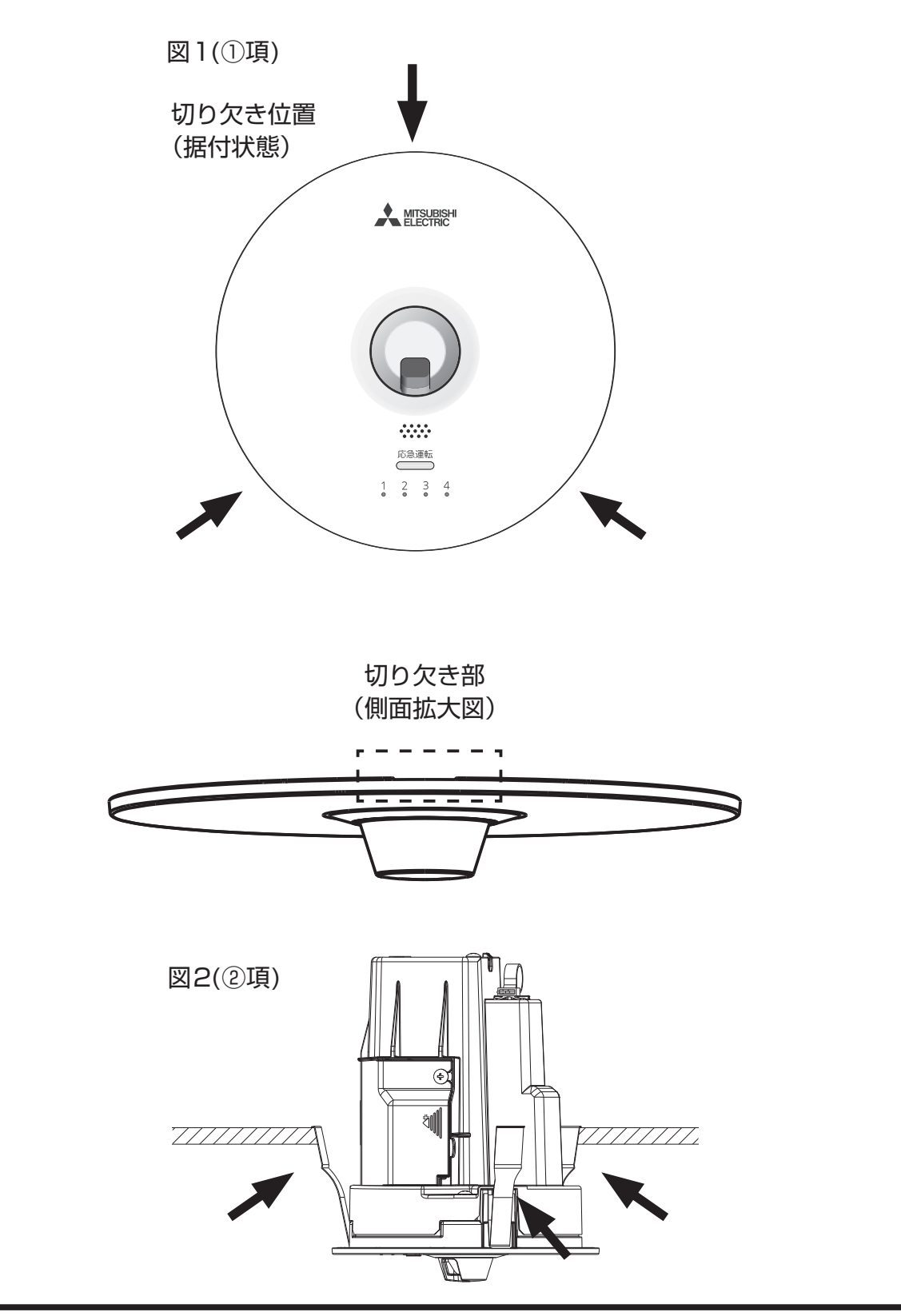

# 7.据付工事後の確認・試運転

### 7-1. 据付工事後の確認

据付工事完了後、下記確認項目に従ってもう一度点検を行い、チェック欄に〇印などで記入し てください。

不具合がありましたら必ず直してください。

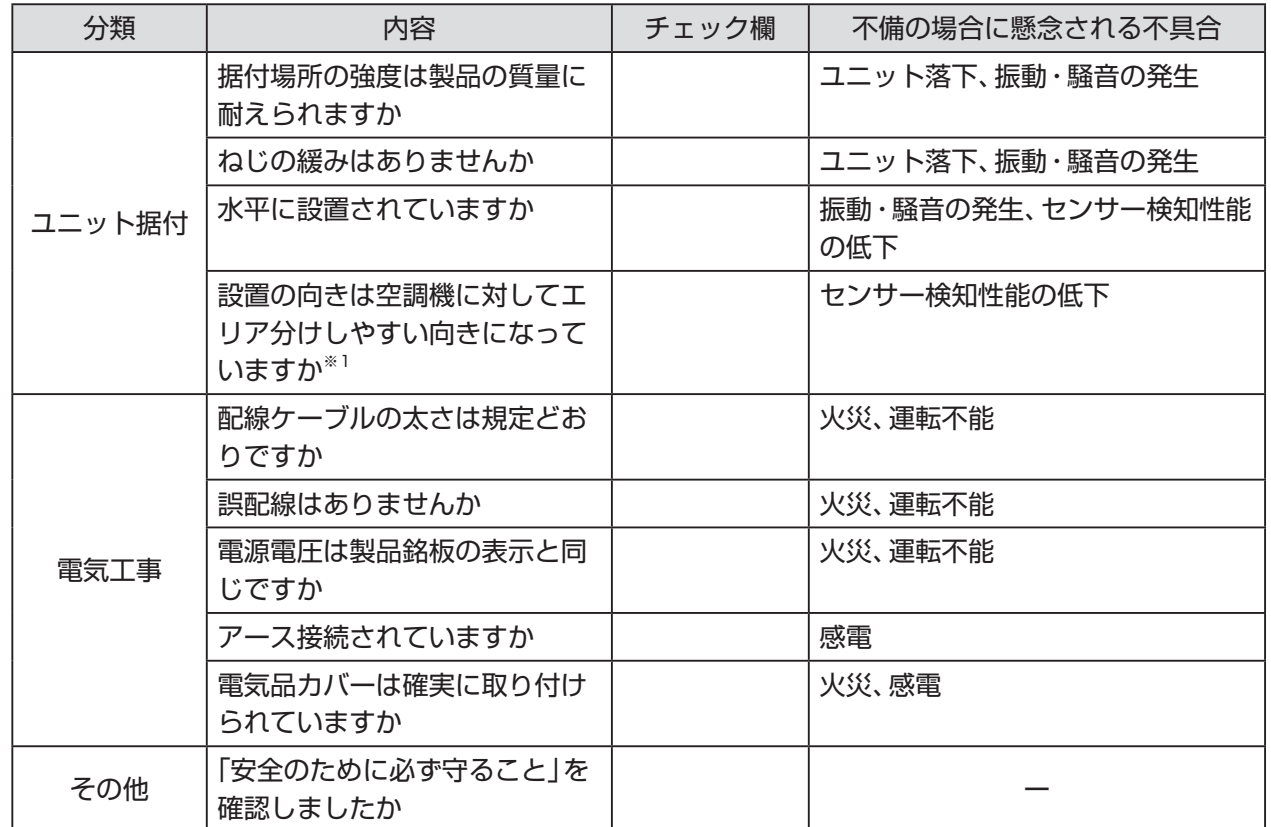

※1 接続する空調機・ロスナイと別置ムーブアイコントロールユニットとの位置関係を設定する必要があ ります。

設定の方法については8-5-2項を参照してください。

別置ムーブアイコントロールユニットの据付けの向きを調整する場合は6章を参照してください。

■据付工事完了後、試運転を行い異常がないことを確認するとともに、取扱説明書にそって、お 客様に「安全のために必ず守ること」や使用方法、お手入れの仕方などを説明してください。 ■ この据付工事説明書は取扱説明書と共に、お客様で保管していただくように依頼してください。 ■お使いになる方が代わる場合は、新しくお使いになる方にお渡しいただくように依頼してく ださい。

# 7.据付工事後の確認・試運転(つづき)

7-2. 試運転

◆試運転の前に

- ・必ず空調機の据付工事説明書の試運転の内容をご確認ください。
- ・必ず2ページ目の「安全のために必ず守ること」をお読みください。

### ◆ 試運転方法

1. 電源を入れる。 電源投入直後にLED表示器が4つとも緑色に2秒周期で5回点滅します。

2. スマートフォンアプリから「試運転」を実施する。 室内ユニット、室外ユニットのシステム立ち上げ完了後にスマートフォンアプリを接続し てください。 スマートフォンアプリの使い方に関しては8章を参照してください。 試運転の操作方法は8-6項を参照してください。 試運転の実施内容については室内ユニットの据付工事説明書を参照してください。

3. 「試運転」を終了する。

スマートフォンアプリから試運転を終了させます。 試運転画面の[心]をタップすると終了しますが、操作をしなくても2時間後に自動的に終 了します。

スマホ画面に異常が表示された場合は取扱説明書を参照してください。

・別置ムーブアイコントロールユニットはスマート 必須設定項目 フォンアプリによる設定が必要な製品です。 右記設定に関しては確実にご確認いただき、必要に 応じて設定してください。 その他の設定は取扱説明書を参照して必要に応じて 設定してください。 スマートフォンアプリの使い方に関しては8-1項以 降を参照してください。

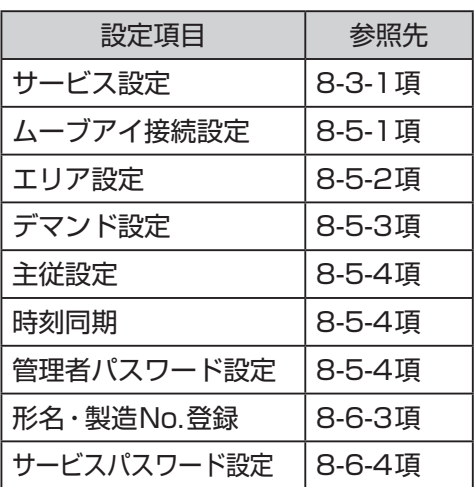

・ 右記項目に関しては別置ムーブアイコントロールユ ニットに接続していない状態でスマートフォンアプ リの事前設定をして、接続したときに一度に設定を 反映させることができます。 詳細は8-8項を参照してください。

事前設定可能項目

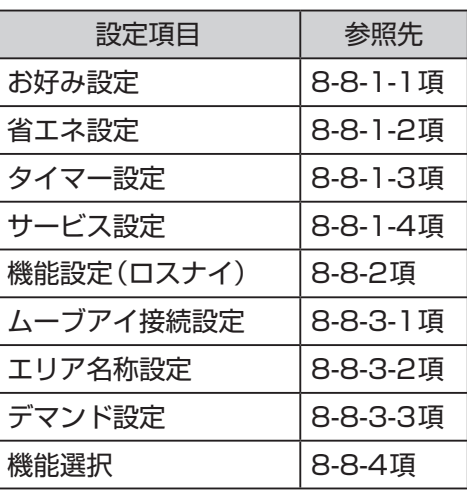

### 8-1. スマートフォンアプリの使い方

- ・ MEL Remo + (以下「アプリ」といいます。)は、Bluetooth®通信で、三菱電機株式会社の業務 用エアコンの専用別売部品である別置ムーブアイコントロールユニットの設定をスマート フォンで行うためのアプリケーションソフトです。
- ・ アプリのダウンロード、アップデート、その他のご使用にともない発生する通信料金は、ご利 用者様のご負担となります。(アプリのアップデートの際やアプリが正常に動作しないことに よる再設定などで、追加して発生する通信料金も含みます。)

<対応OS及びダウンロード方法>

対応OS

- $\cdot$ iOS11.0~14.5
- ・Android™ OS 7.0~11.0

※最新バージョンでは、正しい表示や動作ができない場合があります。

※Android の動作確認機種はGoogle Pixel 4です。

動作確認機種の最新情報はダウンロードサイトで確認してください。

ダウンロードサイト スマートフォンアプリでは、以下の配信サービスから アプリケーション名「MELRemo +」で検索してダウンロードできます。 ·iOS: App Store ·Android : Google Play

お知らせ

- ・アプリは無料ですが、ダウンロード時には通信料が発生します。
- ・最新のアップデートはダウンロードサイトで確認してください。
- ・ iPadをお使いの方で、アプリが検索できない場合は、検索結果の画面で「iPadのみ」となっ ている項目をタップして「iPhoneのみ」を選択し、 再検索してください。
- ・ すべてのスマートフォン機種又は iOS/Android バージョンでの動作を保証するものでは ありません。事前に動作確認の上、ご利用頂くことを推奨します。

注意点

- ・ 空調機の見えない位置から操作するときは、空調機やその周辺、室内にいる人の状態などを 事前に確認してから操作してください。
- ・ 子ども、高齢者、病気の方、身体の不自由な方が室内にいる場合は、室内にいる方を保護でき る人がいる状態で使用してください。
- ・空調機のある室内に人がいることがわかっている場合は、空調機の見えない位置から操作す ることを事前に知らせておいてください。
- ・ 小さな子どもが誤って操作しないように、保護者の管理のもとで使用してください。
- ・本製品は2.4GH<sub>Z</sub>帯の無線を使用しており、障害物や電子レンジ、Wi-Fiなどの電波干渉によ り、通信状態が悪い場合は操作内容が反映されないことがあります。操作内容が反映された ことを確認してください。
- ・ 電波の届く距離は見通し約10mです。障害物で電波がさえぎられた場合は電波の届く距離 が短くなりますので、障害物を取り除くかスマートフォンを本製品に近づけて使用してくだ さい。
- ・ スマートフォンによる誤操作防止のため、操作ロック機能の使用を推奨します。
- ・ Bluetooth機器が本製品やスマートフォンの周辺に複数ある場合、スマートフォンと本製品 との通信が正しくできないことがあります。
- ・本アプリは屋内での利用を想定しています。屋内で使用してください。
- ・ アプリの画面操作は、iOS及びAndroidで共通です。本マニュアルでは、代表例としてiOSの 画面で説明を行います。
- ・ アプリの画面は、OSのバージョン、スマートフォンの画面サイズなどにより若干異なるこ とがあります。
- ・ 表示中はBluetooth通信中のため操作を行わないでください。エラーの原因となる場合 があります。 の表示は数分間表示され続けることがあります。
- ・ 本製品の機能によって空調機・ロスナイが制御される場合、スマートフォンアプリの操作画面 の表示と手元リモコン・システムコントローラの表示が異なることがあります。

### 8-2. 設定機能

- ・アプリから別置ムーブアイコントロールユニットに接続し、空調機制御機能及び、別置ムー ブアイコントロールユニット本体の設定を行うことができます。
- ・設定したデータは保存しておくことができます。 アプリから別置ムーブアイコントロールユニットに接続せずに、上記設定を事前に編集し、 保存しておくことができます。(詳細は8-8.事前設定参照)
- ・別置ムーブアイコントロールユニットの設定を初期化する方法については取扱説明書を参 照してください。

### お知らせ

・「手順」で示す画面イメージは一例であり、リモコン設定やお使いのスマートフォン の機種によっては画面イメージと異なる場合があります。 ・最新バージョンのアプリ画面とは異なる場合があります。

#### 手順

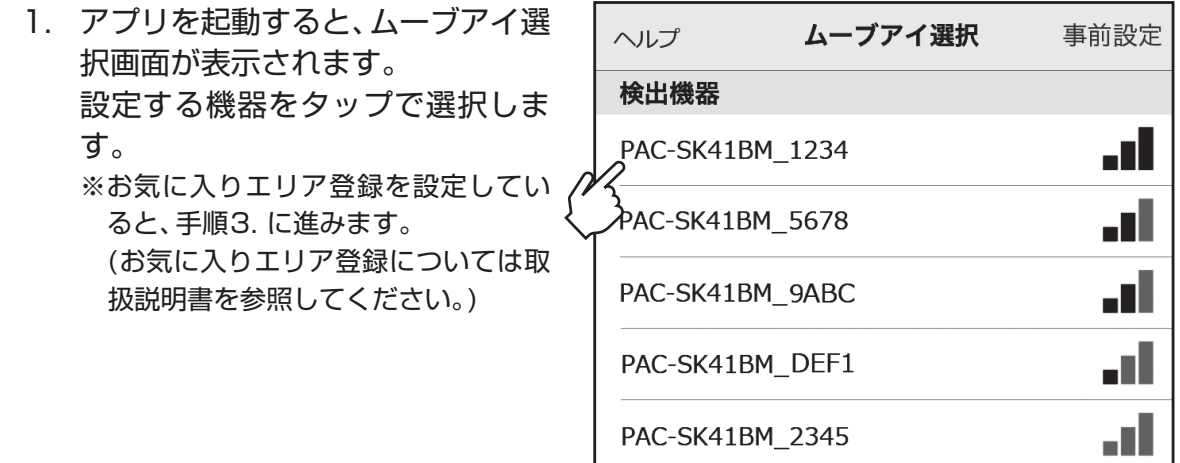

### お知らせ

- ・スマートフォンのBluetooth を有効にしてください。
- ・ムーブアイ選択画面に接続する機器が表示されない場合は、アプリを一度停止させてから 再起動してください。

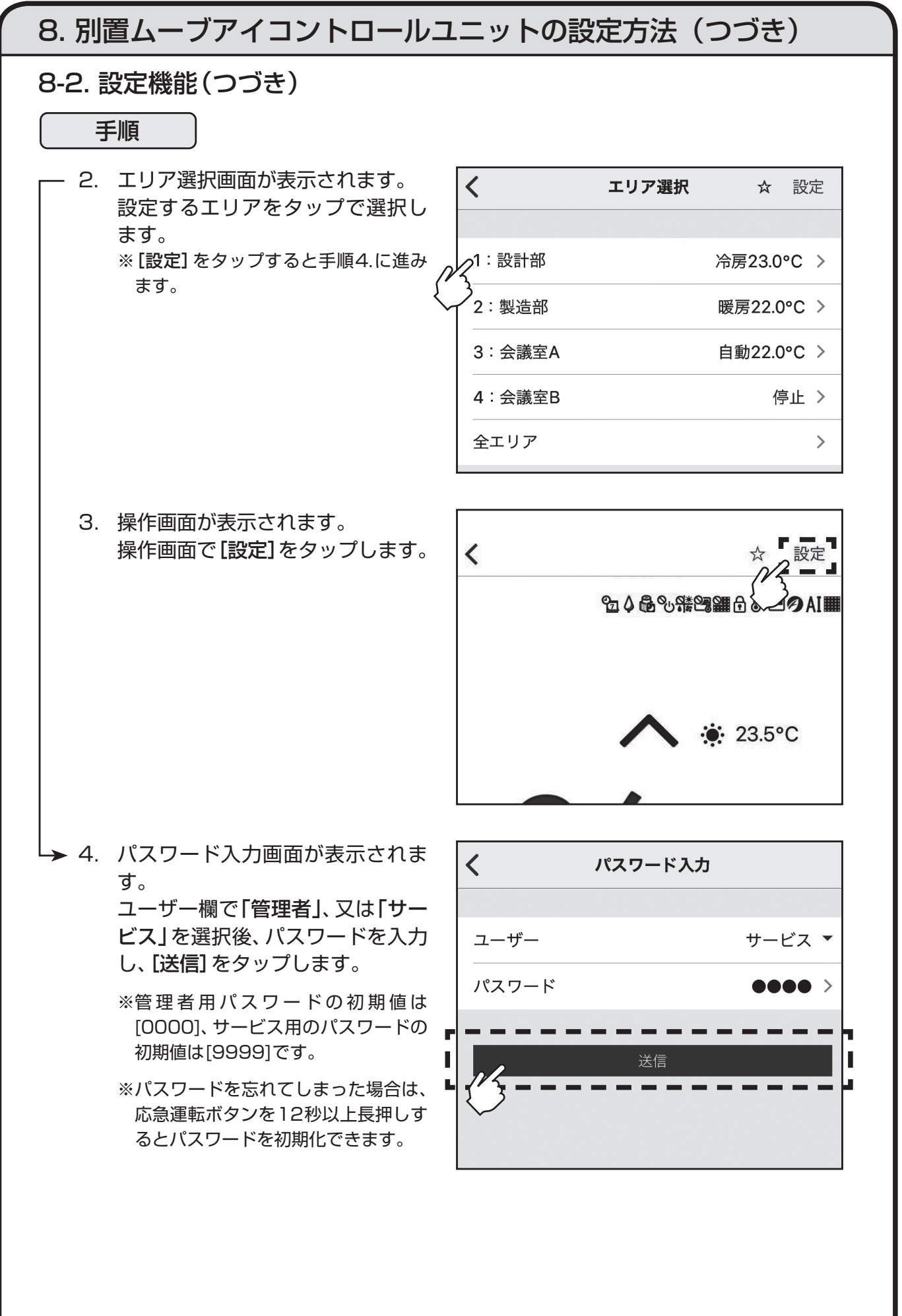

8-2. 設定機能(つづき)

手順

5. 設定メニュー画面で設定する項目 をタップします。 ※各設定メニュー画面が表示されるの で詳細は以下を参照してください。 [機能設定(空調機)]について 「8-3.機能設定(空調機)」へ [機能設定(ロスナイ)]について 「8-4.機能設定(ロスナイ)」へ [共通設定]について 「8-5.共通設定」へ [サービス操作]について 「8-6.サービス操作」へ [機能選択]について 「8-7.機能選択」へ その他の項目については取扱説明書を ご覧ください。

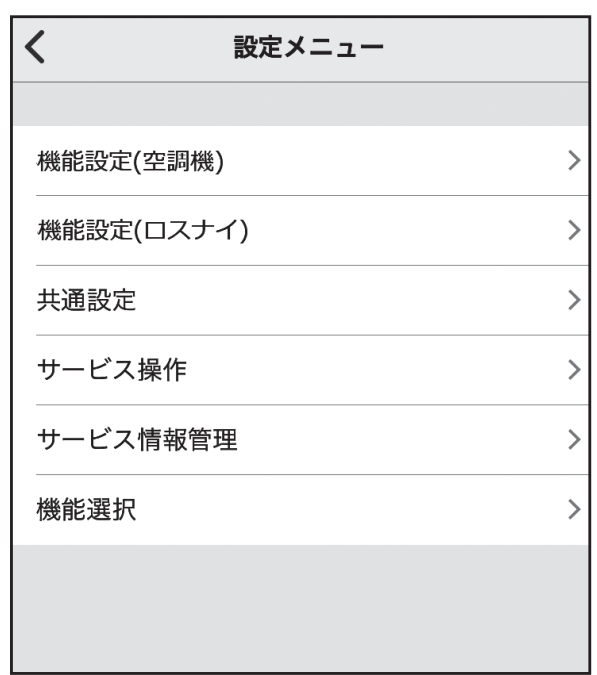

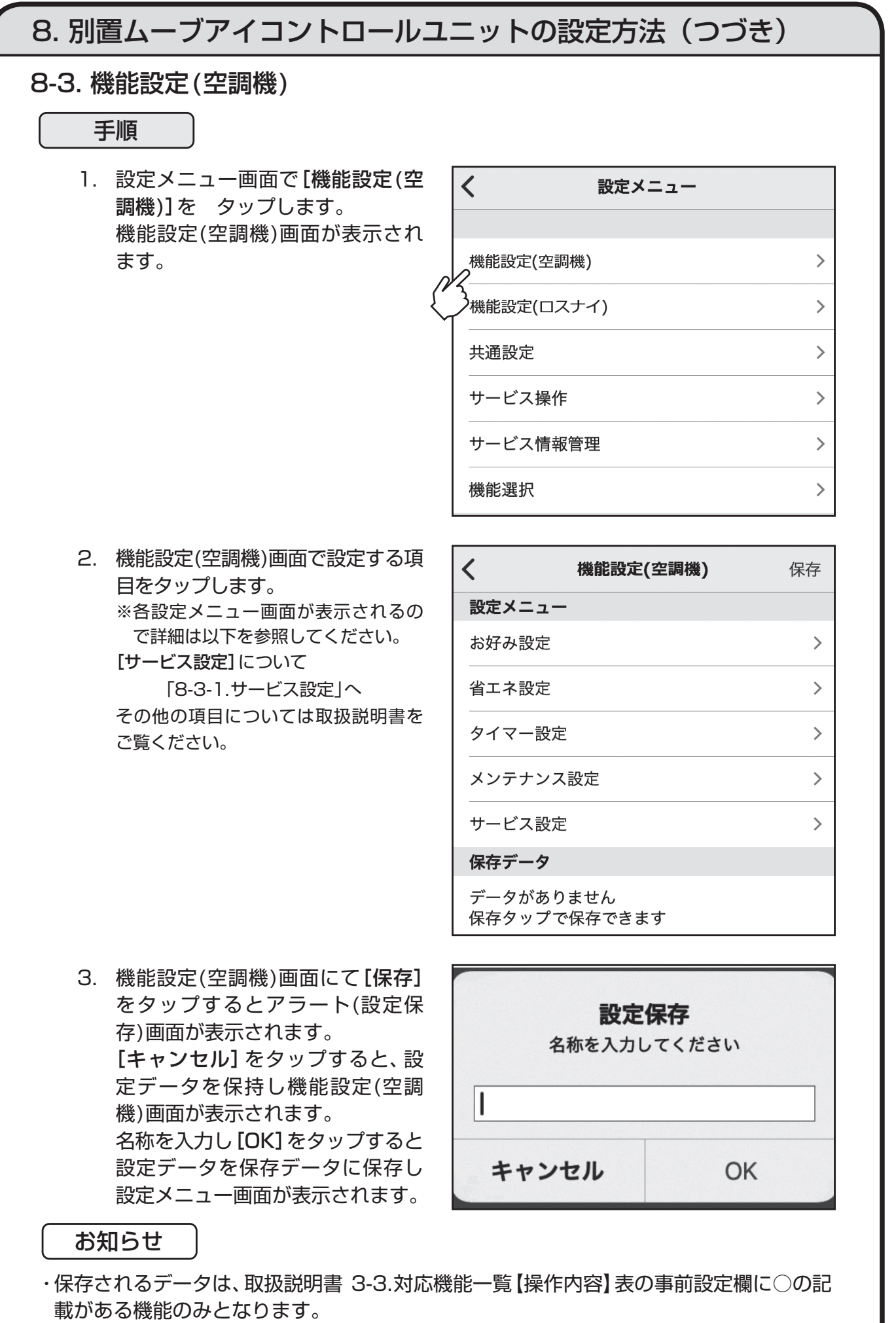

その他データについては、その都度モニタ/設定を行ってください。

 $\left\langle \right\rangle$ 

設定メニュー

お好み設定

省エネ設定

タイマー設定

<sub>っ</sub>サービス設定

メンテナンス設定

### 8-3-1. サービス設定

・販売店とサービス店の情報を登録できます。

#### 手順

1. 機能設定(空調機)画面で[サービス 設定]をタップします。 サービス設定画面が表示されます。

保存データ データがありません 保存タップで保存できます 2. サービス設定画面で[販売店・サー ビス店登録]をタップします。 販売店・サービス店登録画面が表

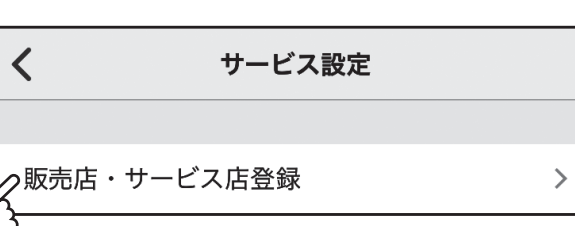

機能設定(空調機)

保存

 $\rightarrow$ 

 $\rightarrow$ 

 $\left\langle \right\rangle$ 

 $\left\langle \right\rangle$ 

 $\rightarrow$ 

3. 販売店・サービス店登録画面で設 定したい情報をタップします。 各項目を入力した後、[送信]をタッ プします。 ※店名は10文字まで、TELは13文字 まで入力できます。

示されます。

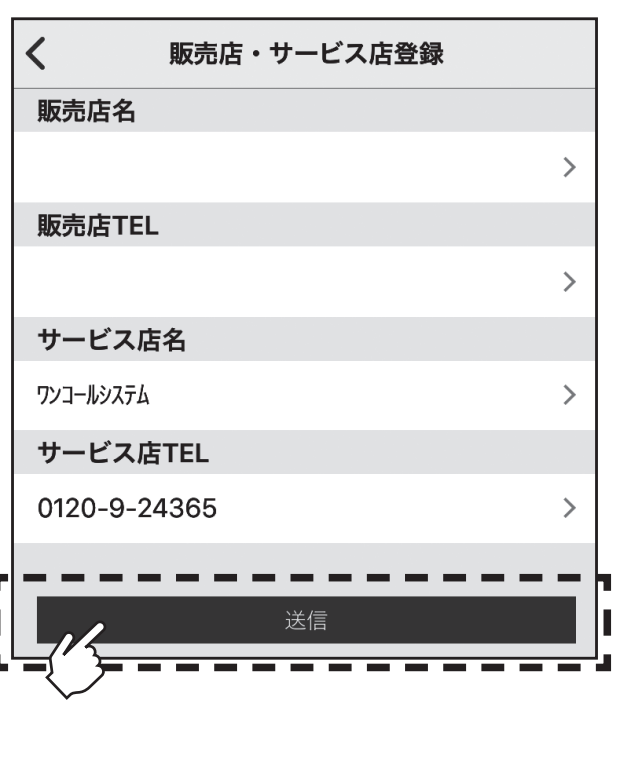

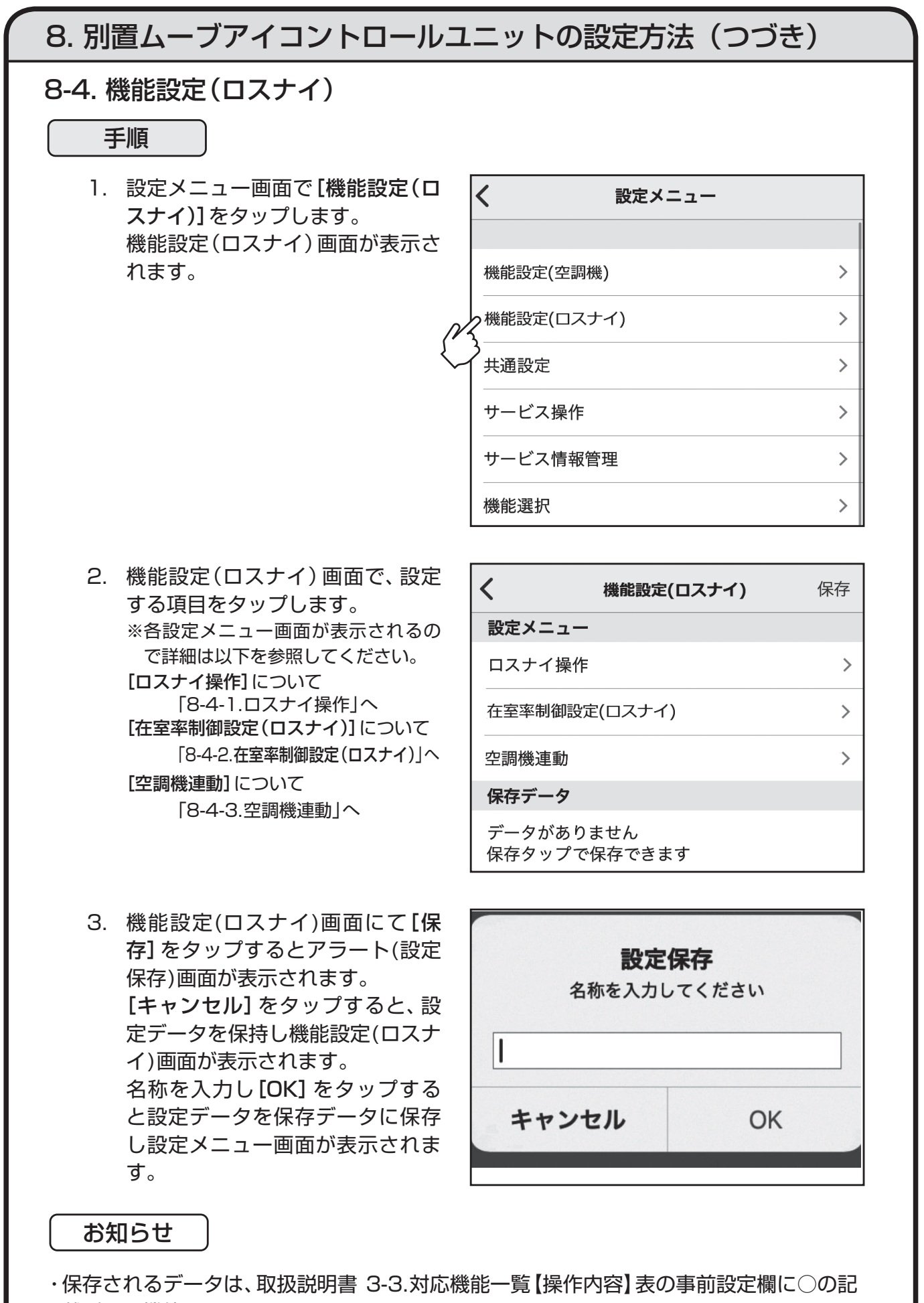

載がある機能のみとなります。 その他データについては、その都度モニタ/設定を行ってください。

8-4-1. ロスナイ操作

ロスナイの運転/停止、風速変更、バイパス運転への切り替えをすることができます。

### 手順

1. 機能設定(ロスナイ)画面で、[ロス ナイ操作]をタップします。 ロスナイ操作画面が表示されます。

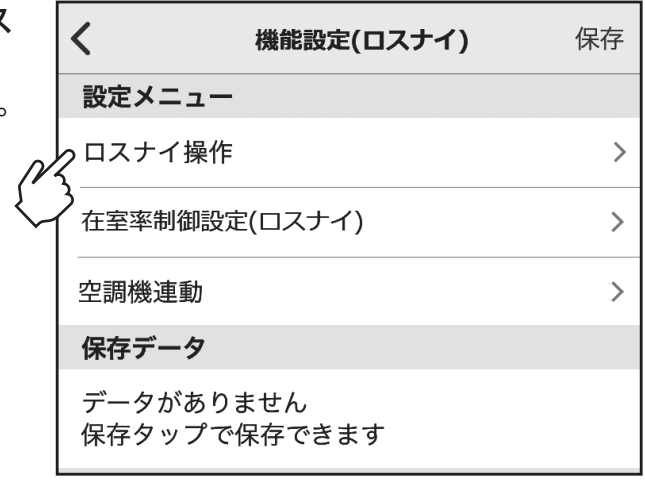

2. 設定機器、設定内容を入力し、[送信] をタップします。 ※ロスナイ運転の信号線が接続されて いない場合は、本操作は無効です。

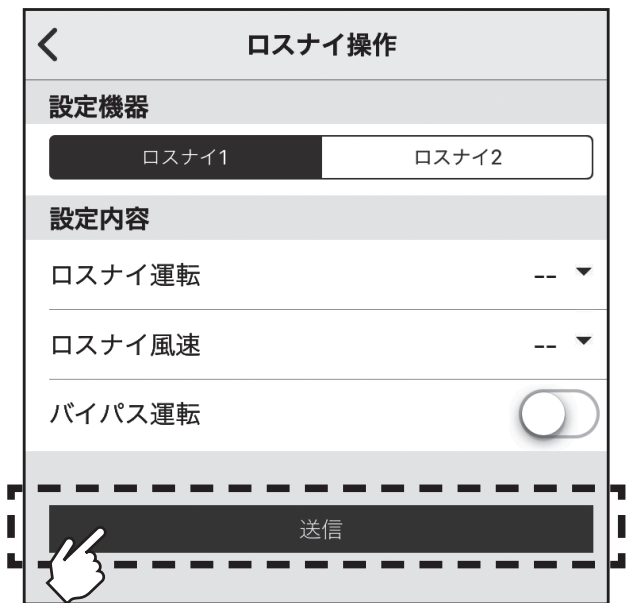

8-4-2. 在室率制御設定(ロスナイ)

在室率に応じたロスナイ動作を設定します。 【在室率強風モード】: 在室率が33%以上の場合、風速を強にします。 【在室率省エネモード】: 在室率が33%より低い場合、風速を弱にします。 【不在省エネモード】: エリアに人がいない状態が連続で60分以上続いた場合、風速を微弱にします。 【不在停止モード】: 設定時間連続で人を検知しなかった場合、自動的に運転を停止します。設定時間は60分~ 180分の間を10分刻みで設定できます。

### 手順

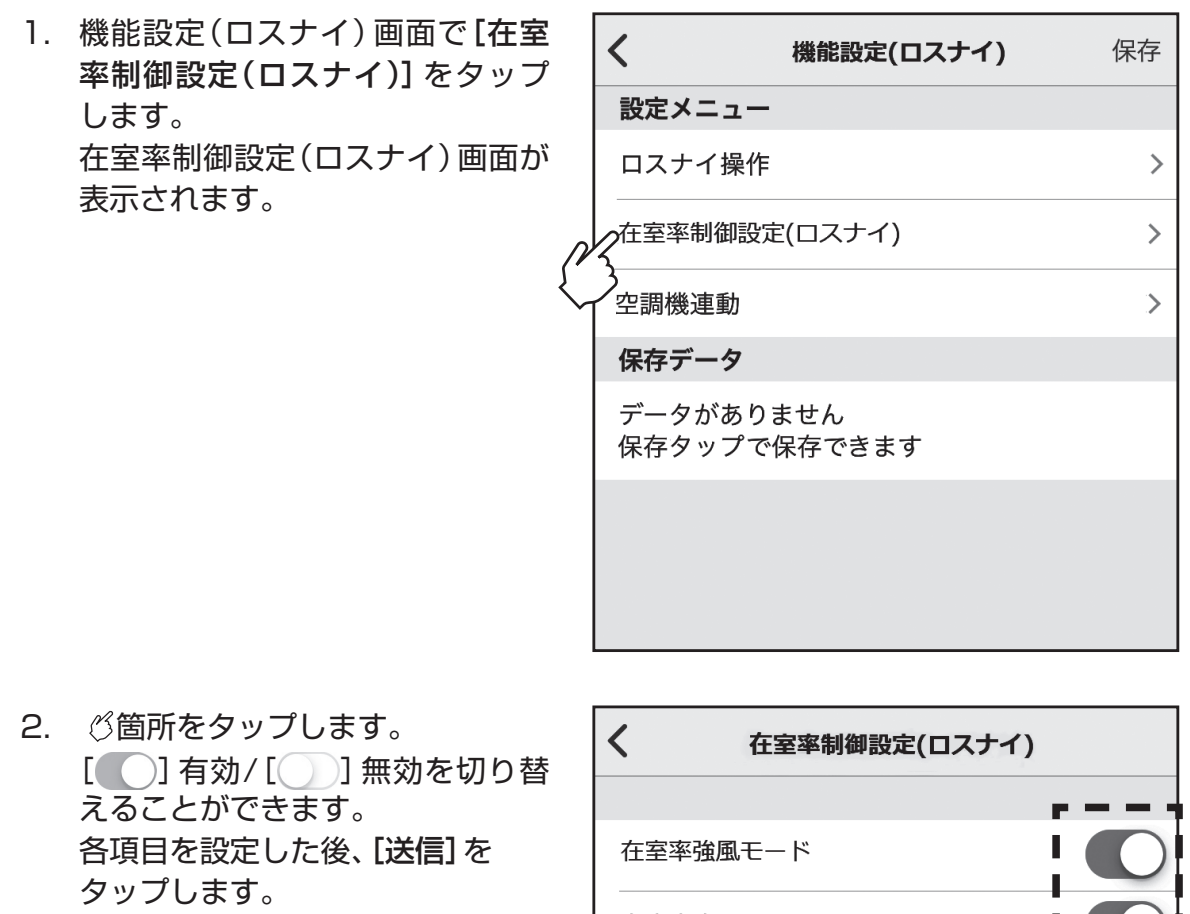

※ロスナイ運転の信号線が接続されて いない場合は、本設定は実行しませ  $h_{\rm o}$ 

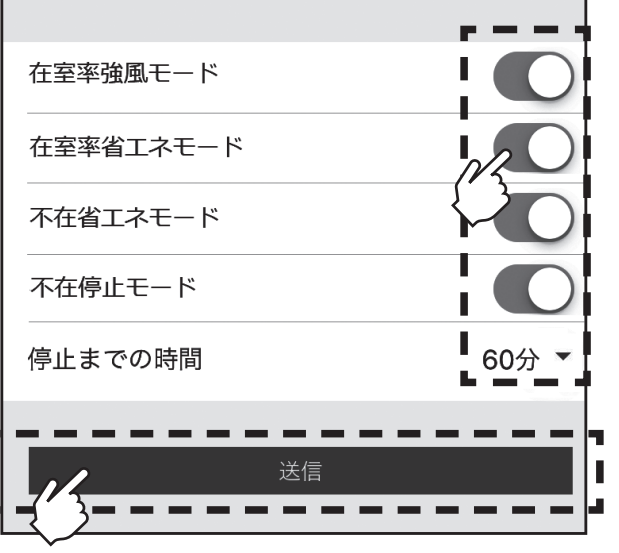

### 8-4-3. 空調機連動

空調機の運転/停止に合わせてロスナイも運転/停止します。接続空調機が1台以上運転し ている場合は運転、全数停止している場合は停止します。

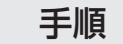

1. 機能設定(ロスナイ)画面で[空調 機連動]をタップします。 空調機連動画面が表示されます。

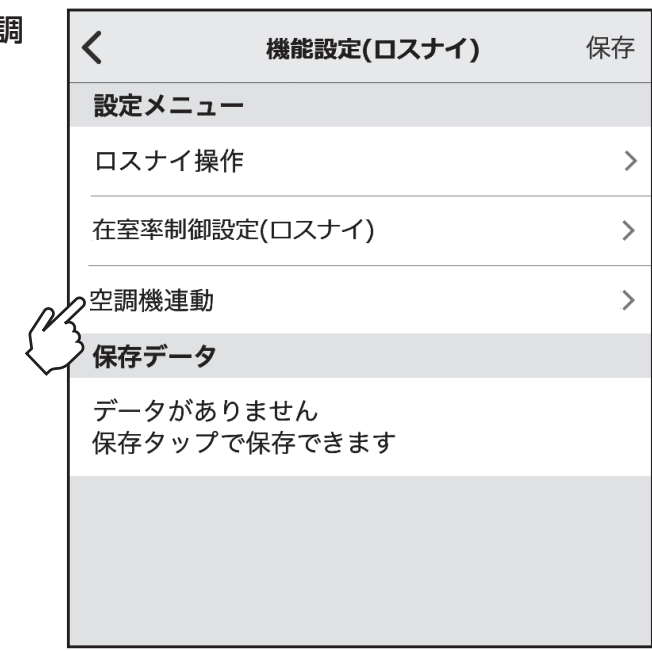

2. 箇所をタップします。 [ | □ 有効/[ ]無効を切り替 えることができます。 設定した後、[送信]をタップしま す。 ※ロスナイ運転の信号線が接続されて

いない場合は、本操作は実行しませ  $h_{\rm o}$ 

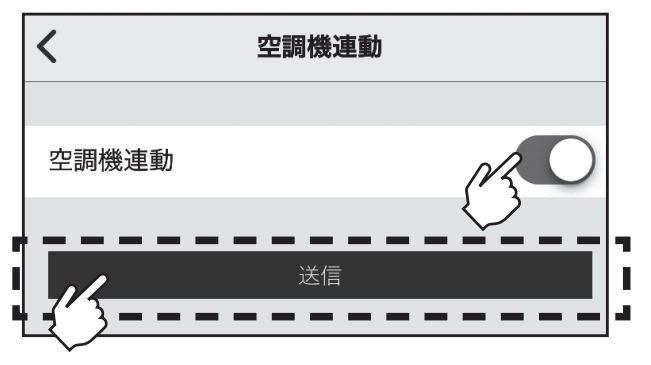

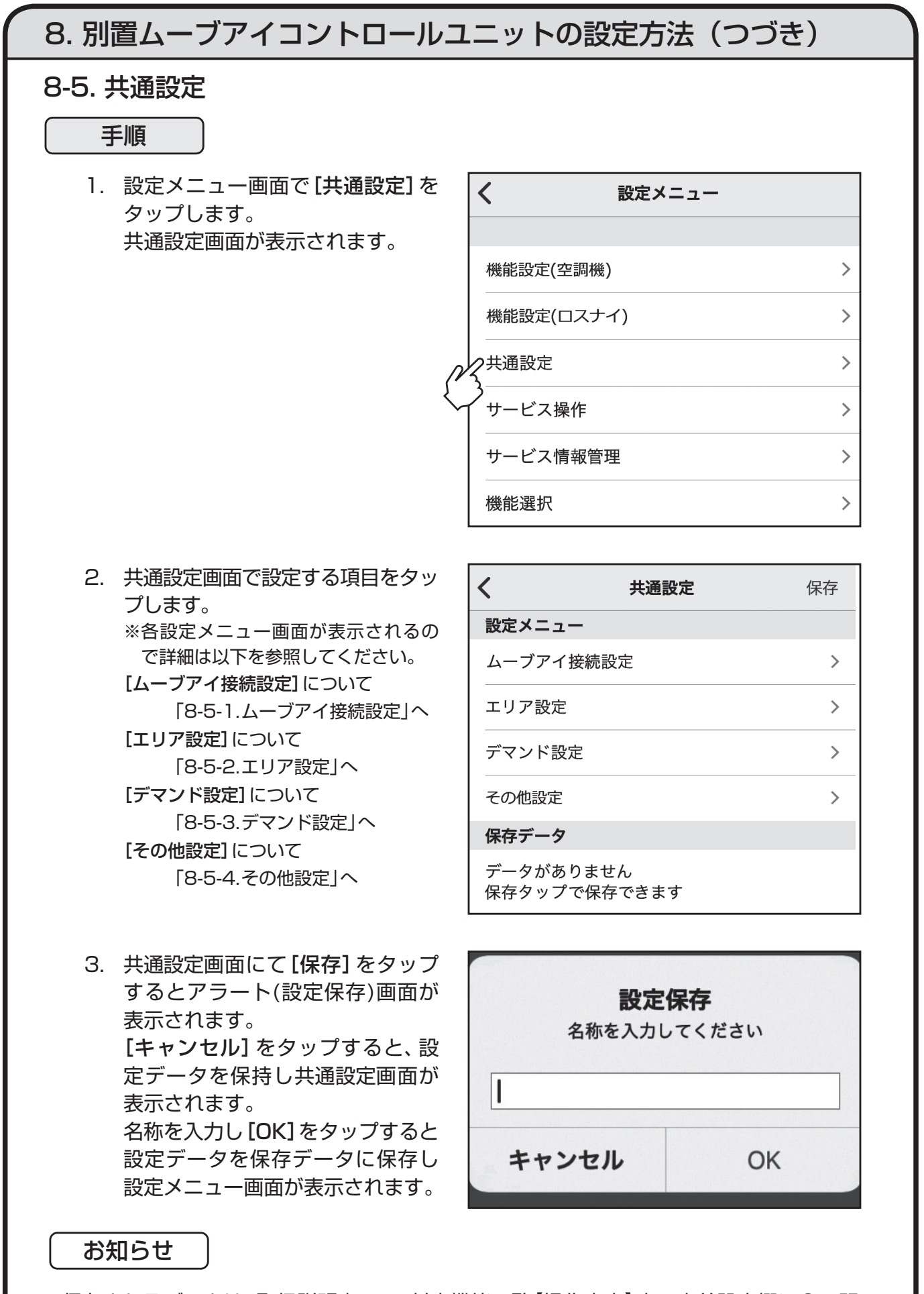

・保存されるデータは、取扱説明書 3-3.対応機能一覧【操作内容】表の事前設定欄に○の記 載がある機能のみとなります。 その他データについては、その都度モニタ/設定を行ってください。
8-5-1. ムーブアイ接続設定

手順

1. 共通設定画面で[ムーブアイ接続設 定]をタップします。 ムーブアイ接続設定画面が表示さ れます。

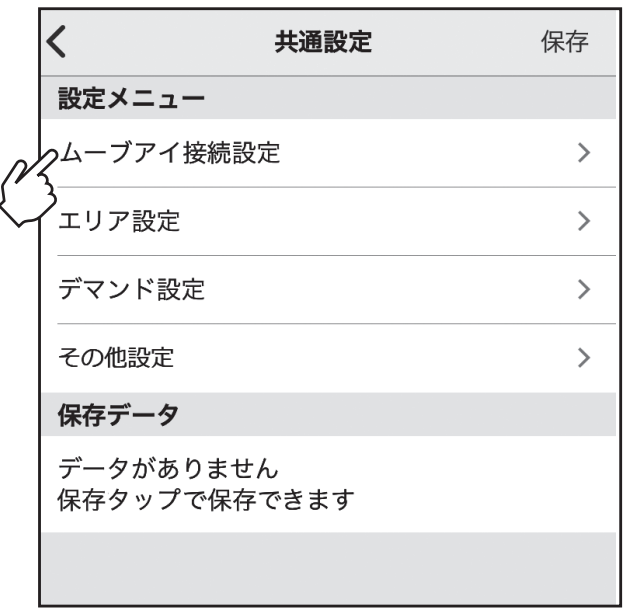

2. [ムーブアイ検知設定]では、ムー ブアイ検知に基づく機能を有効/ 無効で切り替えできます。  $\beta$ 箇所をタップし、[  $\bigcap$ ] 有効/ [ ) 無効を切り替えることがで きます。 各項目を設定した後、[送信]をタッ プします。

> 無効の場合、ムーブアイの駆動が停 止し、下記の機能が無効になります。 ・ムーブアイ設定(風ヨケ/風アテ/ ムラ無)

- ・お好み温度自動
- ・体感温度補正
- ・在室率省エネモード
- ・不在省エネモード
- ・不在停止モード
- ・在室率強風モード
- ※ムーブアイ名称設定は英数字及び記号 も含めて11文字まで入力できます。

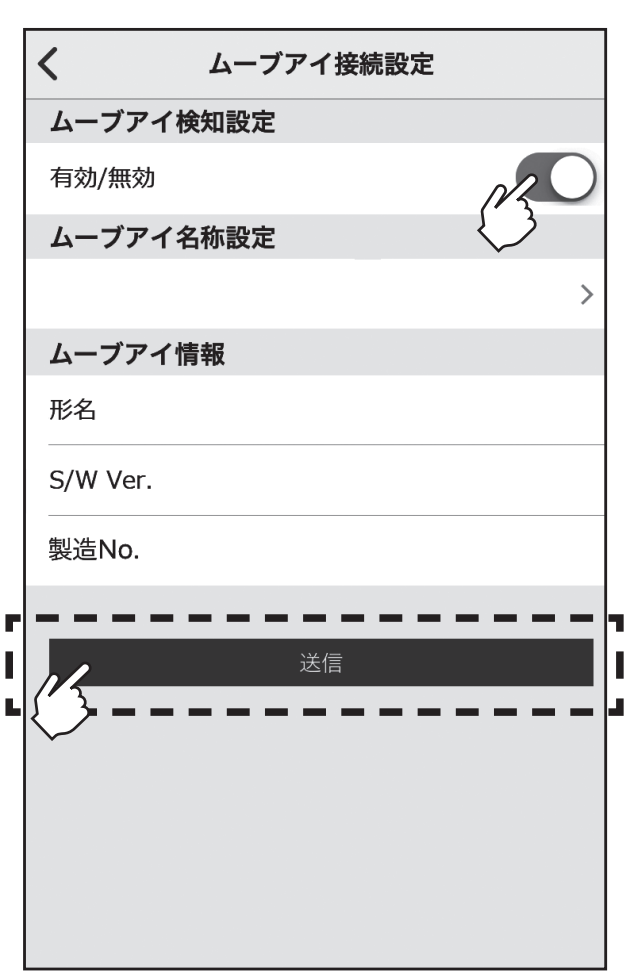

#### 8-5-2. エリア設定

別置ムーブアイコントロールユニットでは、室内ユニットの配置に合わせて、エリアを複数 のエリアに分割し、空調制御を行います(空調機:最大4エリア、ロスナイ:最大2エリア)。 各エリアは、別置ムーブアイコントロールユニットの向きを基準にして、以下の手順に従っ て設定します。

- エリア設定されていない場合、下記の機能が無効になります。
- ・ムーブアイ設定(風ヨケ/風アテ/ムラ無)
- ・お好み温度自動
- ・体感温度補正
- ・在室率省エネモード
- ・不在省エネモード
- ・不在停止モード
- ・在室率強風モード

#### 手順

1. 共通設定画面で[エリア設定]を タップします。 エリア設定画面が表示されます。

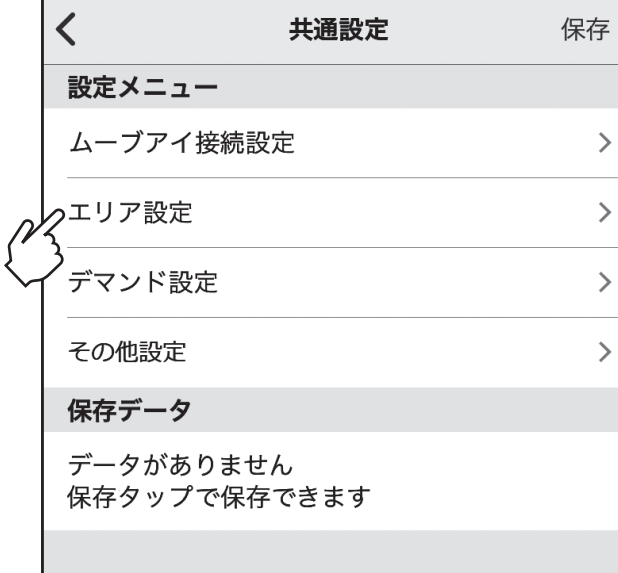

2. エリア設定画面で、設定する項目を タップします。 ※各設定メニュー画面が表示されるので 詳細は以下を参照してください。 [空調機エリア割り付け設定]について 「8-5-2-1.空調機エリア割り付け設定」へ [ロスナイエリア割り付け設定]について 「8-5-2-2.ロスナイエリア割り付け設定」へ [エリア名称設定]について 「8-5-2-3.エリア名称設定」へ [別置ムーブアイ天井高さ設定]について 「8-5-2-4.別置ムーブアイ天井高さ設定」へ

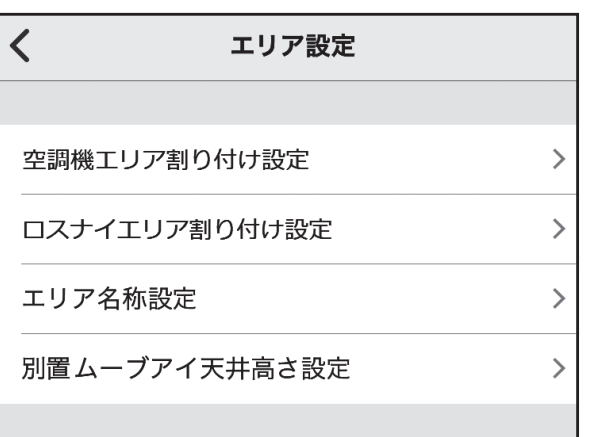

8-5-2-1. 空調機エリア割り付け設定

#### お知らせ

エリア設定をする場合は、下記設定を解除してください。 ・操作ロック(運転/停止、運転モード操作ロック) ・集中管理中(運転/停止、運転モード操作禁止)

エリア設定の図は、別置ムーブアイコントロールユニット(天)から見た図になります。

#### 手順

1. [空調機エリア割り付け設定]を タップすると、空調機エリア割り付 け画面が表示されます。 このとき、室内ユニット1を運転さ せ、その他の室内ユニットを停止さ せています。 別置ムーブアイコントロールユ ニットと室内ユニットの位置関係 を設定しますので、実機のロゴマー クとLEDの位置を基準にして実機 とアプリ画面のマークの向きを合 わせて[次へ]をタップします。 ※室内ユニット台数が4台の場合につ いて記載します。 室内ユニット台数によって手順3.の 繰り返し回数が変わります。 ムーブアイの向きと空調エリア範

囲があっていない場合は、別置ムー ブアイコントロールユニットの据 付けの向きを調整してください。 調整方法は 6 章を参照してくださ い。

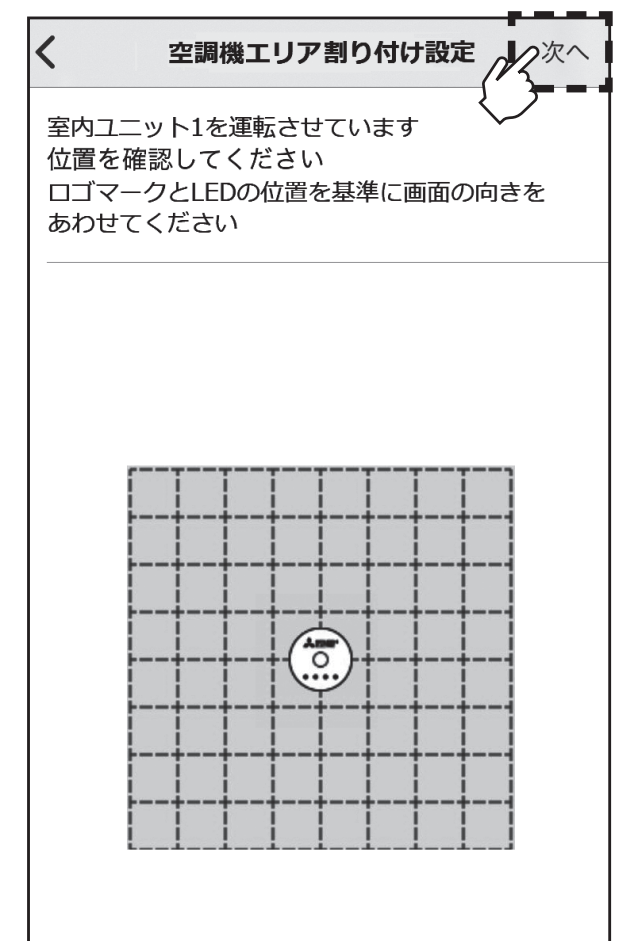

8-5-2-1. 空調機エリア割り付け設定(つづき)

手順

- 2. 室内ユニット1の空調範囲と別置 ムーブアイコントロールユニット の位置関係を確認して、室内ユニッ ト1のエリア(例えば黒枠線で囲ま れたエリア)をタップします。 室内ユニット1のエリアの区切り 線をスライドすることで、室内ユ ニット1のエリア範囲を変更する ことができます。 また、外の枠線を移動させることで ムーブアイが検知する必要のない 領域を設定することができます。 エリア範囲の設定後、[次へ]をタッ プします。
	- ※1マスの1辺を1.8mを目安として設 定してください。

3. 室内ユニット1の設定と同様に、室 内ユニット2~4の設定を行いま

設定後、[次へ]をタップします。

す。

 $\left\langle \right\rangle$ 空調機エリア割り付け設定 ヘ次へ 室内ユニット1のエリアをタップして 選択してください 室内ユニット1:緑  $\frac{2\pi}{\sigma}$  $\overline{\mathcal{K}}$ 空調機エリア割り付け設定 ノン 次へ 室内ユニット2のエリアをタップして 選択してください 室内ユニット2:青 ॕ

8-5-2-1. 空調機エリア割り付け設定(つづき)

手順

4. 室内ユニットのエリア割り付けが 完了したら、[完了]をタップしま す。

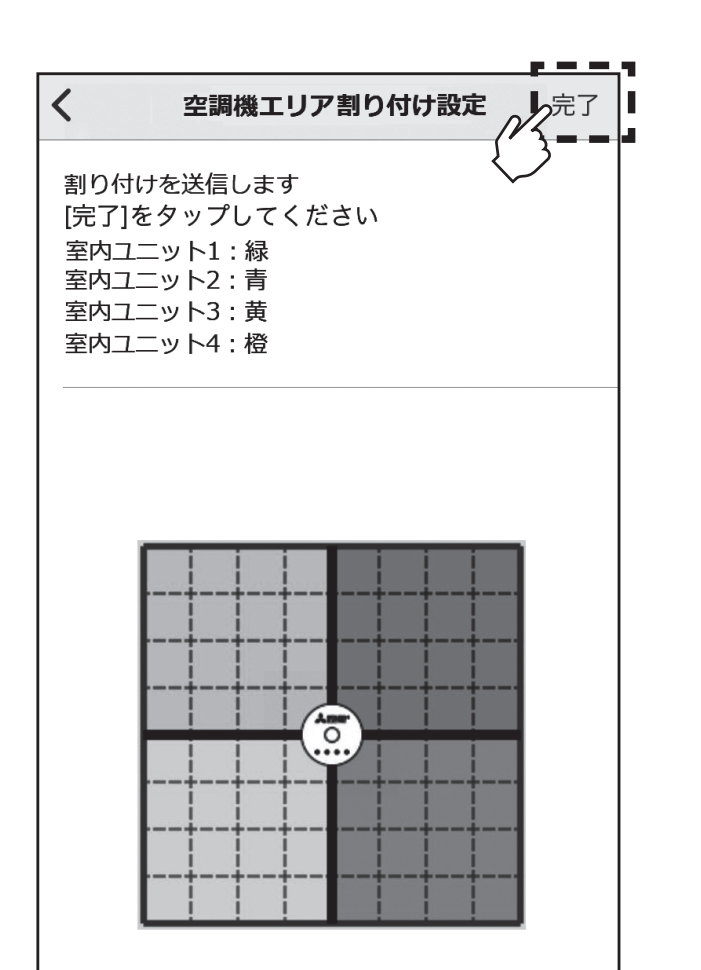

#### 8-5-2-2. ロスナイエリア割り付け設定

#### 手順

1. [ロスナイエリア割り付け設定]を タップすると、接続ロスナイ数選択 画面が表示されます。 接続されているロスナイ数を選択 してください。 ※ロスナイ台数が2台の場合について 記載します。

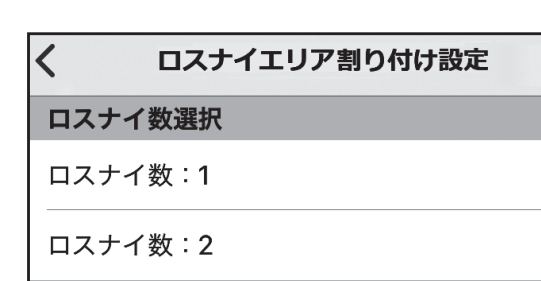

 $\rightarrow$ 

 $\rightarrow$ 

2. ロスナイ数を選択すると、ロスナイ エリア割り付け画面が表示されま す。

このとき、ロスナイ1を強風運転し ます。

別置ムーブアイコントロールユ ニットとロスナイの位置関係を設 定しますので、実機のロゴマークと LEDの位置を基準にして実機とア プリ画面のマークの向きを合わせ て[次へ]をタップします。

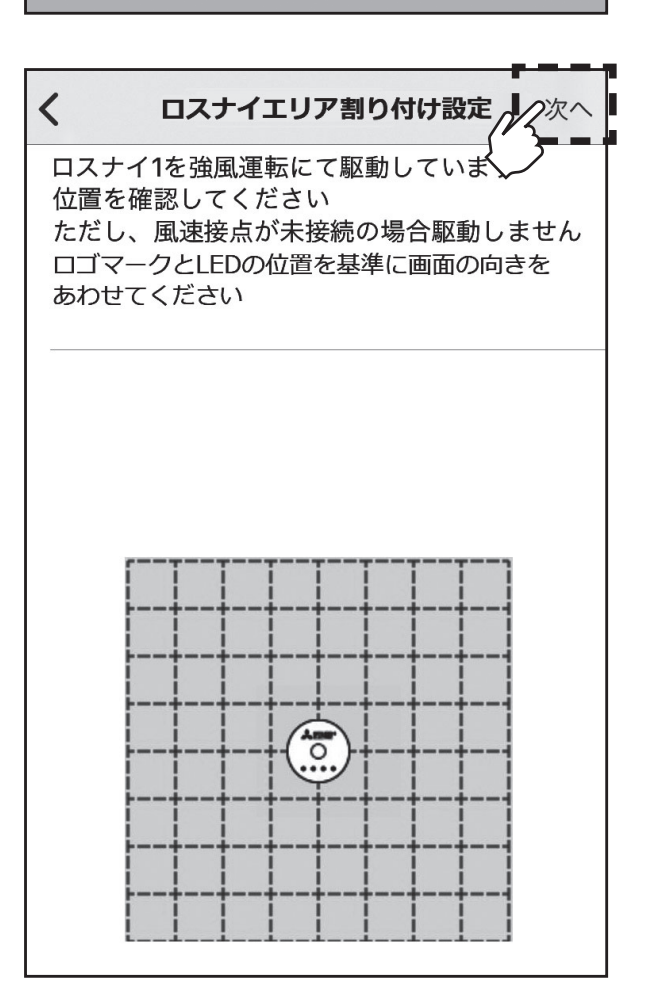

8-5-2-2. ロスナイエリア割り付け設定(つづき)

手順

- 3. ロスナイ1の空調範囲と別置ムー ブアイコントロールユニットの位 置関係を確認して、ロスナイ1のエ リア(例えば黒枠線で囲まれたエリ ア)をタップします。 ロスナイ1のエリアの区切り線を スライドすることで、ロスナイ1 のエリア範囲を変更することがで きます。 また、外の枠線を移動させること でムーブアイが検知する必要のな い領域を設定することができま す。 設定後、[次へ]をタップします。 ※ロスナイ数が1台の場合は、区切り線 は表示されません。 ※1マスの1辺を1.8mを目安として 設定してください。 ※区切り線を縦向きと横向きで変更す
	- る場合は、区切り線をタップしてくだ さい。
- 4. ロスナイ1の設定と同様に、ロスナ イ2も選択します。 設定後、[次へ]をタップします。

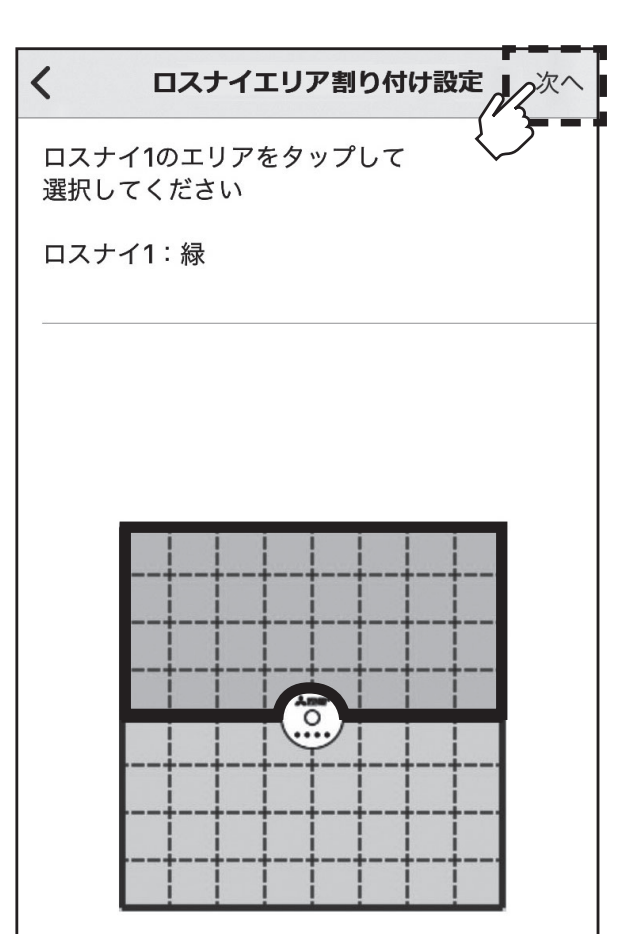

# 8. 別置ムーブアイコントロールユニットの設定方法(つづき) 8-5-2-2. ロスナイエリア割り付け設定(つづき) 手順 5. ロスナイのエリア割り付けが完了  $\left\langle \right\rangle$ ロスナイエリア割り付け設定」の完了 したら、[完了]をタップします。 割り付けを送信します 「完了1をタップしてください ロスナイ1:緑 ロスナイ2:青  $\overline{\overline{O}}$

### 8-5-2-3. エリア名称設定

#### 手順

1. [エリア名称設定]をタップすると、 エリア名称設定画面が表示されま す。 変更したいエリアの場所をタップ し、名称を入力します。 入力が完了したら[送信]をタップ します。

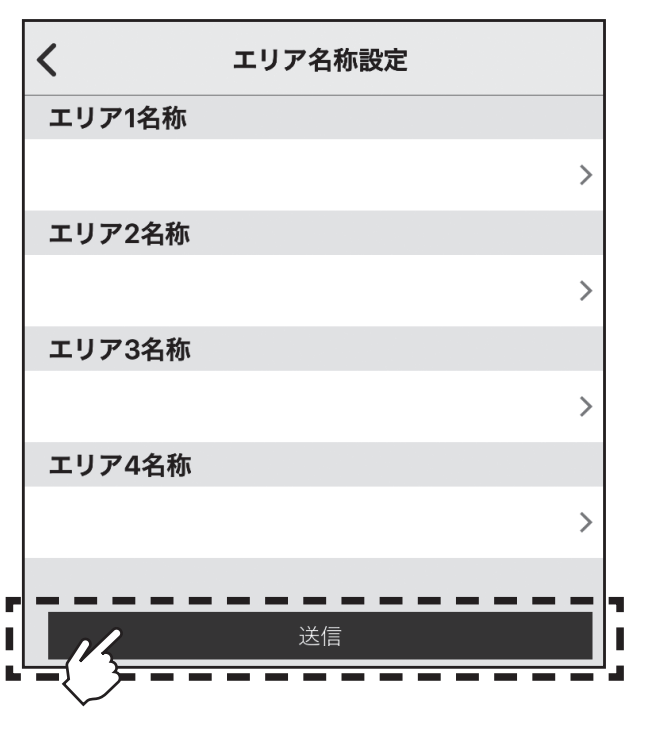

### 8-5-2-4. 別置ムーブアイ天井高さ設定

本製品が設置されている天井の高さに最も近い高さを[2.7m]、[3.5m]、[4.5m]から選択 してください。

### 手順

1. [別置ムーブアイ天井高さ設定]を タップすると、別置ムーブアイ天井 高さ設定画面が表示されます。 天井高さを選択し、[送信]をタッ プします。

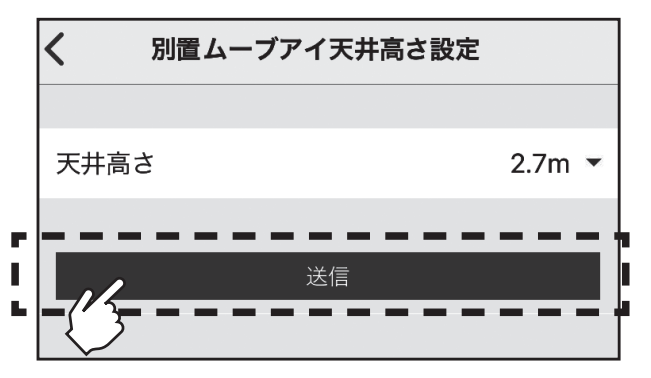

### 8-5-3. デマンド設定

外部入力端子に入力されたデマンドレベルに応じた室内ユニットの動作内容を設定するこ とができます。

※契約電力超過を管理する目的での使用はしないでください。

### 手順

1. 共通設定画面で[デマンド設定]を タップします。 デマンド設定画面が表示されます。

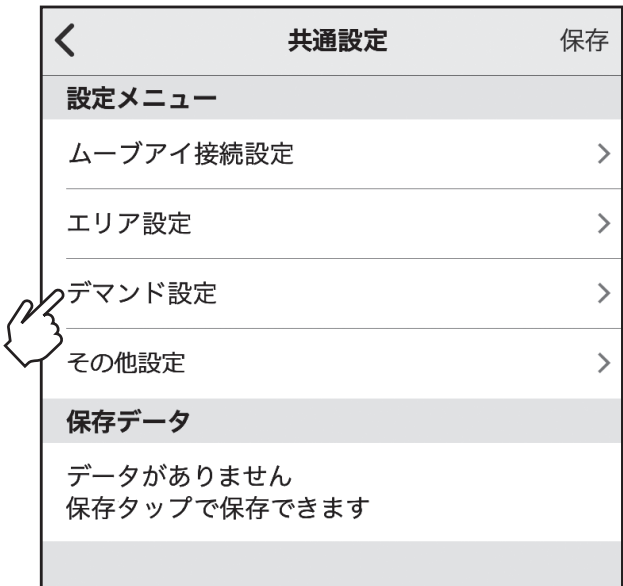

2. デマンド設定画面で、設定する項目 をタップします。 デマンドレベル、設定内容を入力 し、[送信]をタップします。

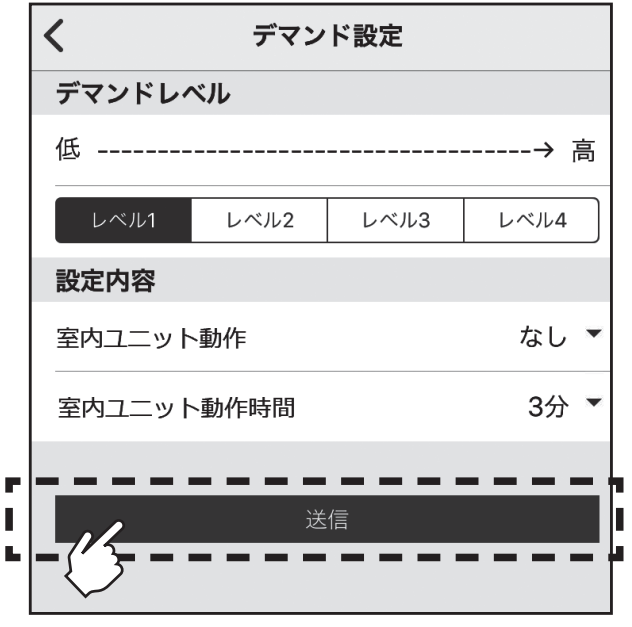

#### 8-5-4. その他設定

[主従設定]、[時刻同期]、[管理者パスワード設定]ができます。 【主従設定】: リモコンの主従設定を変更できます。同グループ内にMAリモコンを接続する場合は、本 製品を[従]設定にしてください。 【時刻同期】:

本製品の時刻をスマートフォンの時刻と同期させます。熱画像表示をするために必要な設 定です。

【管理者パスワード設定】:管理者パスワードを変更できます。

#### 手順

1. 共通設定画面で[その他設定]を タップします。 その他設定画面が表示されます。

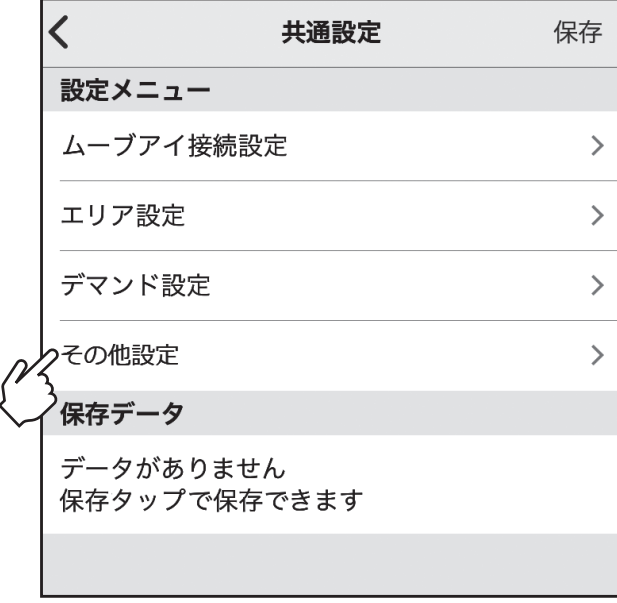

- 2. その他設定画面で、設定する項目を タップします。 ※各項目が表示されるので詳細は以下 を参照してください。 [主従設定]について 手順3へ [時刻同期]について 手順4へ [管理者用パスワード設定]について 手順5へ
- 3. [主従設定]をタップすると、主従 設定画面が表示されます。 主/従を設定し、[送信]をタップし ます。

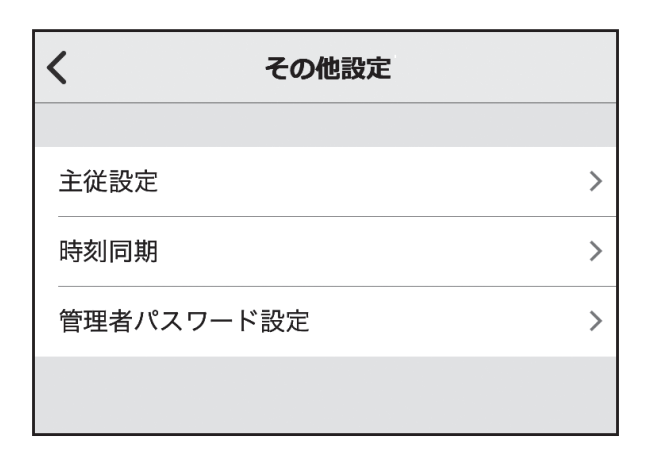

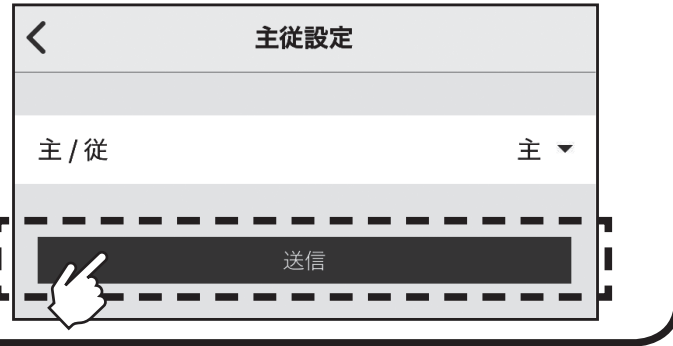

8-5-4. その他設定(つづき)

手順

- 4. [時刻同期]をタップすると、時刻 同期画面が表示されます。 [スマートフォンと時刻を同期]を タップします。 (スマートフォンの時刻が別置ムー ■ ブアイコントロールユニットに反 ■ 映されます。)
- 5. [管理者パスワード設定]をタップ すると、管理者パスワード設定画面 が表示されます。 各パスワード情報を入力し[送信] をタップします。 ※初期値は[0000]です。 管理者パスワードを忘れてしまった 場合には、応急運転ボタンを12秒以 上長押しすることで初期値にリセッ トできます。 パスワードは4桁の数字で登録して ください。4桁以外のパスワードが設 定されている場合、送信ボタンの操

作はできません。また数字以外が入 カされている場合、不正を知らせる ■ メッセージが表示されます。

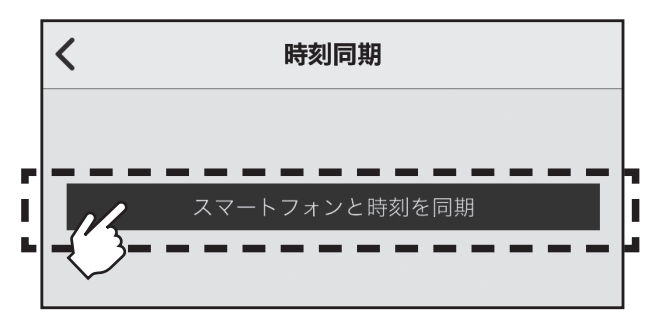

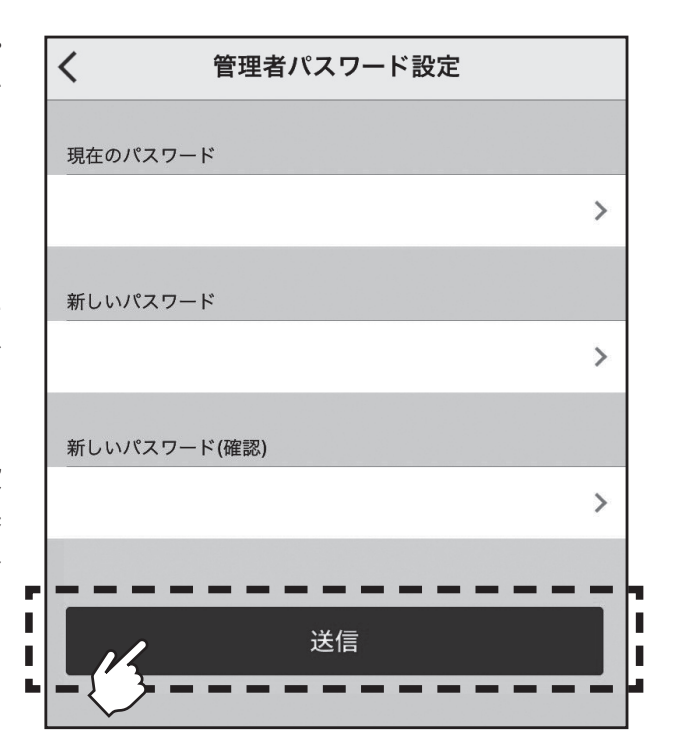

### 8-6. サービス操作

#### 手順

1. 設定メニュー画面で[サービス操 作]をタップします。 サービス操作画面が表示されます。

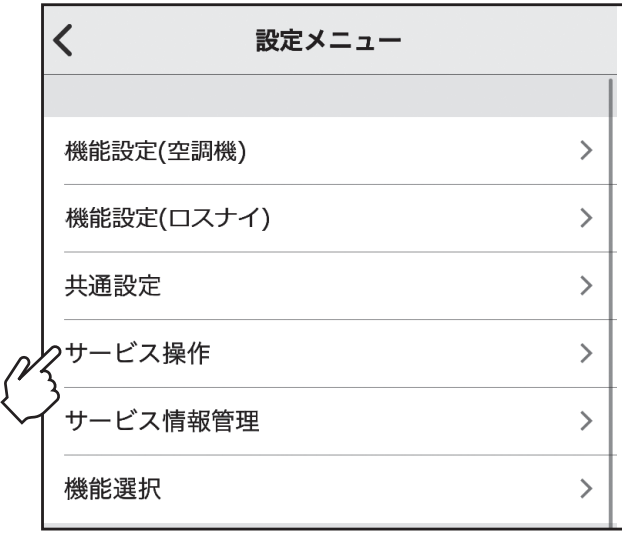

### 2. サービス操作画面で設定する項目 をタップします。 ※各設定メニュー画面が表示されるの で詳細は以下を参照してください。 [試運転操作]について 「8-6-1.試運転操作」へ [形名・製造No.収集]について 「8-6-2.形名・製造No.収集」へ [形名・製造No.登録]について 「8-6-3.形名・製造No.登録」へ [サービスパスワード設定]について 「8-6-4.サービスパスワード設定」へ その他の項目については取扱説明書を ご覧ください。

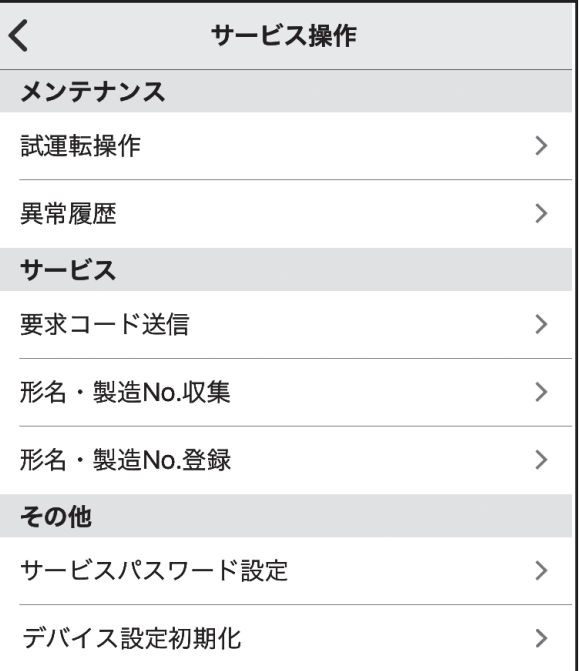

### 8-6-1. 試運転操作

試運転については室内ユニットの据付工事説明書「試運転」項目を併せて参照してください。

### 手順

1. サービス操作画面で[試運転操作] をタップします。 エリア選択(試運転)画面が表示さ れます。

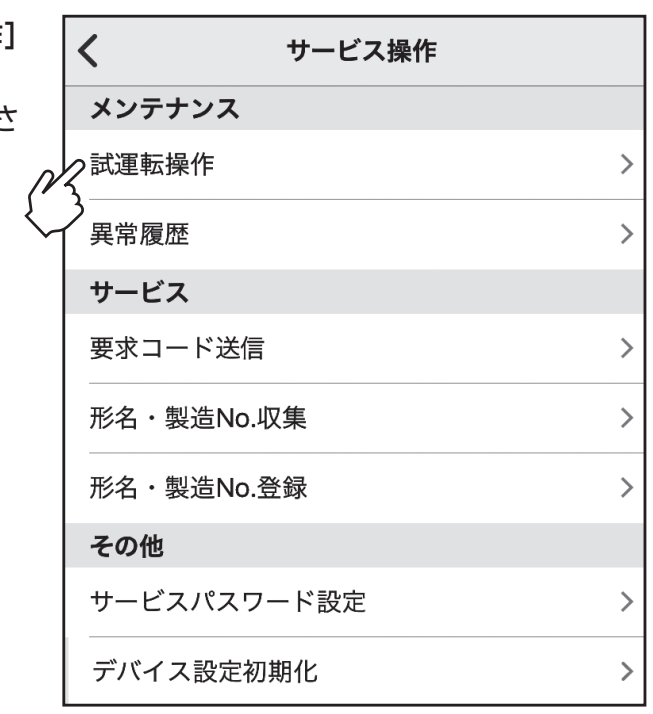

2. 試運転操作を設定する「エリア」を 選択します。

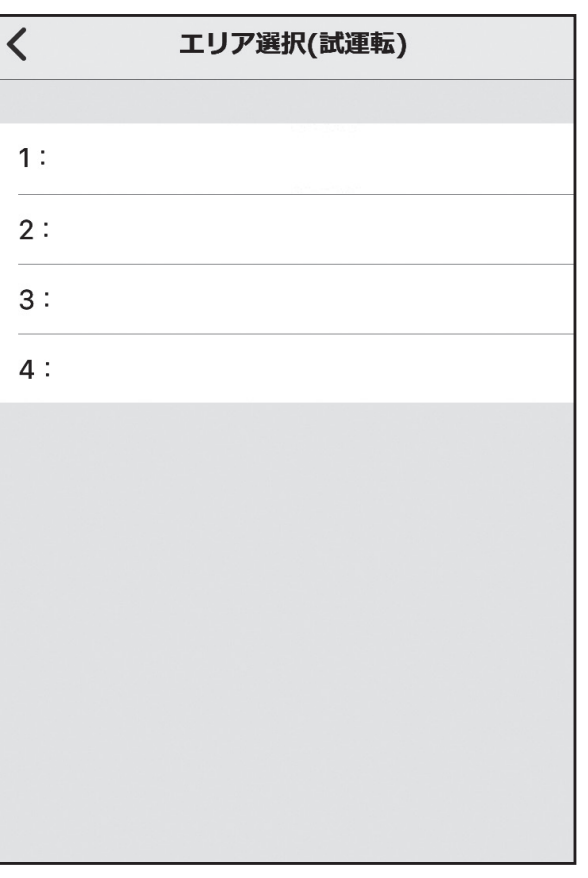

# 8-6-1. 試運転操作(つづき) 8. 別置ムーブアイコントロールユニットの設定方法(つづき)

### 手順

1. 試運転画面が表示されます。 [ひ] をタップすると空調機が試運 転又は停止します。 [<]タップでエリア選択(試運転) 画面に戻ります。

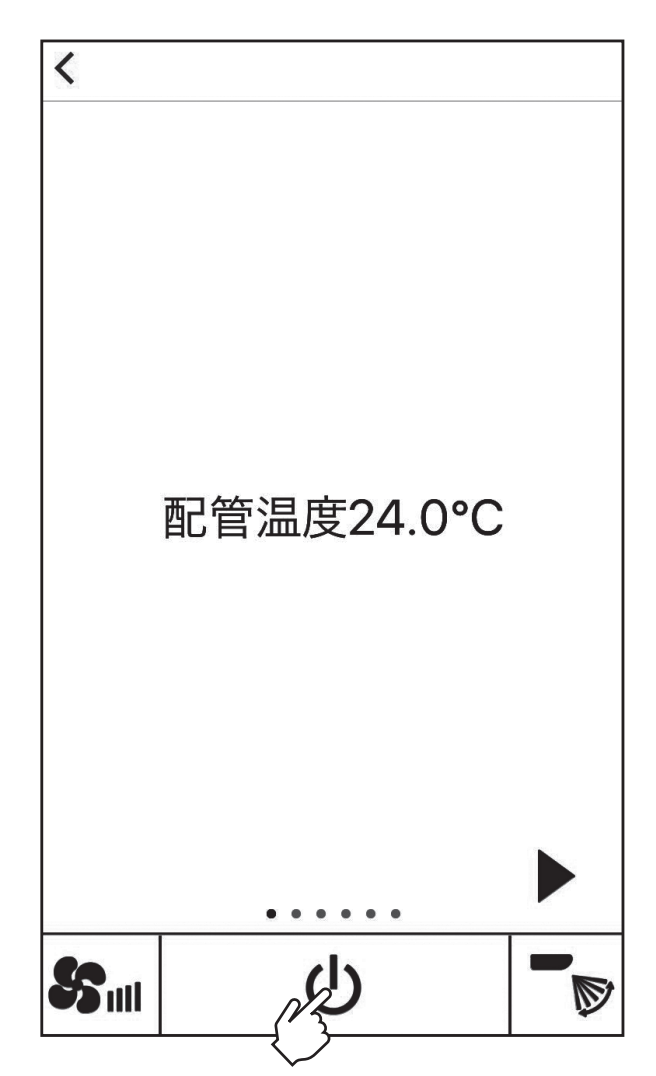

#### 8-6-2. 形名・製造No.収集

室外、室内ユニットの形名と製造番号を別置ムーブアイコントロールユニットに取り込むこ とができます。

取り込んだデータは「形名・製造№登録」にて確認可能です。

#### 手順

1. サービス操作画面で[形名・製造 No.収集]をタップします。 形名・製造No.収集画面が表示され ます。

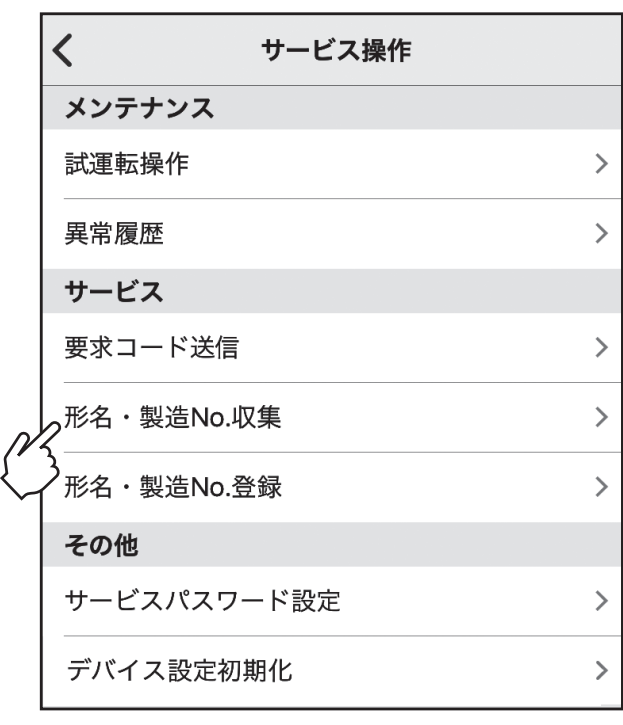

2. 形名・製造No.収集画面で、「収集 開始」をタップします。

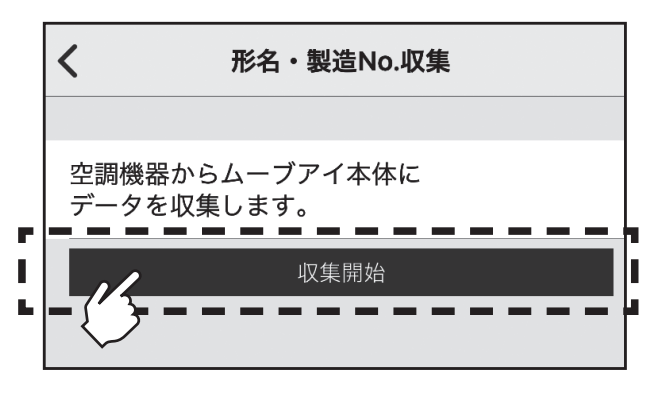

3. 収集した形名・製造No.を確認する 場合はサービス操作画面で[形名・ 製造No.登録]をタップします。

- ・電源投入直後は、形名・製造Noの収集ができません。約10分経過してから操作してくだ さい。
- ・機能選択を行った場合や、異常発生時は10分以上かかる場合があります。
- ・別置ムーブアイコントロールユニットでの収集操作には、約1分かかる場合があります。
- ・室内ユニットによっては、本機能を使用できない場合があります。詳細は室内ユニットの 据付工事説明書を参照してください。

8-6-3. 形名・製造No.登録

#### 手順

- 1. サービス操作画面で[形名・製造 No.登録]をタップします。各ユニッ トの形名・製造No.が表示されま す。
- $\left\langle \right\rangle$ サービス操作 メンテナンス 試運転操作  $\rightarrow$  $\rightarrow$ 異常履歴 サービス 要求コード送信  $\rightarrow$ 形名·製造No.収集  $\rightarrow$ ク形名·製造No.登録  $\rightarrow$ その他 サービスパスワード設定  $\left. \rule{0cm}{1.4cm}\right. \hspace{1.1cm} \left. \rule{0cm}{1.4cm}\right.$ デバイス設定初期化  $\mathbf{E}$
- 2. 形名・製造No.登録画面で、入力す るアドレスを「アドレス選択」にて 選択します。
	- ・スリムエアコンの場合の「冷媒ア ドレス」の設定…「0」~「15」
	- ・マルチエアコンの場合の「M-NET アドレス」の設定…「1」~「255」 OC、ICの形名・製造No.を入力し ます。
	- ・スリムエアコンの場合、「形名」は 半角英数25文字、「製造番号」は 半角英数15文字
	- ・マルチエアコンの場合、「形名」は 半角英数30文字、「製造番号」は 半角英数15文字
	- ・形名・製造No.を入力したアドレ スは、オレンジ色でハイライト表 示されます。

設定の入力が完了したら[送信]を タップします。

#### お知らせ

・[コピー]をタップすると選択しているアド レスの情報をコピーすることができます。

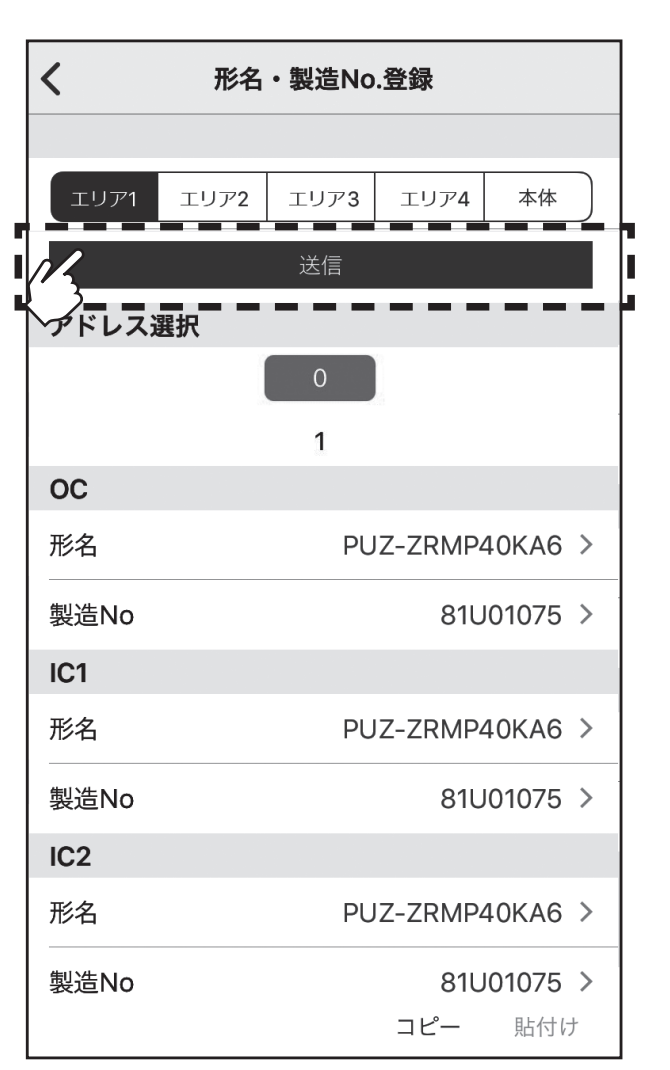

・[貼付け]をタップすると[コピー]でコピーした情報を他のアドレスへ貼り付けることができます。

#### 8-6-4. サービスパスワード設定

サービスパスワードを設定できます。

#### 手順

1. サービス操作画面で[サービスパス ワード設定]をタップします。サー ビスパスワード登録画面が表示さ れます。

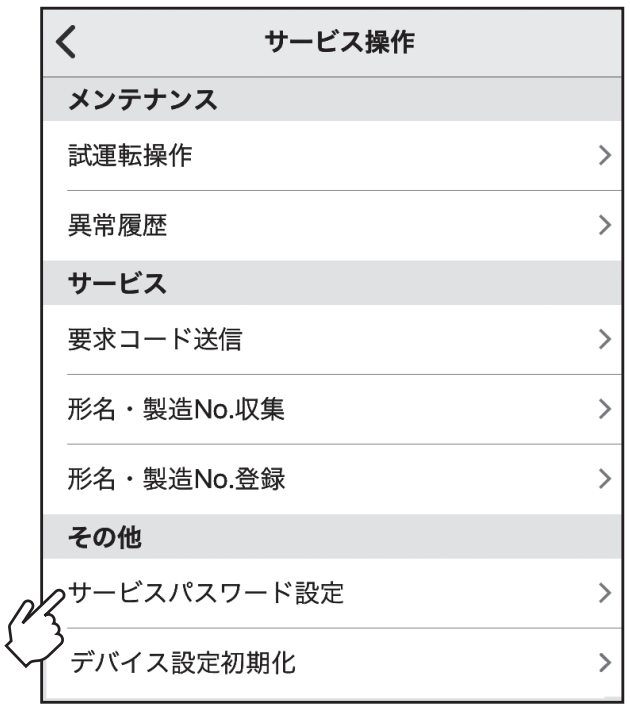

2. サービスパスワード登録画面で「現 在のパスワード」「新しいパスワー ド」「新しいパスワード(確認)」を 入力し、[送信]をタップします。 ※初期値は[9999]です。

> サービスパスワードを忘れてしまっ た場合には、応急運転ボタンを12秒 以上長押しすることで初期値にリ セットできます。

> パスワードは4桁の数字で登録して ください。4桁以外のパスワードが設 定されている場合、送信ボタンの操作 はできません。また数字以外が入力さ れている場合、不正を知らせるメッ セージが表示されます。

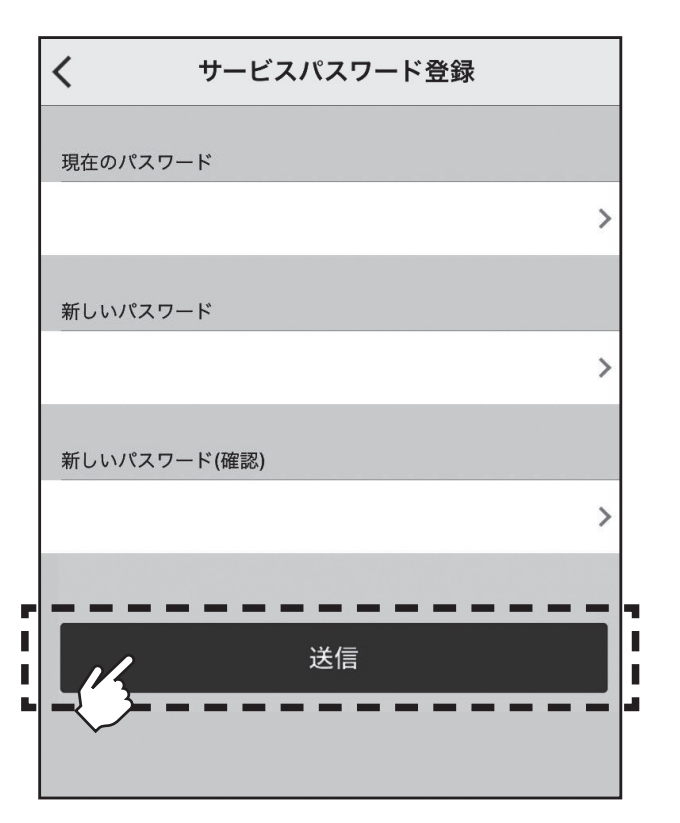

#### 8-7. 機能選択

別置ムーブアイコントロールユニットから必要に応じて各室内ユニットの機能を設定し ます。

- ・現在の各室内ユニット設定内容の変更と、設定内容の保存ができます。
- ・本機能は室内ユニットがスリムの場合のみ設定可能です。
- ・ 表示中はBluetooth通信中のため操作を行わないでください。エラーの原因となる場合 があります。

■※ の表示は数分間表示され続けることがあります。

#### 手順

1. 設定メニュー画面で[機能選択]を タップします。モニタエリア及び アドレスを選択する画面が表示さ れます。

#### お知らせ

室内ユニットの運転中は設定できませ ん。全エリアの室内ユニットを停止さ せてから設定してください。

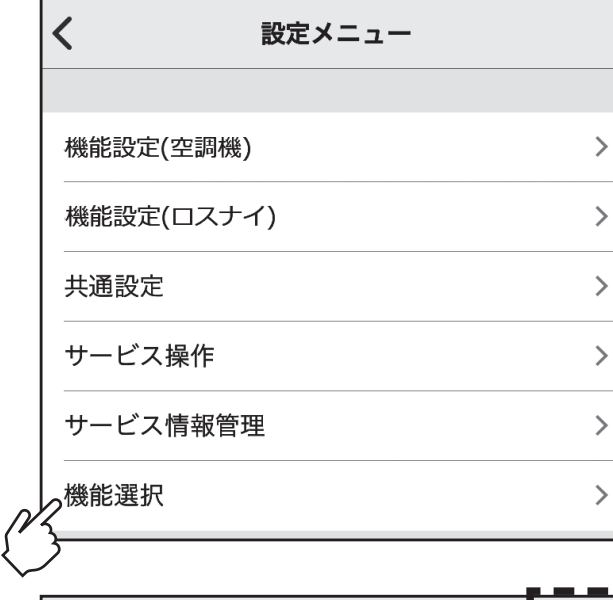

2. モニタアドレス選択画面で「エリ ア」「冷媒アドレス」「号機」を選択 します。モニタアドレス選択画面 で[OK]をタップすると、機能選択 画面が表示されます。

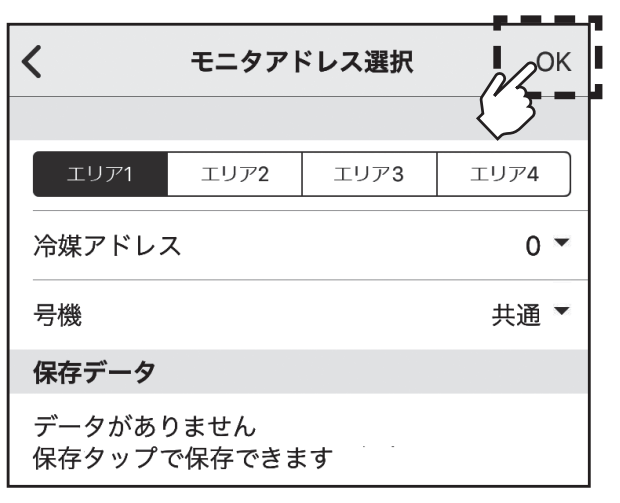

### 8-7. 機能選択(つづき)

手順

3. 設定したいモード番号の設定番号 を選択します。 各モード番号を設定して[1]を タップします。

- ・ モード番号は号機選択で指定した共 通/個別により異なります。
- ・ 設定を変更したモードは青色表示に 変わります。
- ・機能選択の詳細は、室内ユニットの据 付工事説明書を参照してください。

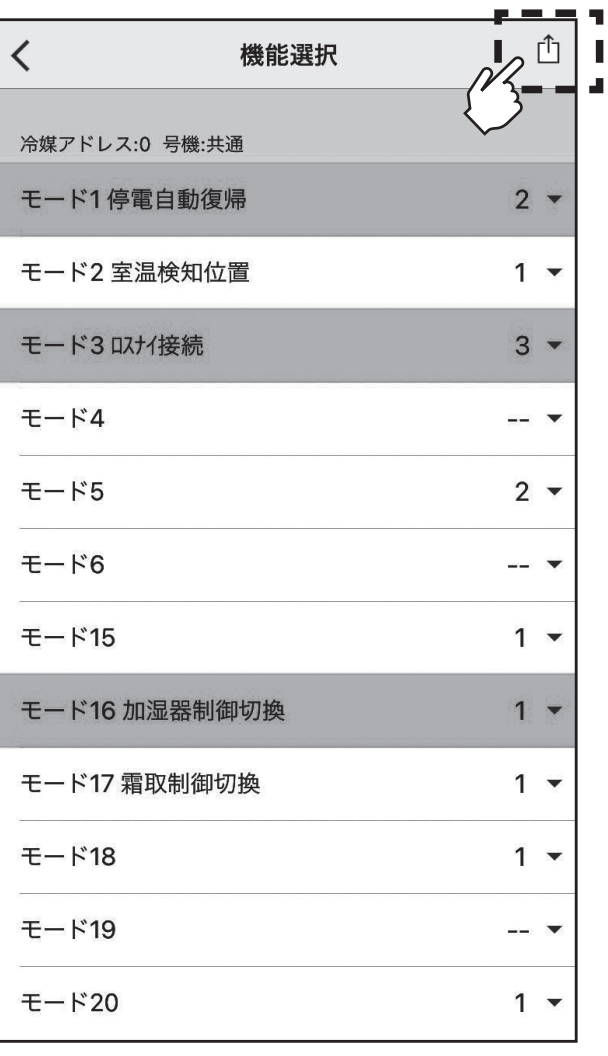

8-7. 機能選択(つづき)

手順

- 4. [機器に送信]をタップ 手順5へ [保存]をタップ 手順6へ [キャンセル]をタップすると、 機器選択画面に遷移します。
- 5. アドレスと号機を選択し[送信]を タップすると、機能選択設定データ を機器に送信します。

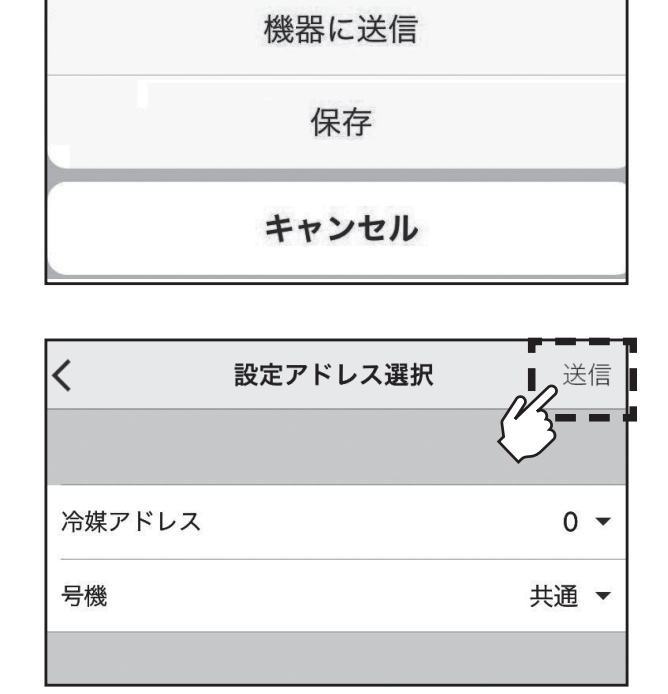

8-7. 機能選択(つづき)

手順

6. 機能選択保存画面で、保存するモー ドを選択します。選択後、[完了]を タップします。

お知らせ

- ・選択できるモード数は最大5つです。
- ・変更したモード(青色表示)を選択す ると緑色表示に変わります。

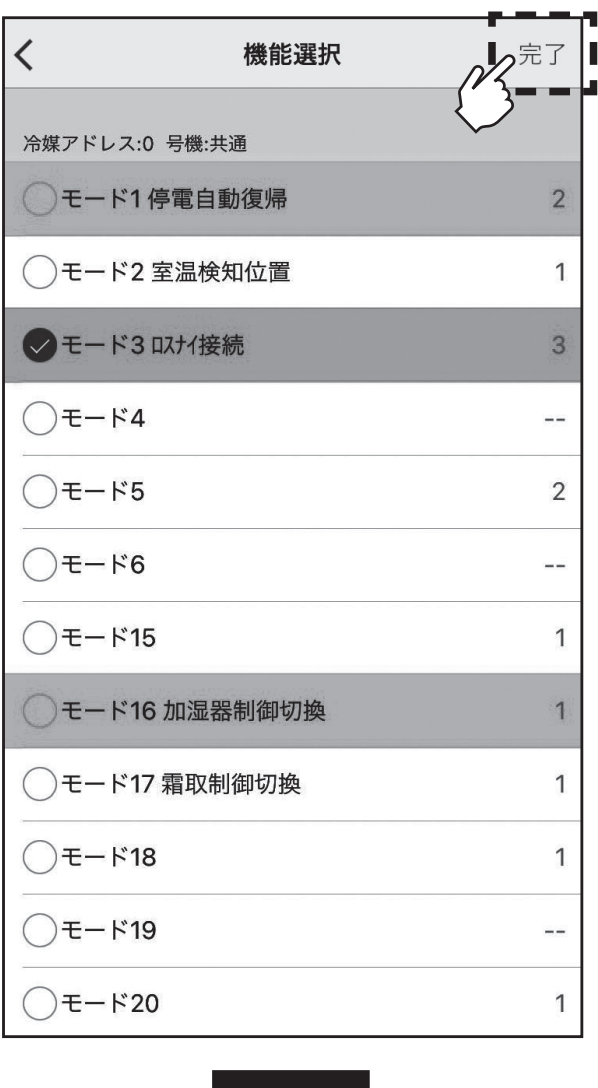

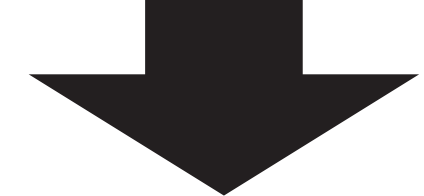

7. 保存名称を入力し[OK]をタップ すると、機能選択設定データを保存 データに保存します。

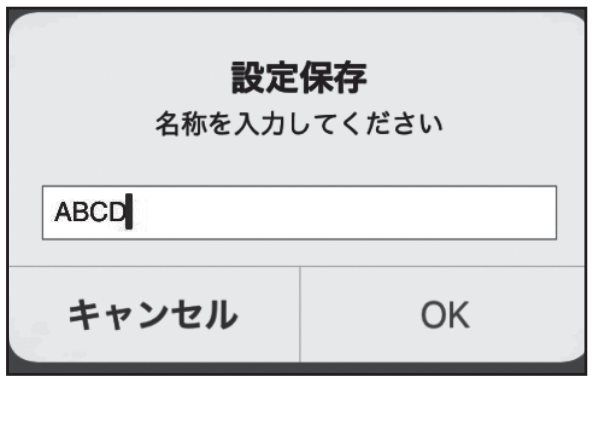

### 8-8. 事前設定

別置ムーブアイコントロールユニットの設定を接続せず事前に作成できます。 設定方法の手順のみ記載しています。機能の詳細については取扱説明書を参照してください。

### 手順

下記は一例です。

他の機能の事前設定情報を残す場合は複数回繰り返してください。

1. アプリを起動します。ムーブアイ 選択画面が表示され、[事前設定] をタップします。

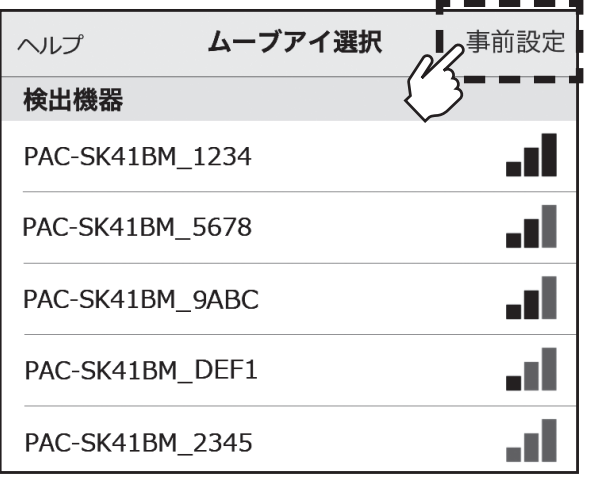

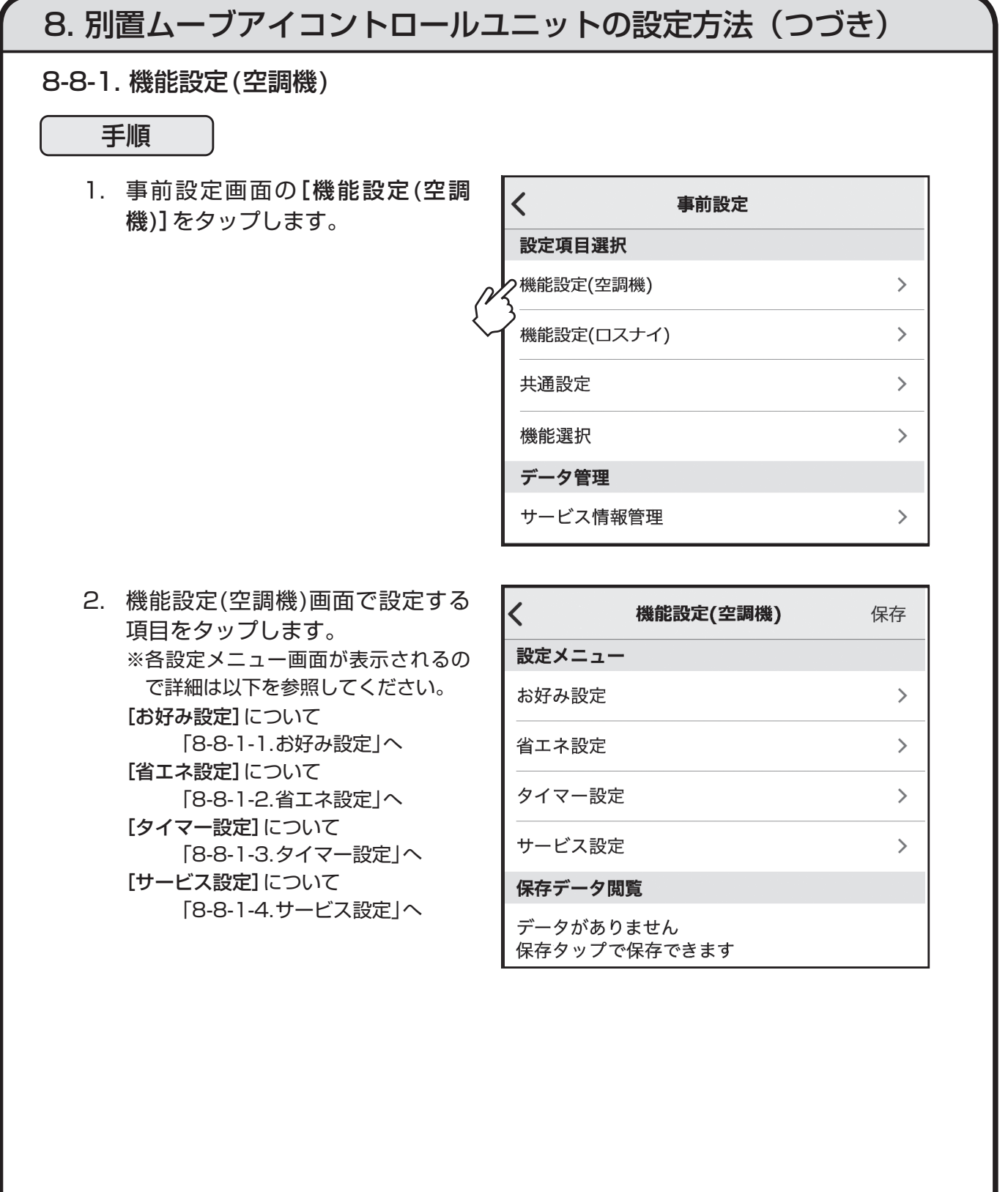

### 8-8-1. 機能設定(空調機)(つづき)

### 手順

- 3. 機能設定(空調機)の設定完了後、 画面の[保存]をタップします。
- $\left\langle \right\rangle$ 機能設定(空調機) 保存 設定メニュー お好み設定  $\overline{\phantom{1}}$ 省エネ設定  $\left\langle \right\rangle$ タイマー設定  $\mathcal{P}$ サービス設定  $\left\langle \right\rangle$ 保存データ閲覧 データがありません 保存タップで保存できます
- 4. 保存名称を入力し[OK]をタップ すると、設定データが保存されま す。

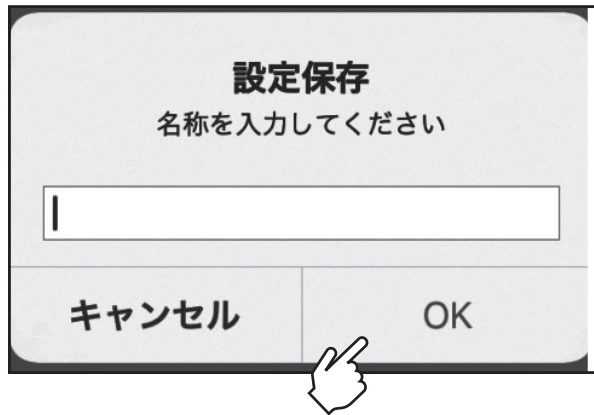

8-8-1-1. お好み設定

手順

1. 機能設定(空調機)画面の[お好み設 定]をタップします。

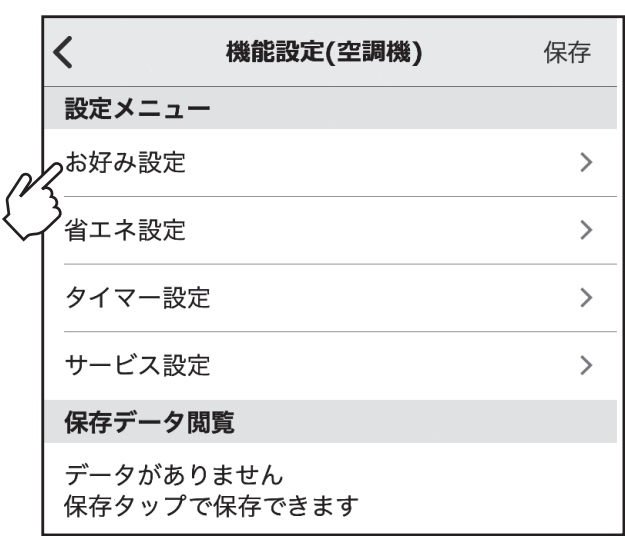

2. お好み設定画面で設定する項目を タップします。 ※各設定メニュー画面が表示されるの

で詳細は以下を参照してください。

[体感温度補正]について

 「8-8-1-1-1.体感温度補正」へ [お好み温度自動]について

「8-8-1-1-2.お好み温度自動」へ

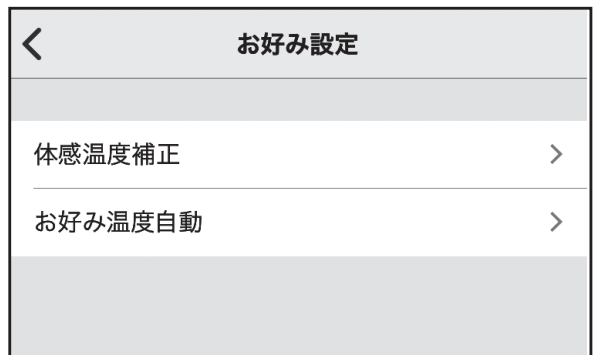

### 8. 別置ムーブアイコントロールユニットの設定方法(つづき) 8-8-1-1-1. 体感温度補正 手順 1. 箇所をタップします。 体感温度補正 **[ ◯**]有効/[◯) ] 無効を切り替 えることができます。 エリア1 エリア2 エリア3 エリア4 体感温度補正

2. 設定後[<]をタップして機能設定 (空調機)画面まで戻ります。

8-8-1-1-2. お好み温度自動

### 手順

 $\begin{bmatrix} 1 & 1 \\ 1 & 1 \end{bmatrix}$ 

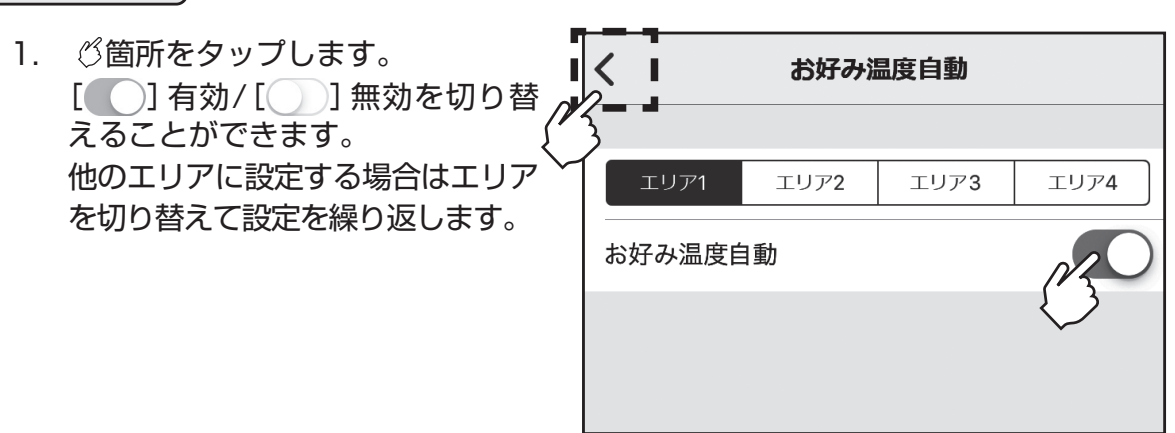

2. 設定後[<]をタップして機能設定 (空調機)画面まで戻ります。

8-8-1-2.省エネ設定

手順

1. 機能設定(空調機)画面の[省エネ設 定]をタップします。

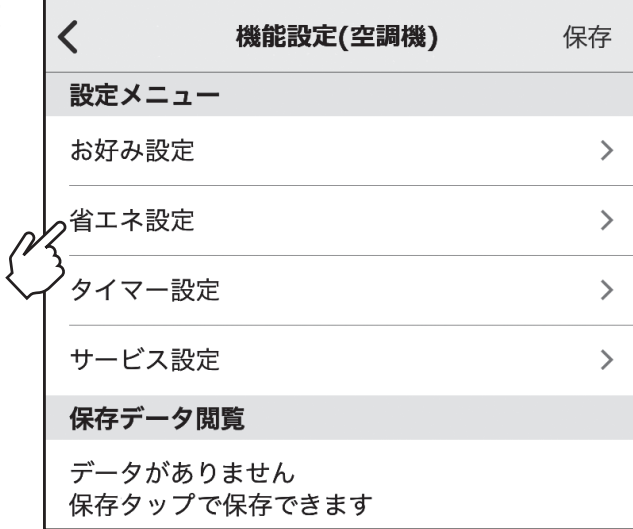

2. 省エネ設定画面で設定する項目を タップします。 ※各設定メニュー画面が表示されるの で詳細は以下を参照してください。 [在室率制御設定(空調機)]について 「8-8-1-2-1.在室率制御設定(空調機)」へ [設定温度範囲制限]について 「8-8-1-2-2.設定温度範囲制限」へ [操作ロック]について 「8-8-1-2-3.操作ロック」へ [設定温度自動復帰]について 「8-8-1-2-4.設定温度自動復帰」へ [省エネ運転スケジュール]について 「8-8-1-2-5.省エネ運転スケジュール」へ

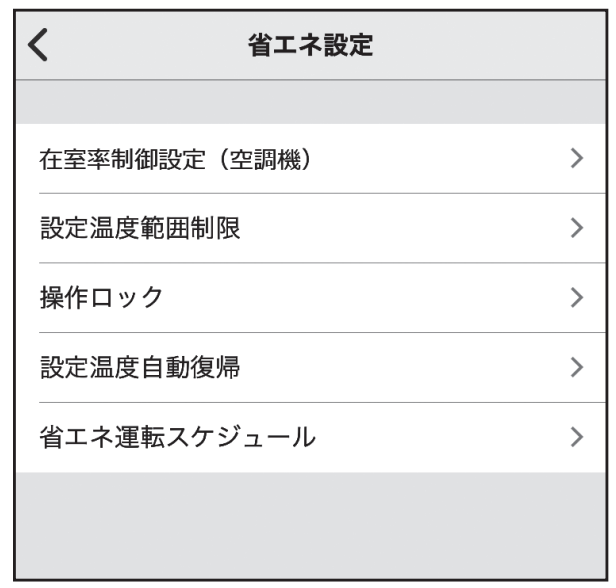

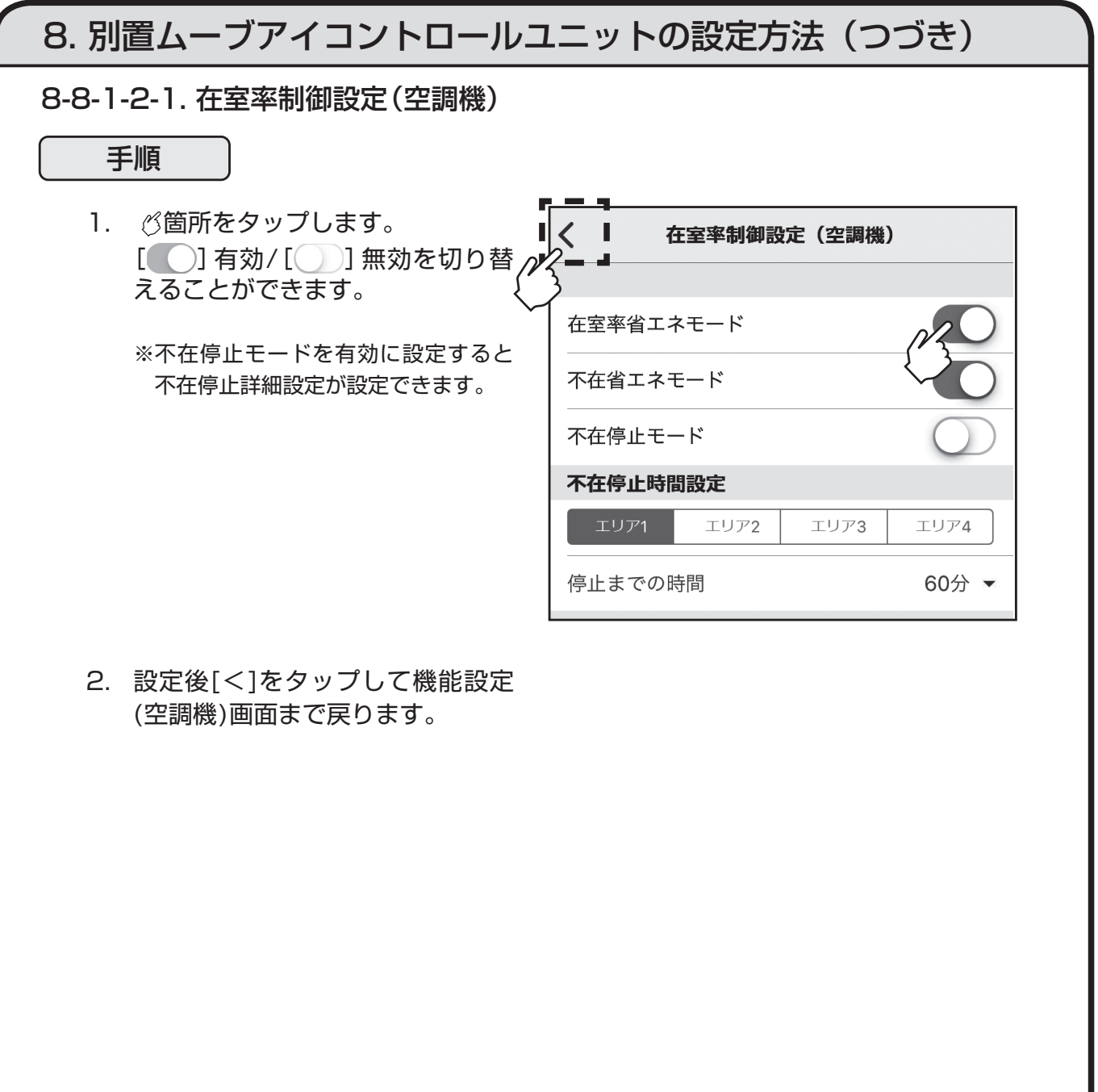

#### 8. 別置ムーブアイコントロールユニットの設定方法(つづき) 8-8-1-2-2. 設定温度範囲制限 手順 1. 箇所をタップします。 設定温度範囲制限 [ | □ 有効/[ ]無効を切り替 えることができます。 設定温度範囲を設定します。 エリア2 エリア3 エリア4 エリア1 他のエリアに設定する場合はエリア 有効/無効 を切り替えて設定を繰り返します。 冷房・ドライ 上限温度 30°C ~ 下限温度 19°C ~ 暖房 上限温度 28°C ~ 17°C ™ 下限温度 自動 上限温度 28°C ▼ 下限温度 19°C ~

2. 設定後[<]をタップして機能設定 (空調機)画面まで戻ります。

お知らせ

- ・[コピー]をタップすると選択しているエリアの設定をコピーすることができます。
- ・[貼付け]をタップすると[コピー]でコピーした設定を他のエリアへ貼り付けることがで きます。
- ・実際に設定する機種の設定温度範囲内で設定してください。また上限温度と下限温度が逆転 しないようにしてください。これらが守られていない場合、本機能は正常に動作しません。

コピー

貼付け

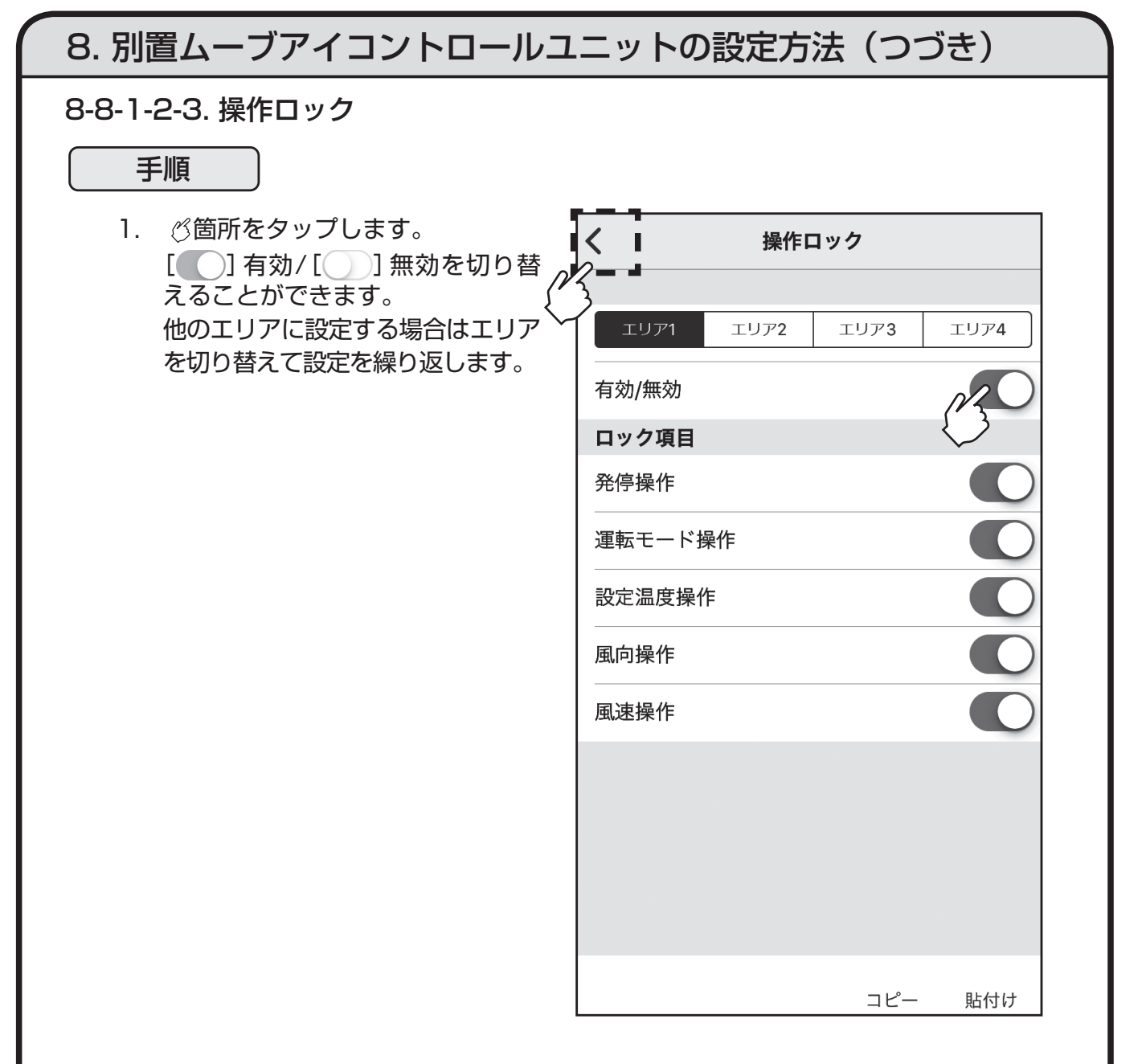

2. 設定後[<]をタップして機能設定 (空調機)画面まで戻ります。

- ・[コピー]をタップすると選択しているエリアの設定をコピーすることができます。
- ・[貼付け]をタップすると[コピー]でコピーした設定を他のエリアへ貼り付けることがで きます。

8-8-1-2-4. 設定温度自動復帰

手順

- 1. 箇所をタップします。 設定温度自動復帰 [ | □ 有効/[ ]無効を切り替 えることができます。 自動復帰の時間、設定温度を設定し エリア1 エリア2 エリア3 エリア4 ます。 有効/無効 他のエリアに設定する場合はエリ アを切り替えて設定を繰り返しま 冷房時 す。 時間 60分後 ▼ 28°C ™ 設定温度 暖房時 時間 60分後 ▼ 設定温度  $20^{\circ}$ C  $\star$ コピー 貼付け
- 2. 設定後「<1をタップして機能設定 (空調機)画面まで戻ります。

- ・[コピー]をタップすると選択しているエリアの設定をコピーすることができます。
- ・[貼付け]をタップすると[コピー]でコピーした設定を他のエリアへ貼り付けることがで きます。
- ・実際に設定する機種の設定温度範囲内で設定してください。設定温度範囲から外れている 場合、本機能は正常に動作しません。

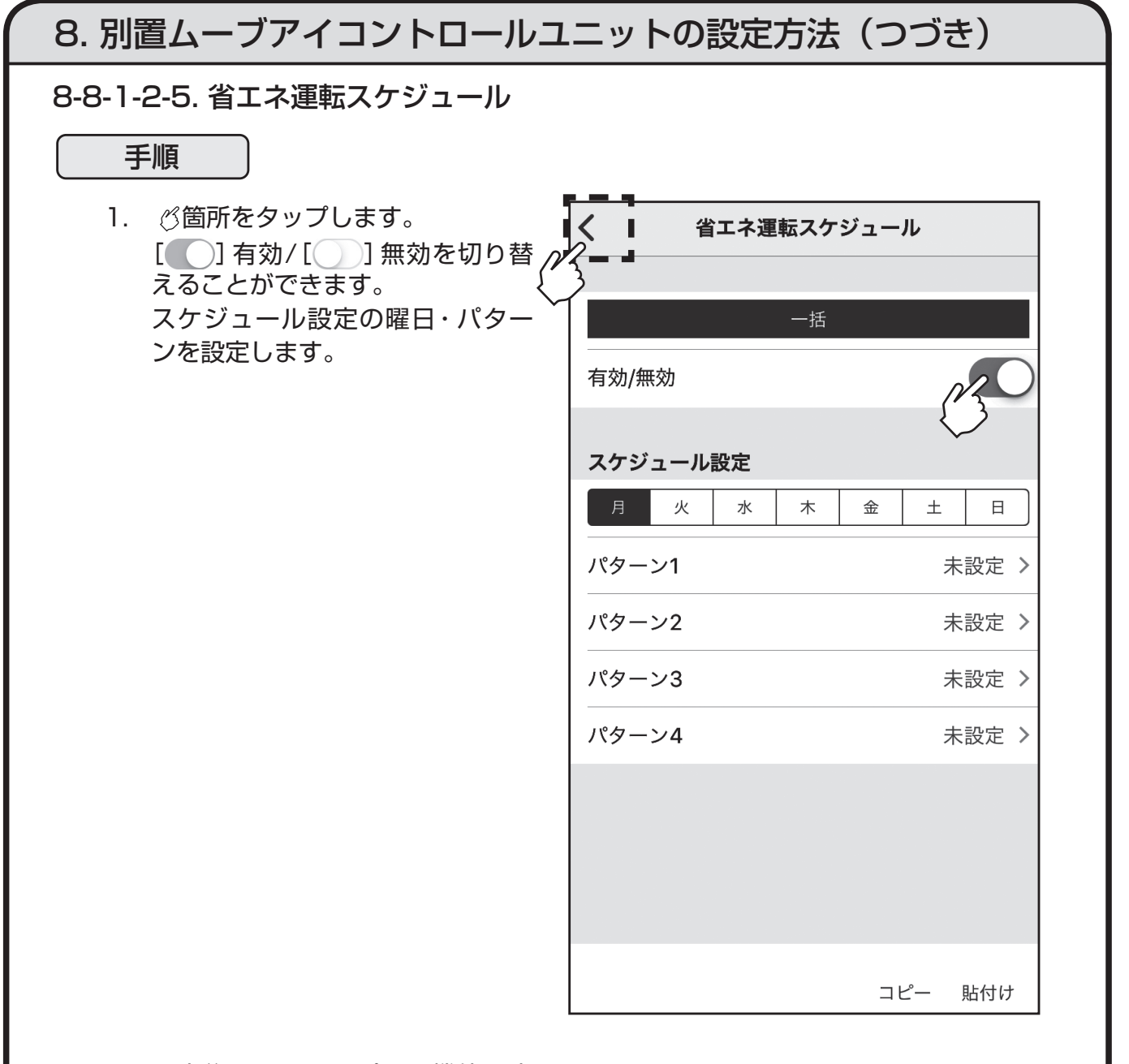

2. 設定後[<]をタップして機能設定 (空調機)画面まで戻ります。

- ・[コピー]をタップすると選択しているエリアの設定をコピーすることができます。
- ・[貼付け]をタップすると[コピー]でコピーした設定を他のエリアへ貼り付けることがで きます。

### 8. 別置ムーブアイコントロールユニットの設定方法(つづき) 8-8-1-3. タイマー設定 手順 1. 機能設定(空調機)画面の[タイマー  $\mathsf{K}$ 機能設定(空調機) 保存 設定]をタップします。 設定メニュー お好み設定  $\mathcal{P}$ 省エネ設定  $\mathcal{P}$ クタイマー設定  $\left\langle \right\rangle$ サービス設定  $\mathbf{L}$ 保存データ閲覧 データがありません 保存タップで保存できます 2. タイマー設定画面で設定する項目  $\langle$ タイマー設定 をタップします。 ※各設定メニュー画面が表示されるの

で詳細は以下を参照してください。 [週間スケジュール設定]について 「8-8-1-3-1. 週間スケジュール設定」へ [室外サイレントモード]について 「8-8-1-3-2. 室外サイレントモード」へ

週間スケジュール設定  $\rightarrow$ 室外サイレントモード  $\rightarrow$ 

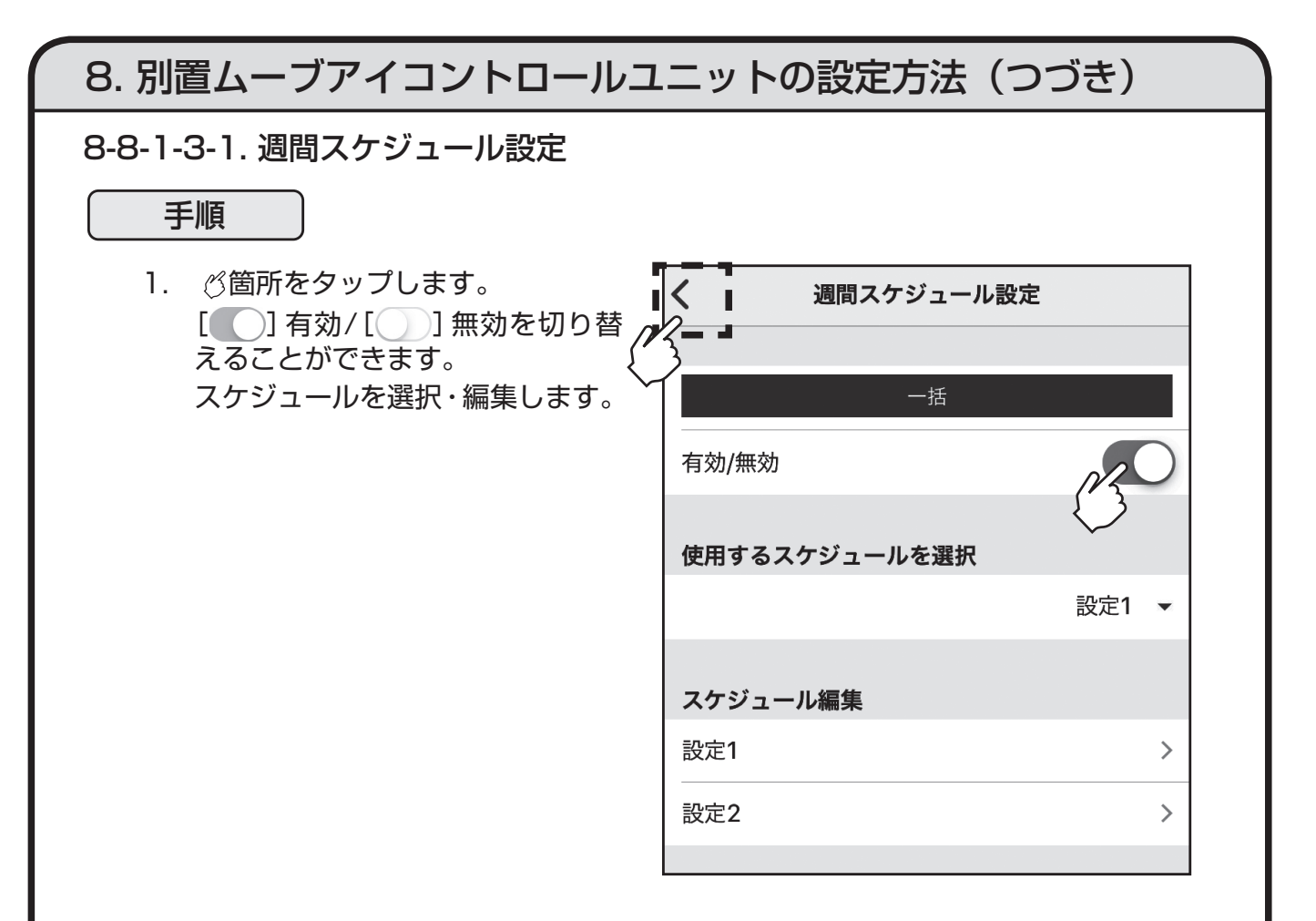

2. 設定後[<]をタップして機能設定 (空調機)画面まで戻ります。
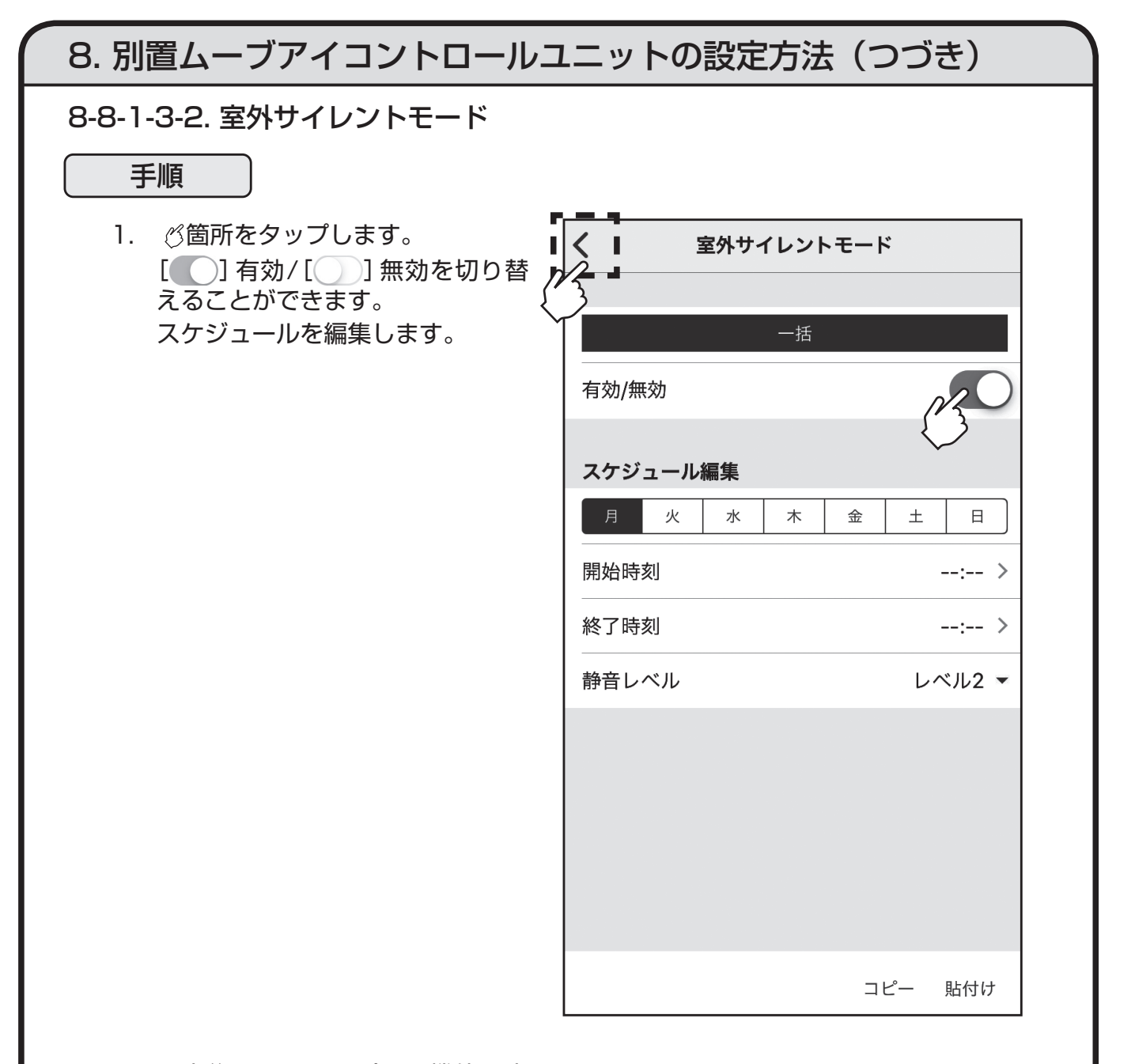

2. 設定後[<]をタップして機能設定 (空調機)画面まで戻ります。

お知らせ

・[コピー]をタップすると選択している曜日の情報をコピーすることができます。

・[貼付け]をタップすると[コピー]でコピーした情報を他の曜日へ貼り付けることができます。

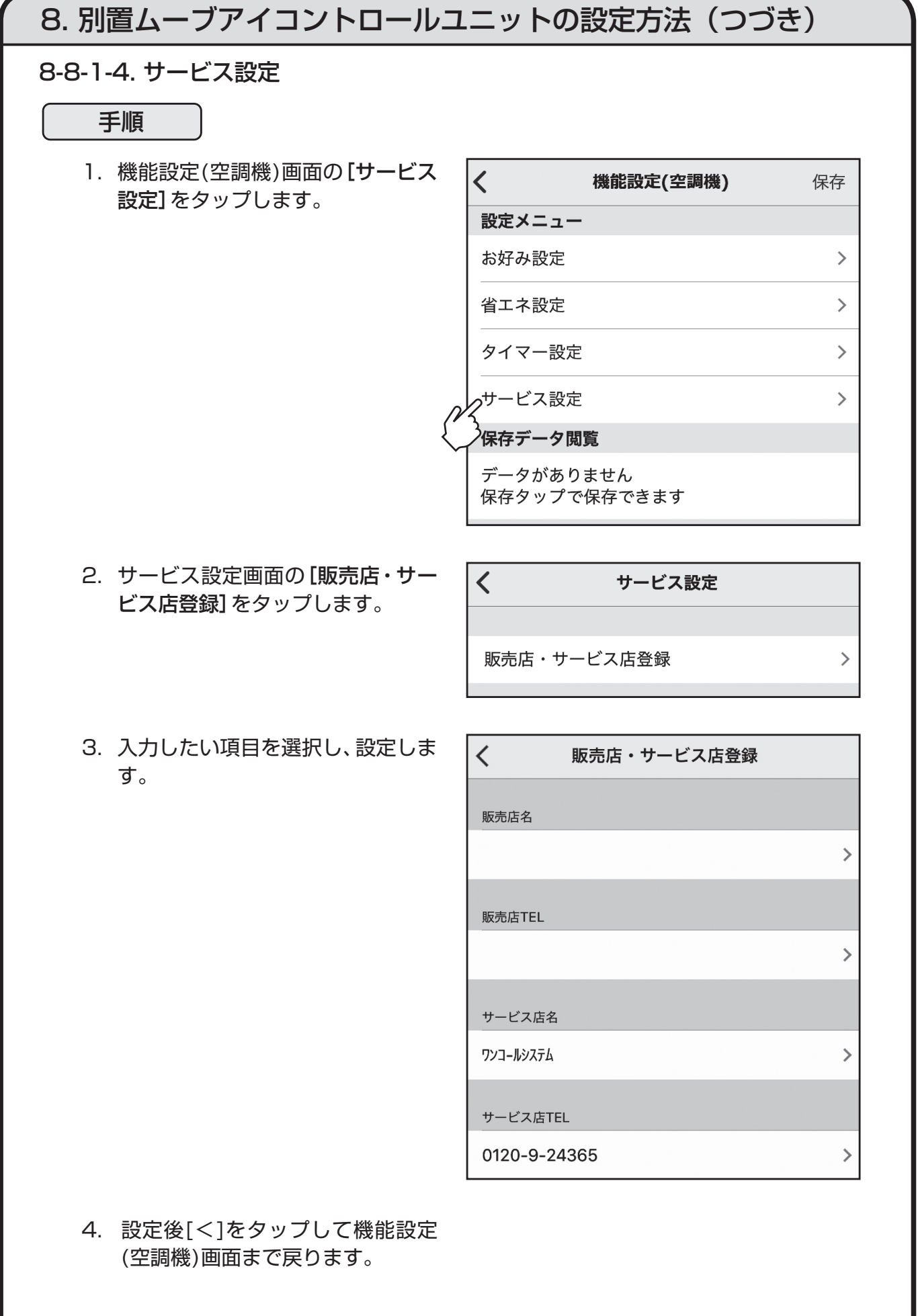

8-8-2. 機能設定(ロスナイ)

手順

1. 事前設定画面で[機能設定(ロスナ イ)]をタップします。

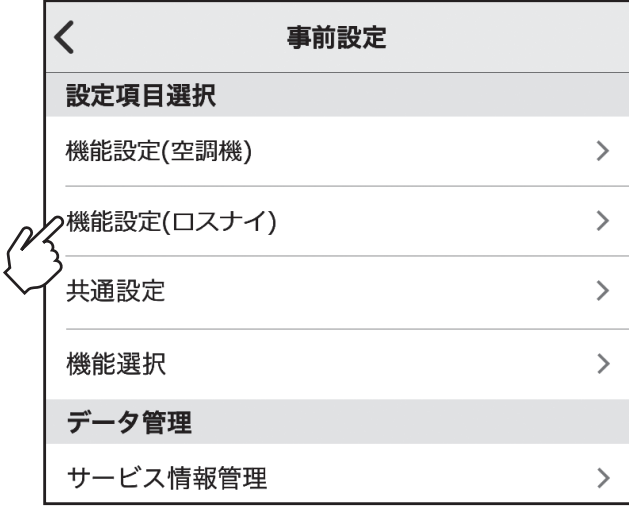

- 2. 機能設定(ロスナイ)画面で設定す る項目をタップします。 ※下記参照 [在室率制御設定(ロスナイ)]について 「8-8-2-1. 在室率制御設定(ロスナイ)」へ [空調機連動]について 「8-8-2-2. 空調機連動」へ
- $\overline{\mathcal{L}}$ 機能設定(ロスナイ) 保存 設定メニュー 在室率制御設定(ロスナイ)  $\,$ 空調機連動  $\mathbf{\rightarrow}$ 保存データ閲覧 データがありません 保存タップで保存できます
- 3. 機能設定(ロスナイ)の設定完了後、 画面の[保存]をタップします。

4. 保存名称を入力し[OK]をタップ すると、設定データが保存されま す。

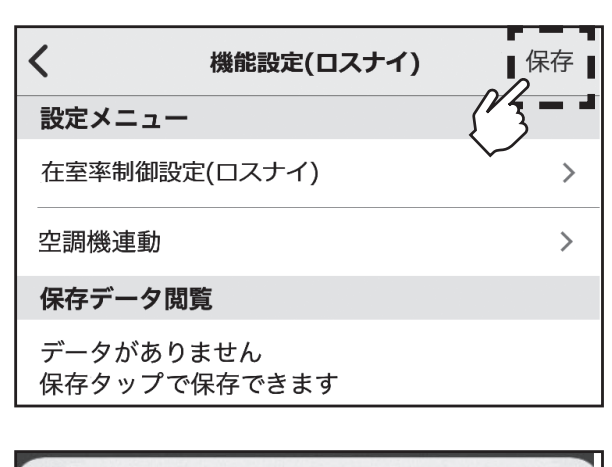

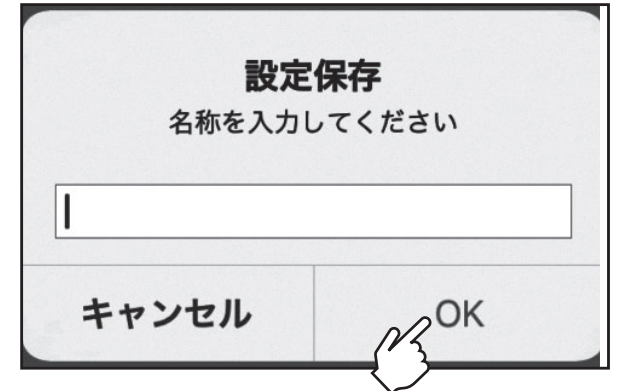

8-8-2-1. 在室率制御設定(ロスナイ)

手順

1. 箇所をタップします。 [ ○ 有効/[ ]無効を切り替 えることができます。

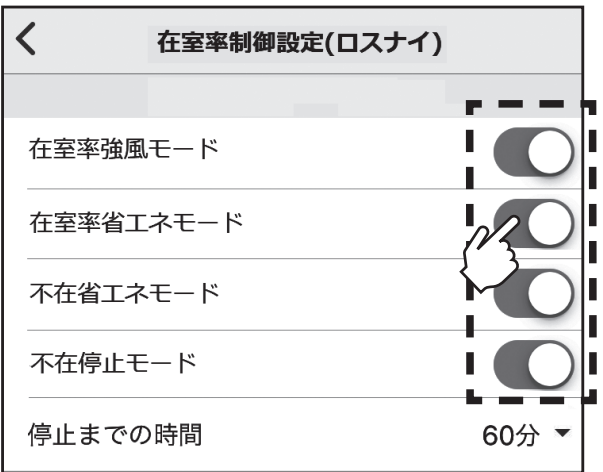

2. 設定後[<]をタップして機能設定 (ロスナイ)画面まで戻ります。

#### 8-8-2-2. 空調機連動

#### 手順

1. 箇所をタップします。 [ | ] 有効/[ ]無効を切り替 えることができます。

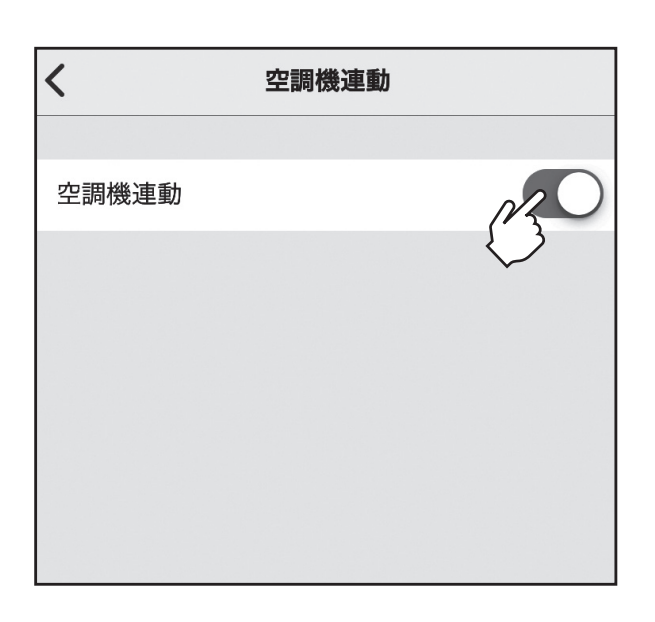

2. 設定後[<]をタップして機能設定 (ロスナイ)画面まで戻ります。

#### 8-8-3. 共通設定

#### 手順

1. 事前設定画面の[共通設定]をタッ プします。

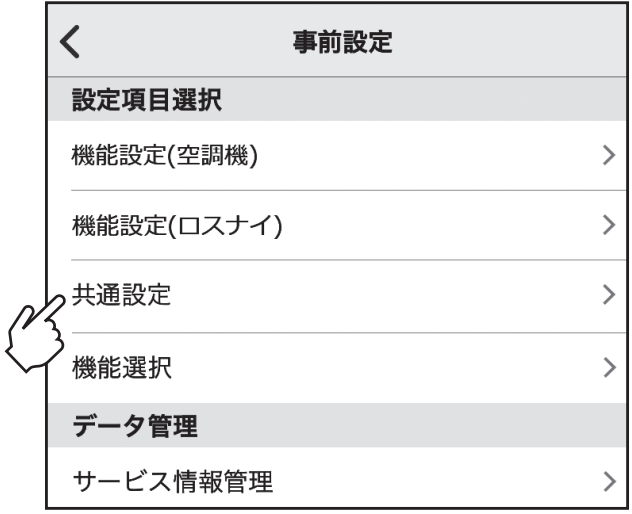

#### 2. 共通設定画面で設定する項目をタッ プします。 ※各設定メニュー画面が表示されるの で詳細は以下を参照してください。 [ムーブアイ接続設定]について 「8-8-3-1.ムーブアイ接続設定」へ [エリア設定]について 「8-8-3-2.エリア設定」へ [デマンド設定]について 「8-8-3-3.デマンド設定」へ

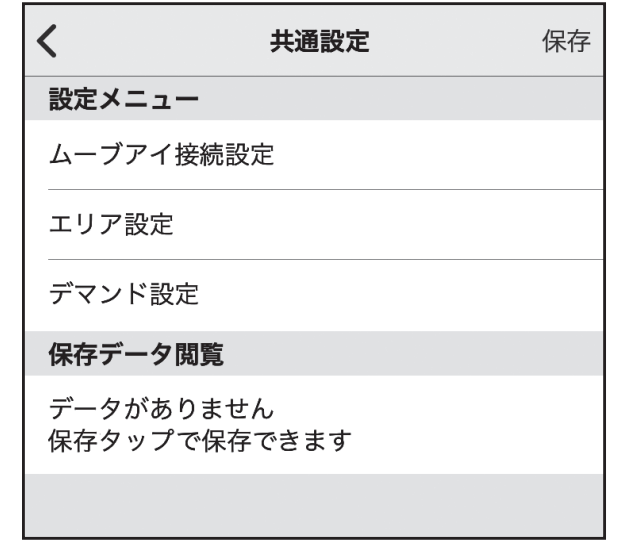

8-8-3. 共通設定(つづき)

手順

3. 共通設定の設定完了後、共通設定画 面の[保存]をタップします。

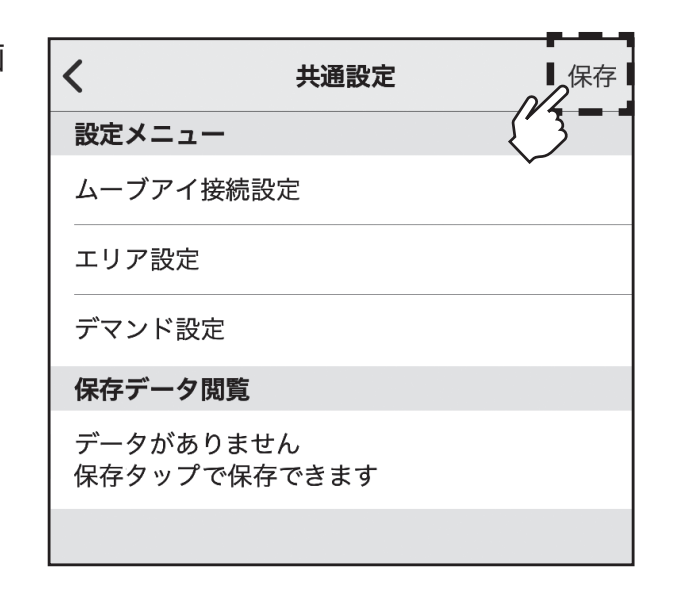

4. 保存名称を入力し[OK]をタップ すると、設定データが保存されま す。

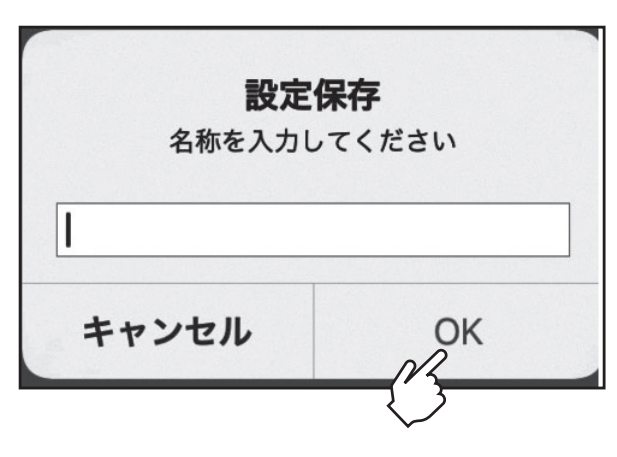

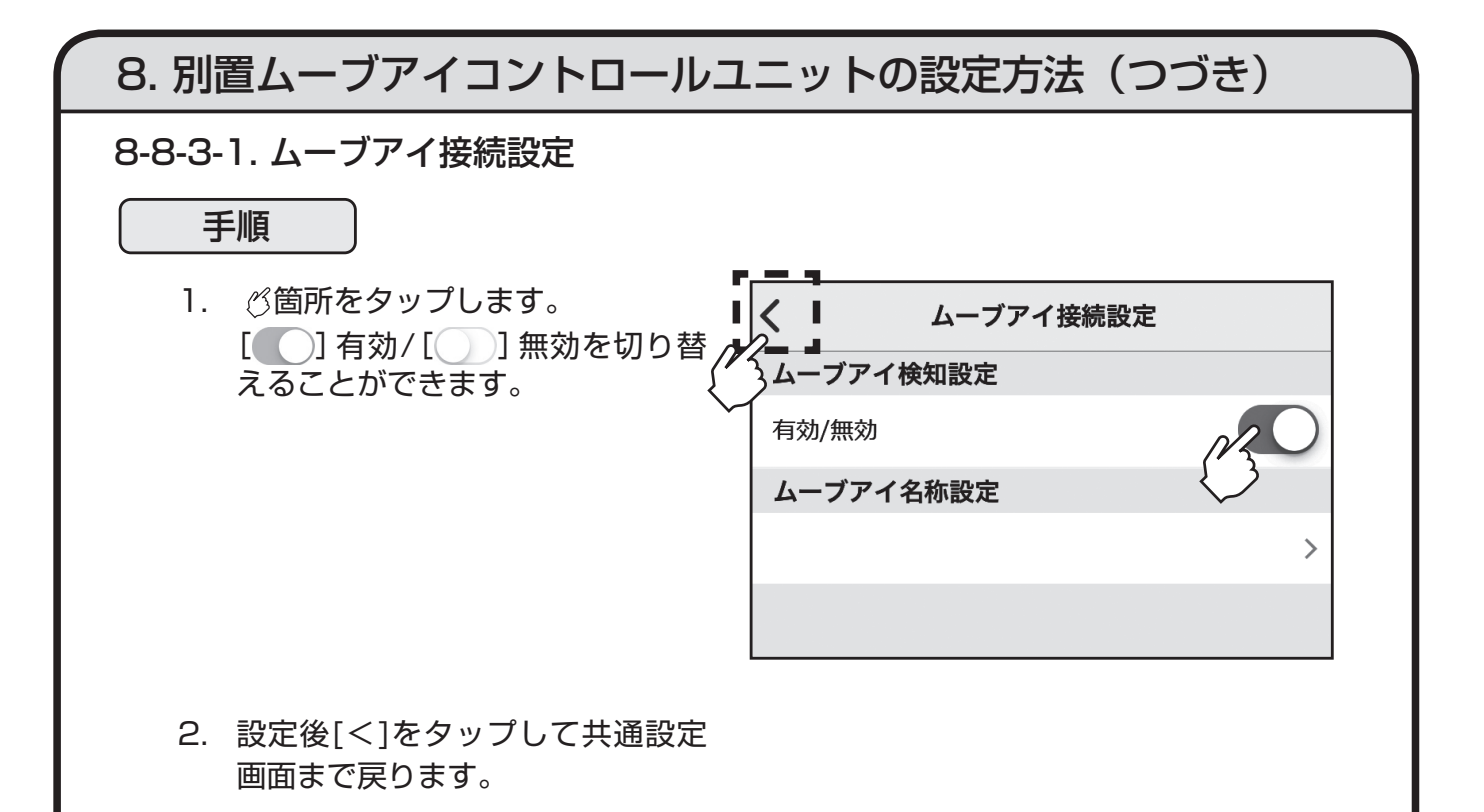

8-8-3-2. エリア設定

手順

1. 共通設定画面の[エリア設定]を タップします。

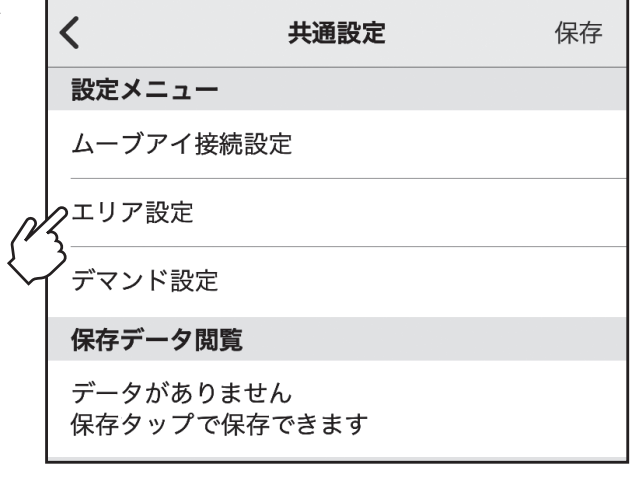

2. エリア設定画面で[エリア名称設 定]をタップします。

エリア設定

 $\rightarrow$ 

エリア名称設定

 $\langle$ 

#### 8-8-3-2-1. エリア名称設定

#### 手順

1. 名称変更するエリアをタップし、エ リア名称を入力します。

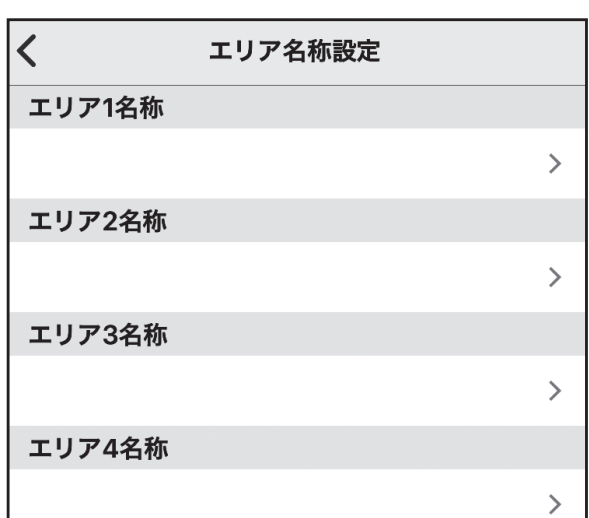

2. 設定後[<]をタップして共通設定 画面まで戻ります。

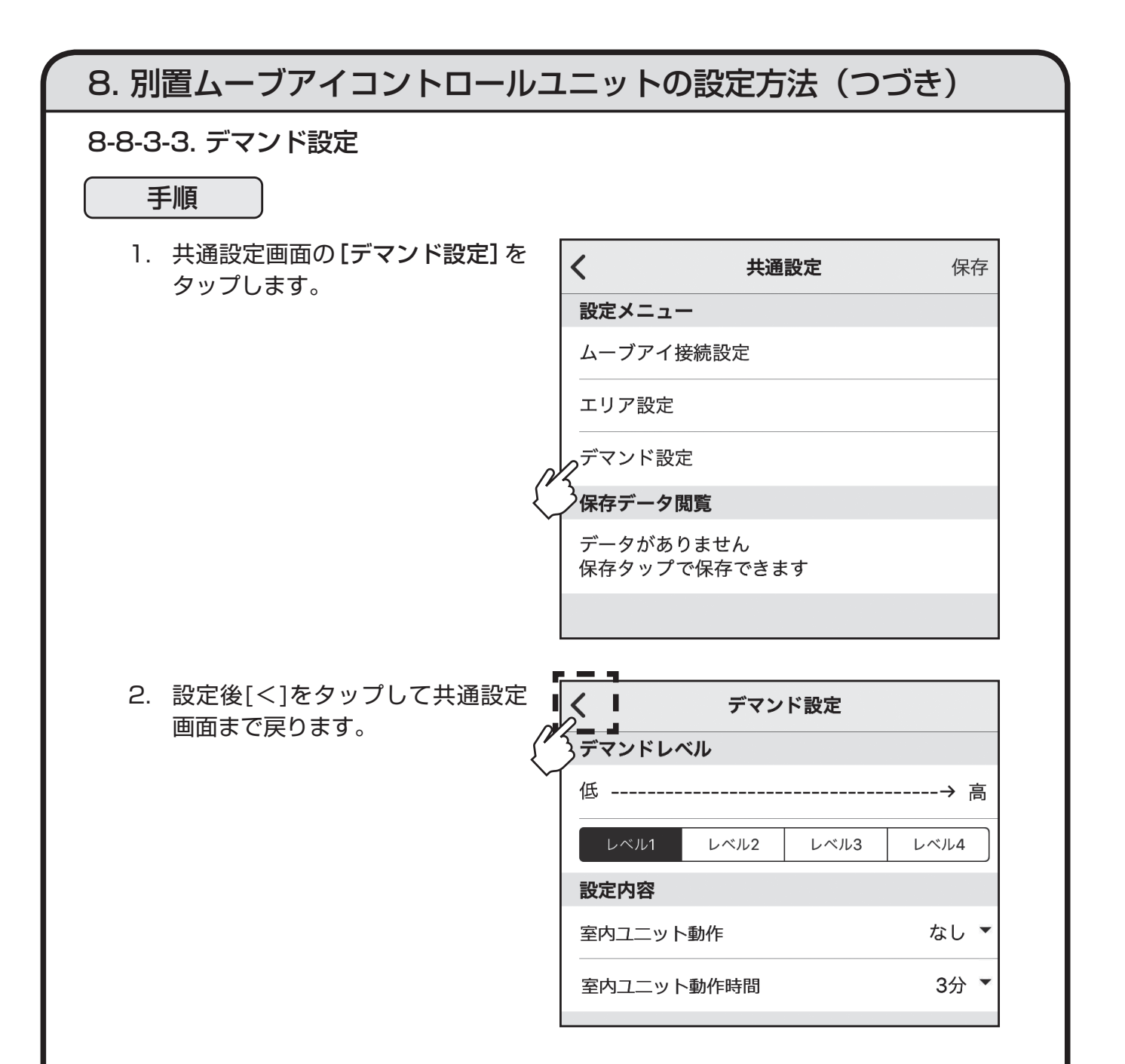

#### 8-8-4. 機能選択

#### 手順

1. 事前設定画面の[機能選択]をタッ プします。

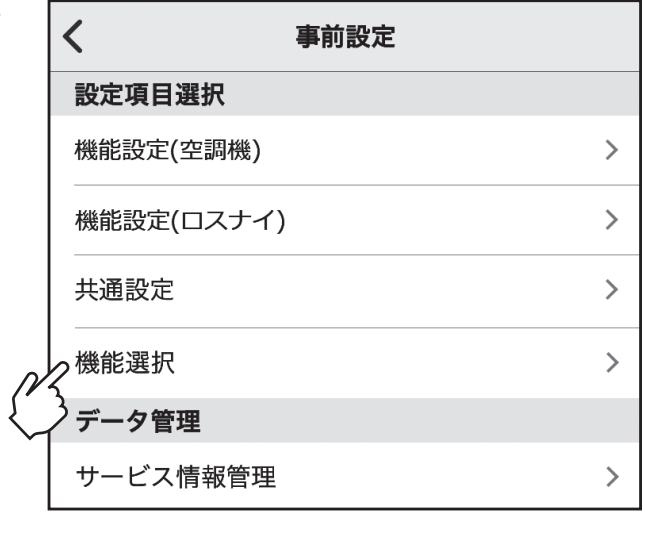

2. 号機を選択し[OK]をタップしま す。

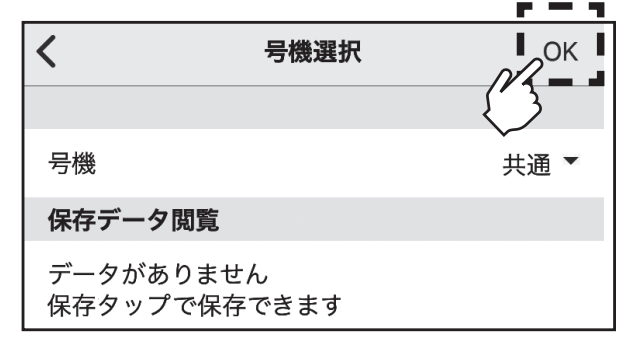

8-8-4. 機能選択(つづき)

手順

3. 設定したいモード番号の設定番号 を選択します。 各モード番号を設定して[保存]を タップすると、機能選択保存画面が 表示されます。

#### お知らせ

- ・ モード番号は号機選択で指定した共 通/個別により異なります。
- ・ 設定を変更したモードは青色表示に 変わります。
- ・ 機能選択の詳細は、室内ユニットの据 付工事説明書を参照してください。

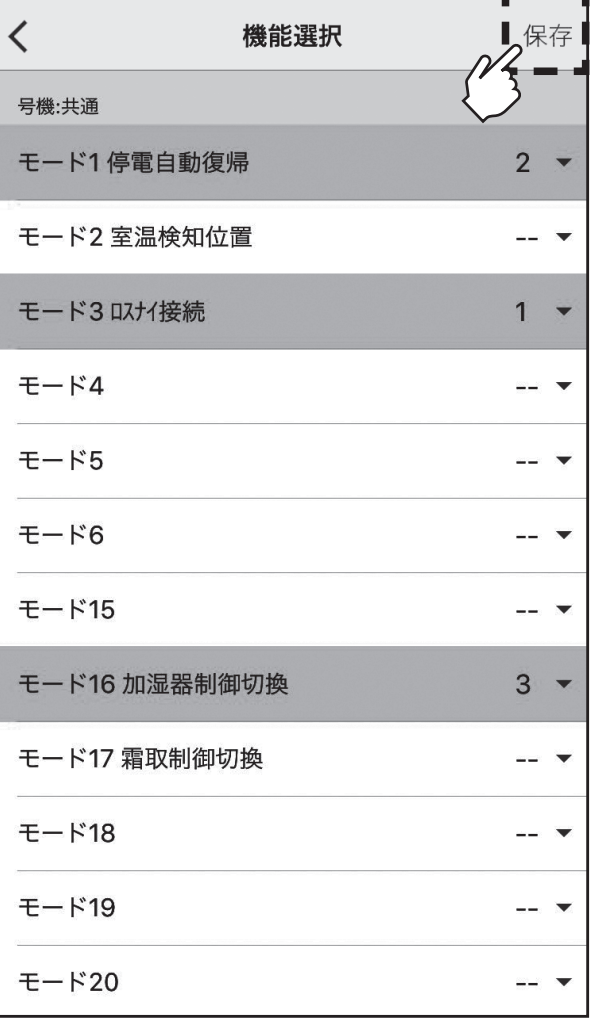

8-8-4. 機能選択(つづき)

手順

4. 機能選択保存画面で、保存するモー ドを選択します。 選択後、[完了]をタップします。

#### お知らせ

- ・選択できるモード数は最大5つです。
- ・変更したモード(青色表示)を選択す ると緑色表示に変わります。

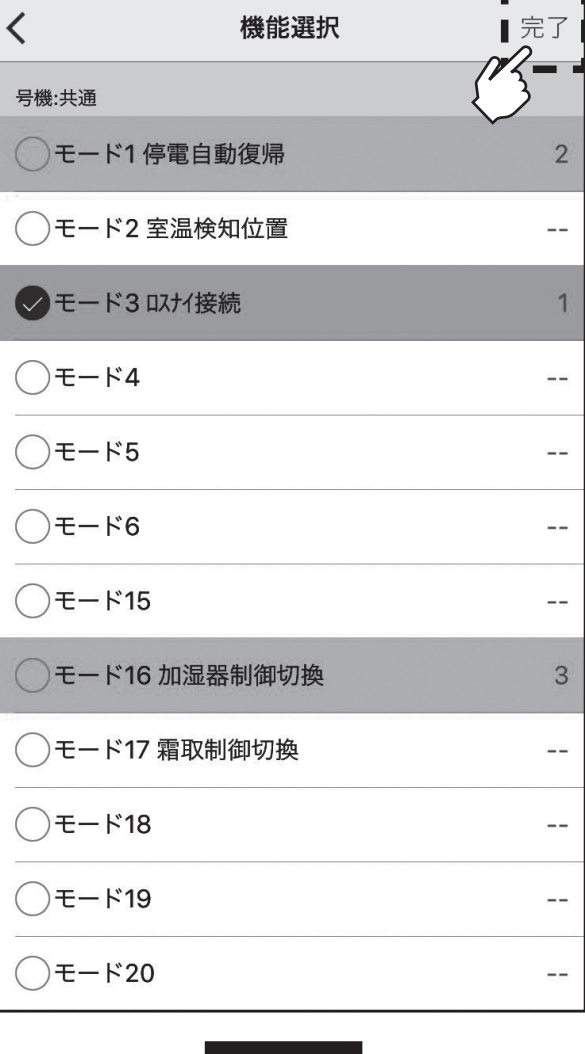

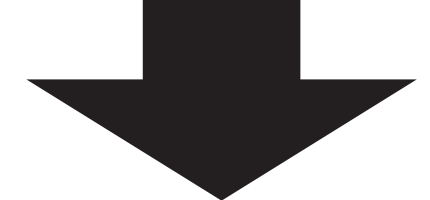

5. 保存名称を入力し[OK]をタップ すると機能選択設定データを保存 データ閲覧に保存します。

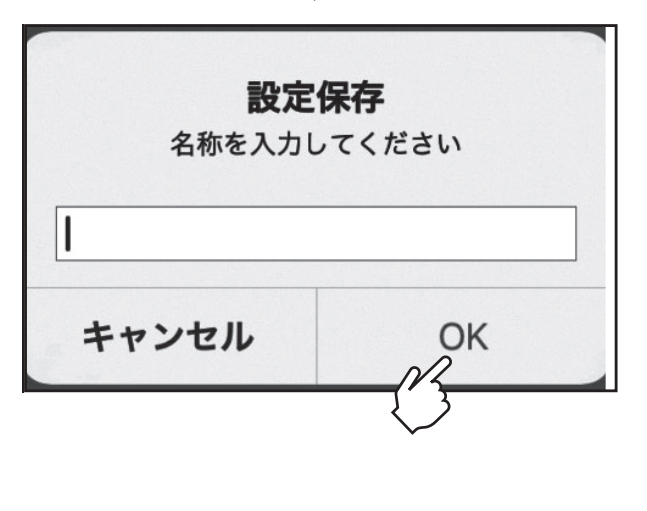

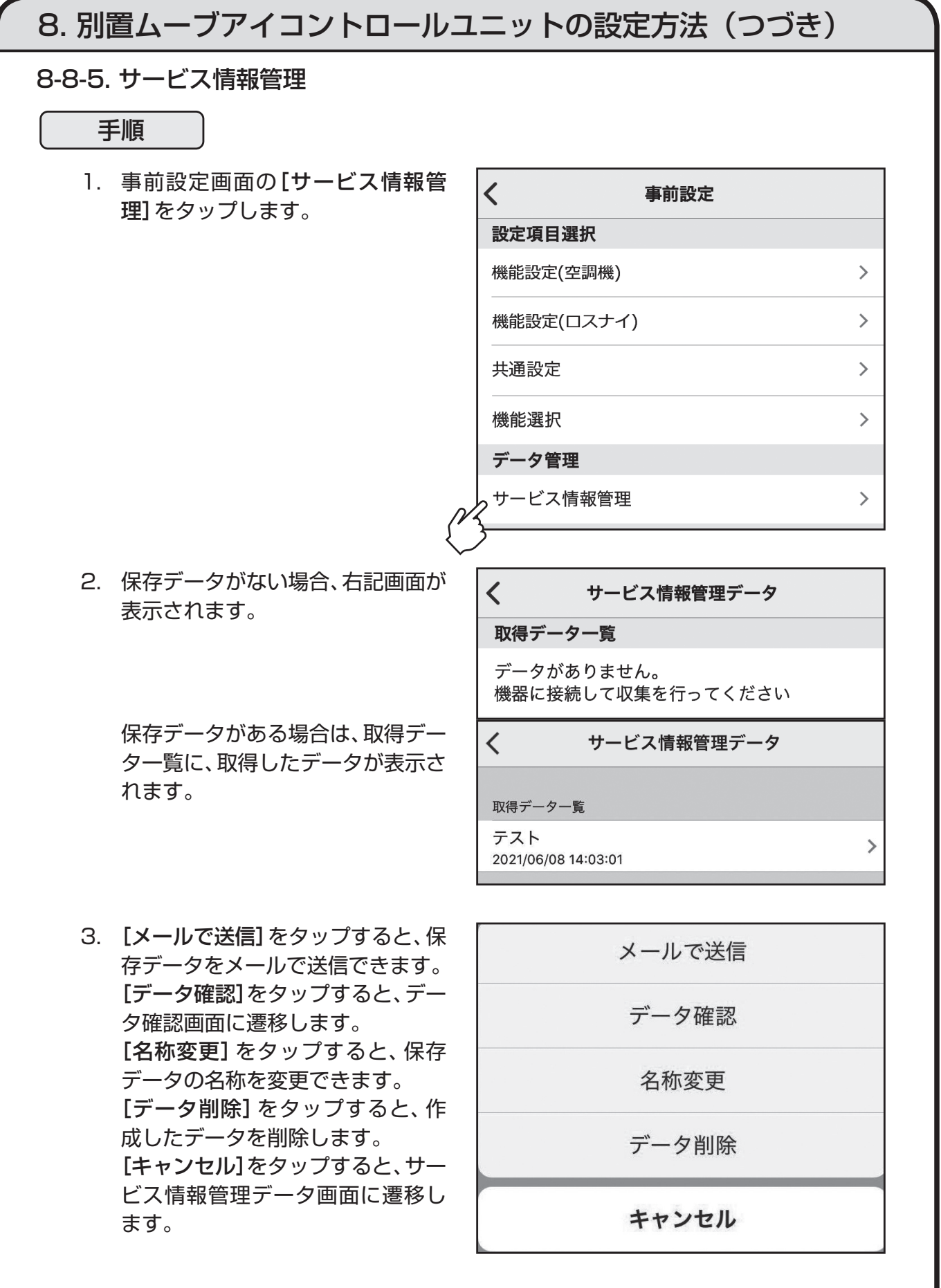

87

8-9. 事前設定(削除)

・設定したデータを削除する方法は下記のとおりです。

#### 手順

1. 機能設定(空調機)画面で削除する 設定データをタップし、メニューを 表示します。

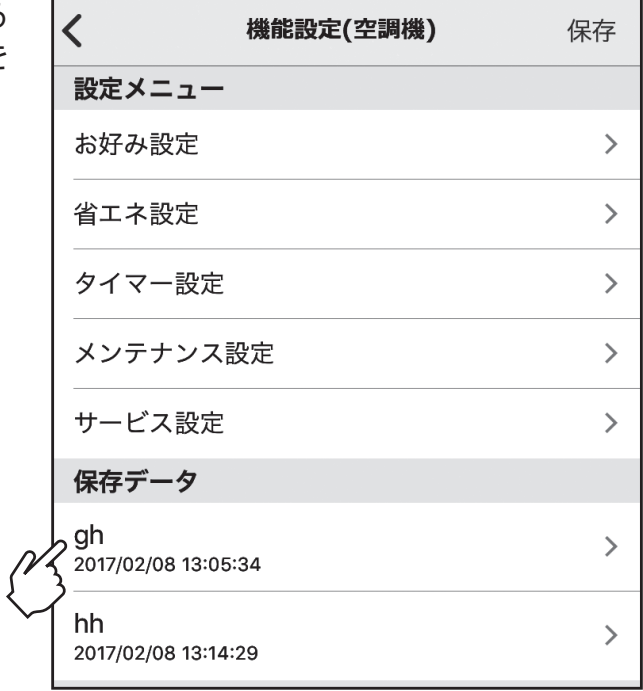

2. メニューのリストから[データ削 除]をタップします。

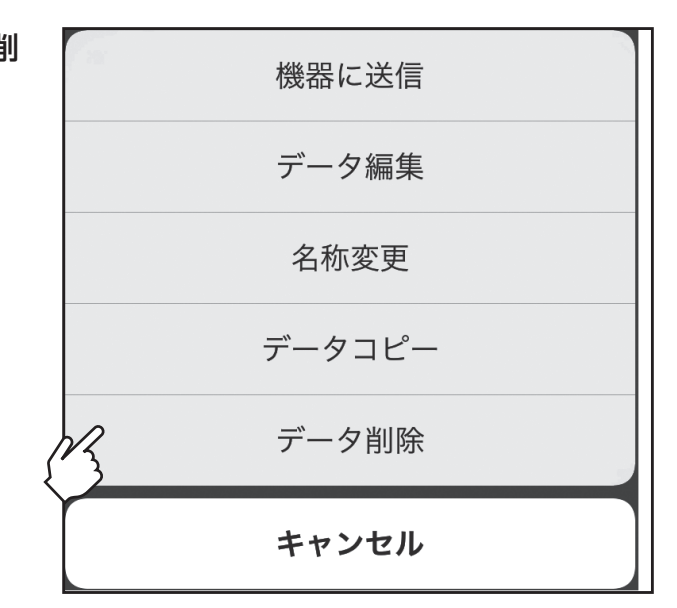

3. 確認画面で[OK]をタップします。 設定データが削除されます。

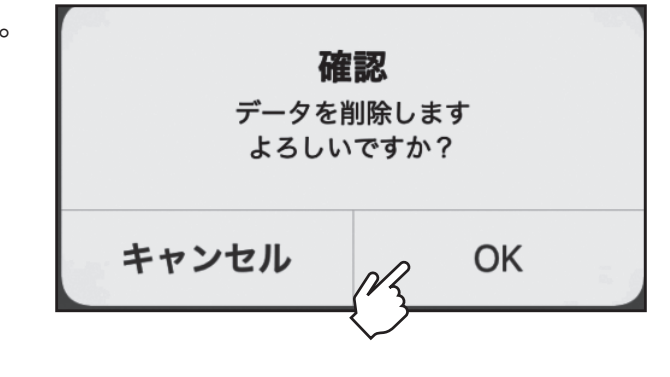

#### 8-10. 事前設定(送信)

別置ムーブアイコントロールユニットに接続後、事前設定のデータをアプリから別置ムーブ アイコントロールユニットに反映します。

#### 手順

1. [機能設定(空調機)]をタップしま す。

 $\overline{\mathcal{K}}$ 設定メニュー  $\left\langle \right\rangle$ っ機能設定(空調機) 機能設定(ロスナイ)  $\rightarrow$ 共通設定  $\,$  $\mathcal{P}$ サービス操作 サービス情報管理  $\,$ 機能選択  $\,$ 

2. 送信する保存データをタップしま す。

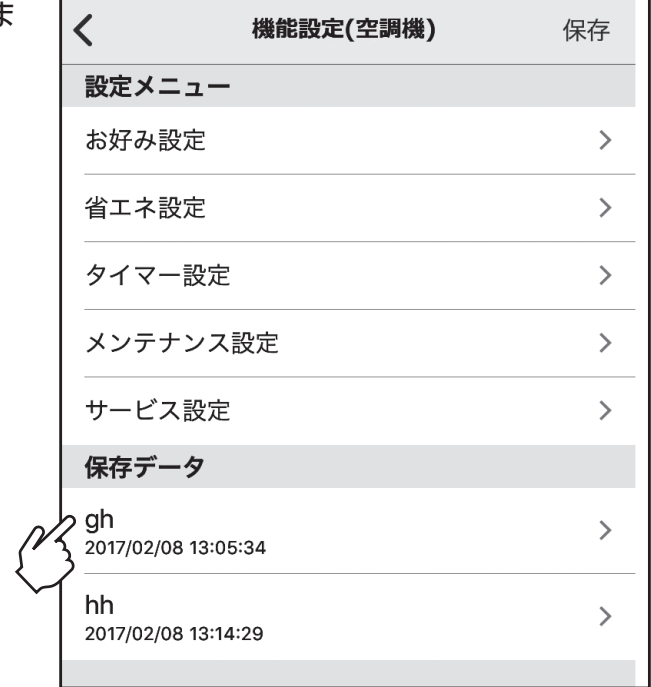

# 8. 別置ムーブアイコントロールユニットの設定方法(つづき) 8-10. 事前設定(送信)(つづき) 手順 3. [機器に送信]をタップすると、保 機器に送信 存データを送信することができま す。 データ編集 名称変更 データコピー データ削除 キャンセル

### 9. 適用機種

(1) A制御スリム室内ユニット 2004年10月発売以降のモデル ※(M)PKH-RP.KAL形を除く (2) フリープラン室内ユニット 2004年10月発売以降のモデル (3) 業務用ロスナイ天井埋込形 マイコンタイプ 2000年4月発売以降のモデル (4) 業務用ロスナイ天井カセット形 マイコンタイプ 2001年4月発売以降のモデル (5) 業務用ロスナイ天井埋込形加湿付 マイコンタイプ 2001年4月発売以降のモデル (6) 業務用外気処理ユニット 2011年2月発売以降のモデル

## 10. 商標について

- ・「MELRemo +」は三菱電機株式会社の商標です。
- ・iPhone、iPad、iPod touchは米国及び他の国々で登録されたApple Inc.の商標です。
- ・ iOSは、Apple Inc.のOS名称です。IOSは、Cisco Systems,Inc.又はその関連会社の米国及 びその他の国における登録商標又は商標であり、ライセンスに基づき使用されています。
- ・ App Storeは Apple Inc.が運営するiPhone、iPad、iPod touch向けアプリケーションソフ トウェアのダウンロードサービスを行えるサービスの名称です。
- ・Android、Google Play は、Google LLCの商標です。
- ・Google Pixelは、Google LCCの商標又は登録商標です。
- ・ Bluetooth®ワードマーク及びロゴは、Bluetooth SIG, Inc.が所有する商標であり、三菱電機 株式会社は、これら商標を使用する許可を受けています。他のトレードマーク及び番号は、各所 有権者が所有する財産です。

三菱電機株式会社 静岡製作所 〒422-8528 静岡市駿河区小鹿 3-18-1